# HP Tango / HP Tango X

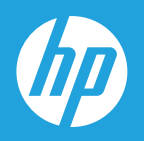

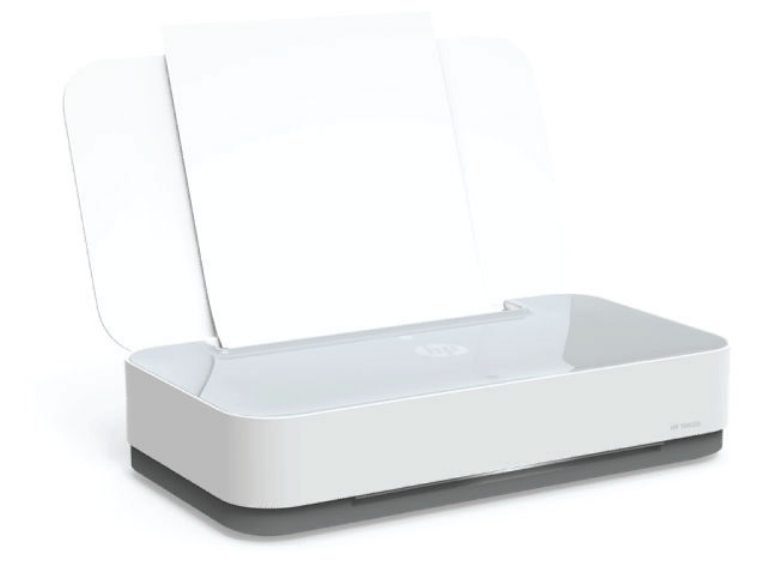

ユーザー ガイド

#### **HP** 社の告知

ここに記載された情報は予告なく変更される場合があります。

ALL RIGHTS RESERVED. 著作権法で許されている場合を除き、HP 社の書面による事前の許可なく、この文書を複製、変更、あるいは翻訳 することは禁じられています。 HP 製品とサービスに対する保証は、当該製品とサービスに付属の保証規定に明示的に記載されているもの に限られます。 本書のいかなる内容も、当該保証に新たに保証を追加するものではありません。 この文書の技術的または編集上の誤りや 遺漏に対して、HP は一切の責任を負いません。

© Copyright 2018 HP Development Company, L.P.

Microsoft and Windows are either registered trademarks or trademarks of Microsoft Corporation in the United States and/or other countries.

Mac、OS X、macOS、および AirPrint は、米国、およびその他の国における Apple Inc., の商標です。

ENERGY STAR および ENERGY STAR マークは、米国環境保護局の米国における登録商標です。

Android および Chromebook は、Google LLC の商標です。

Amazon および Kindle は、Amazon.com, Inc. またはその関連会社の商標です。

iOS は Cisco のアメリカ合衆国およびその他の国における商標または登録商標です。

# 目次

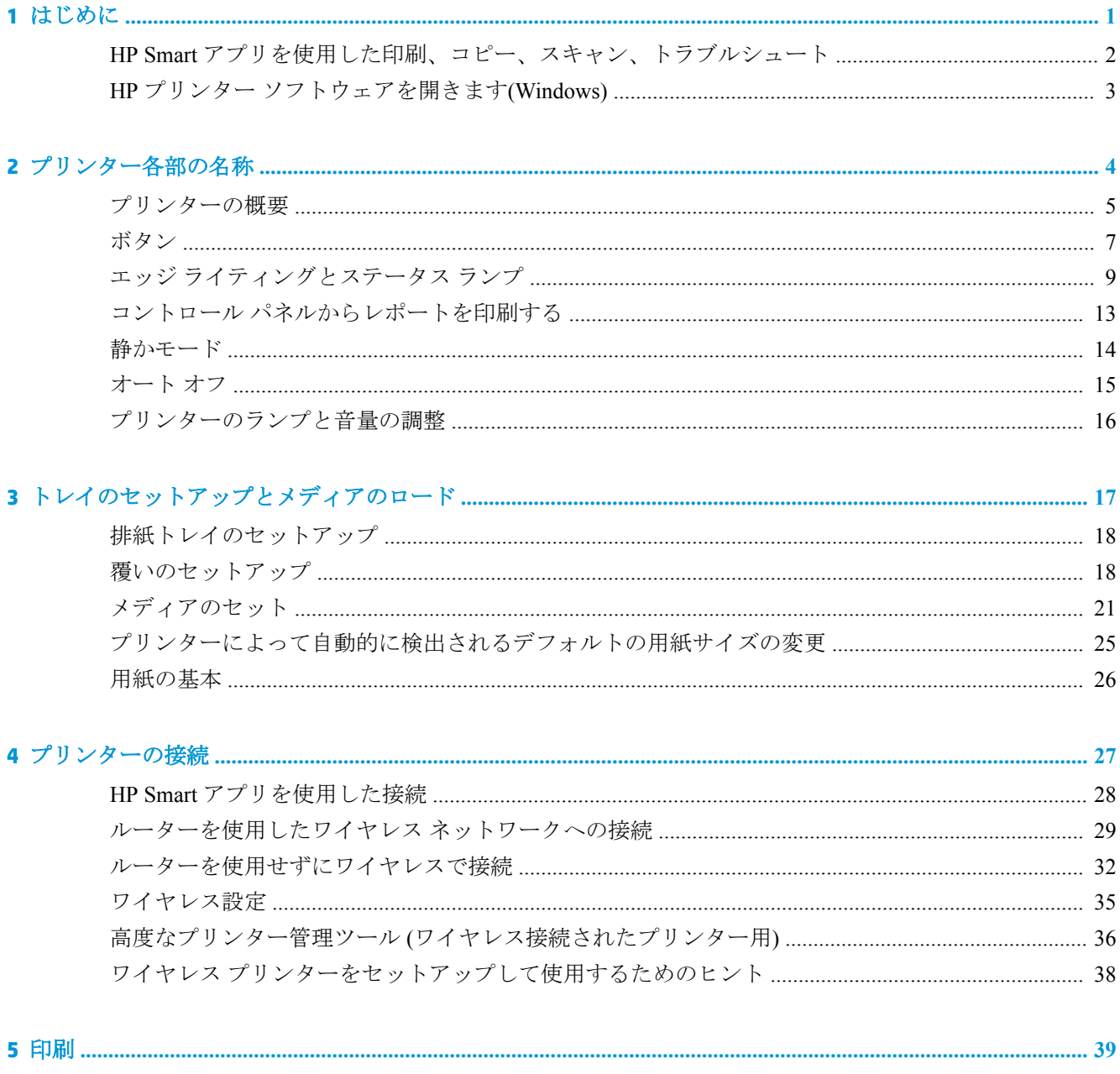

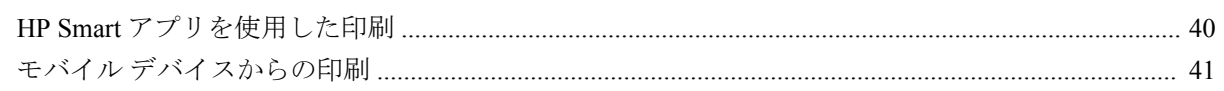

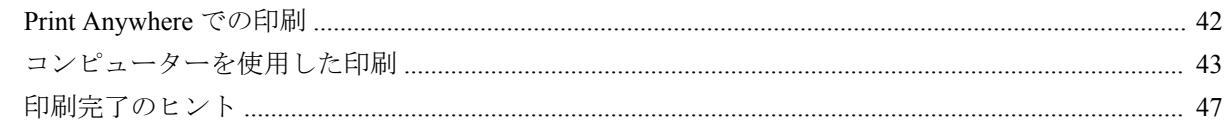

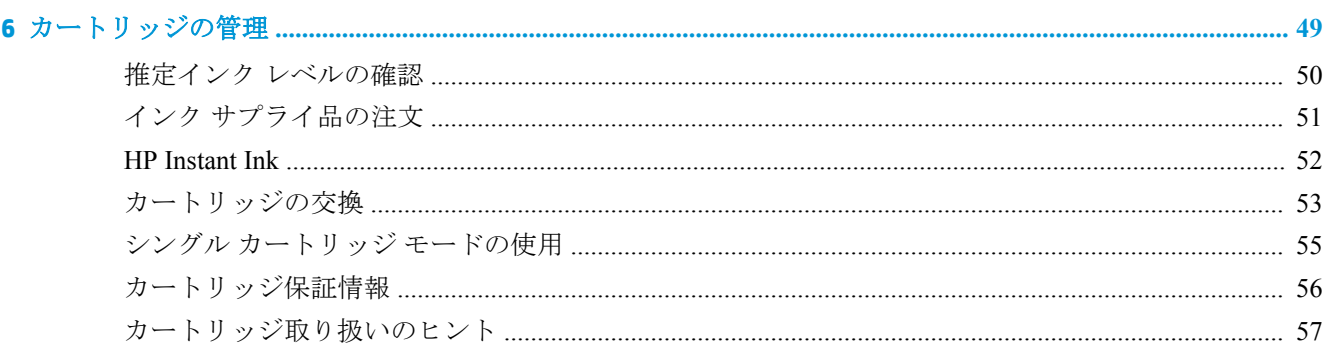

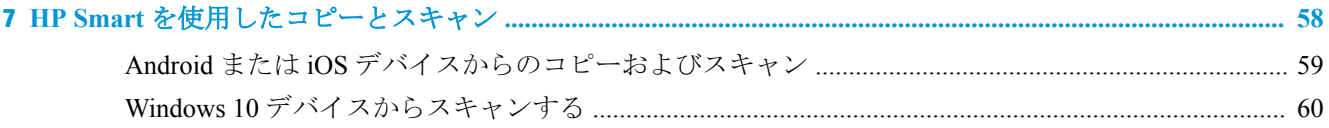

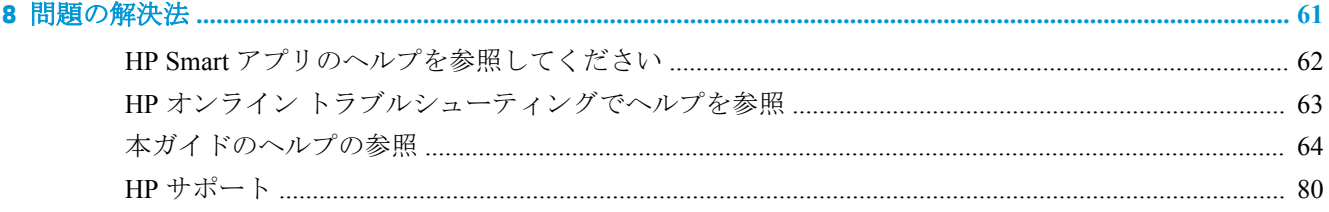

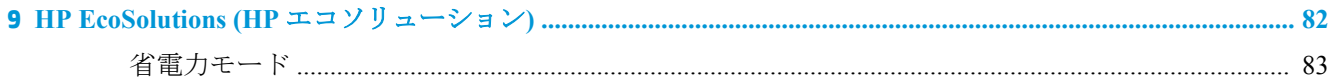

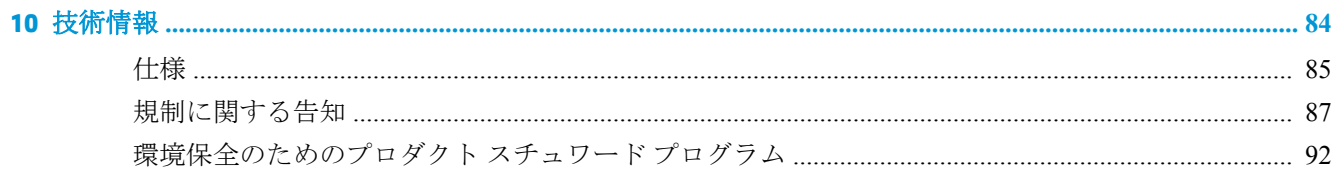

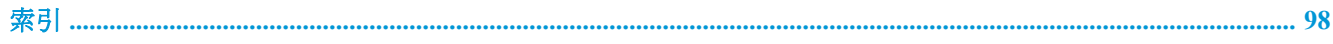

# <span id="page-4-0"></span>**1** はじめに

- HP Smart [アプリを使用した印刷、コピー、スキャン、トラブルシュート](#page-5-0)
- HP プリンター [ソフトウェアを開きます](#page-6-0)(Windows)

## <span id="page-5-0"></span>**HP Smart** アプリを使用した印刷、コピー、スキャン、トラブ ルシュート

HP Smart は、HP プリンターのセットアップ、コピー、スキャン、印刷、共有、管理に役立ちます。 電子メール、テキスト メッセージ、人気のあるクラウド サービスやソーシャル メディア サービス (iCloud、Google ドライブ、Dropbox、Facebook など) からドキュメントや画像を共有できます。 また、 新しい HP プリンターをセットアップしたり、サプライ品の管理や注文を行うこともできます。

注記:HP Smart アプリケーションは、すべての言語には対応していません。 一部の機能は、一部のプ リンター モデルではご使用になれません。

### **HP Smart** アプリをインストールするには

**▲** HP Smart アプリケーションは、iOS、Android、Windows 10 デバイスでサポートされています。 デバイスにアプリケーションをインストールするには、[123.hp.com](http://123.hp.com) にアクセスし、画面の指示に 従ってデバイスの App Store にアクセスします。

### **Windows 10** コンピュータで **HP Smart** アプリを起動するには

**▲** HP Smart アプリケーションをインストールしたら、デバイスのデスクトップで**[**スタート**]**をクリ ックして、アプリケーションリストから**[HP Smart]**を選択します。

### プリンタに接続する

**▲** お使いのデバイスがプリンターと同じネットワークに接続されていることを確認します。 HP Smart がプリンターを自動的に検出します。

### **HP Smart** アプリの詳細情報の入手

HP Smart を使用して印刷、コピー、スキャン、およびトラブルシューティングを行うための基本的な 操作については、HP Smart [アプリを使用した印刷](#page-43-0)、「HP Smart [を使用したコピーとスキャン」、](#page-61-0)および HP Smart [アプリのヘルプを参照してください](#page-65-0) を参照してください。

HP Smart を使用して印刷、コピー、スキャン、プリンター機能へのアクセス、および問題をトラブル シューティングする方法の詳細については、以下を参照してください。

- **iOS/Android**: [www.hp.com/go/hpsmart-help](http://www.hp.com/go/hpsmart-help/)
- Windows 10: [www.hp.com/go/hpsmartwin-help](http://www.hp.com/go/hpsmartwin-help/)

# <span id="page-6-0"></span>**HP** プリンター ソフトウェアを開きます**(Windows)**

HP プリンター ソフトウェアをインストールしたら、デスクトップにあるプリンター アイコンをダブ ルクリックするか、以下のいずれかを実行して、プリンター ソフトウェアを開きます。

- **Windows 10**: コンピューターのデスクトップで**[**スタート**]**をクリックし、**[HP]**を選択し、プリン ター名のアイコンを選択します。
- **Windows 8.1**: [スタート] 画面の左下隅にある下矢印をクリックして、プリンター名を選択して ください。
- **Windows 8**: [スタート] 画面上の何も表示されていない領域を右クリックし、アプリ バーの **[**す べてのアプリ**]** をクリックして、プリンター名を選択します。
- **Windows 7**: コンピューターのデスクトップで**[**スタート**]**をクリックし、**[**すべてのプログラム**]**を 選択します。次に、**[HP]**をクリックし、プリンターのフォルダーをクリックして、使用するプリ ンター名のアイコンを選択します。

注記:HP プリンター ソフトウェアをインストールしていない場合、[www.support.hp.com](http://h20180.www2.hp.com/apps/Nav?h_pagetype=s-001&h_product=20486771&h_client&s-h-e002-1&h_lang=ja&h_cc=ja) にアクセス して必要なソフトウェアをダウンロードしてインストールしてください。

# <span id="page-7-0"></span>**2** プリンター各部の名称

- [プリンターの概要](#page-8-0)
- [ボタン](#page-10-0)
- エッジ [ライティングとステータス](#page-12-0) ランプ
- コントロール [パネルからレポートを印刷する](#page-16-0)
- [静かモード](#page-17-0)
- [オート](#page-18-0)オフ
- [プリンターのランプと音量の調整](#page-19-0)

# <span id="page-8-0"></span>プリンターの概要

- 上部および正面の図
- [背面図](#page-9-0)

### 上部および正面の図

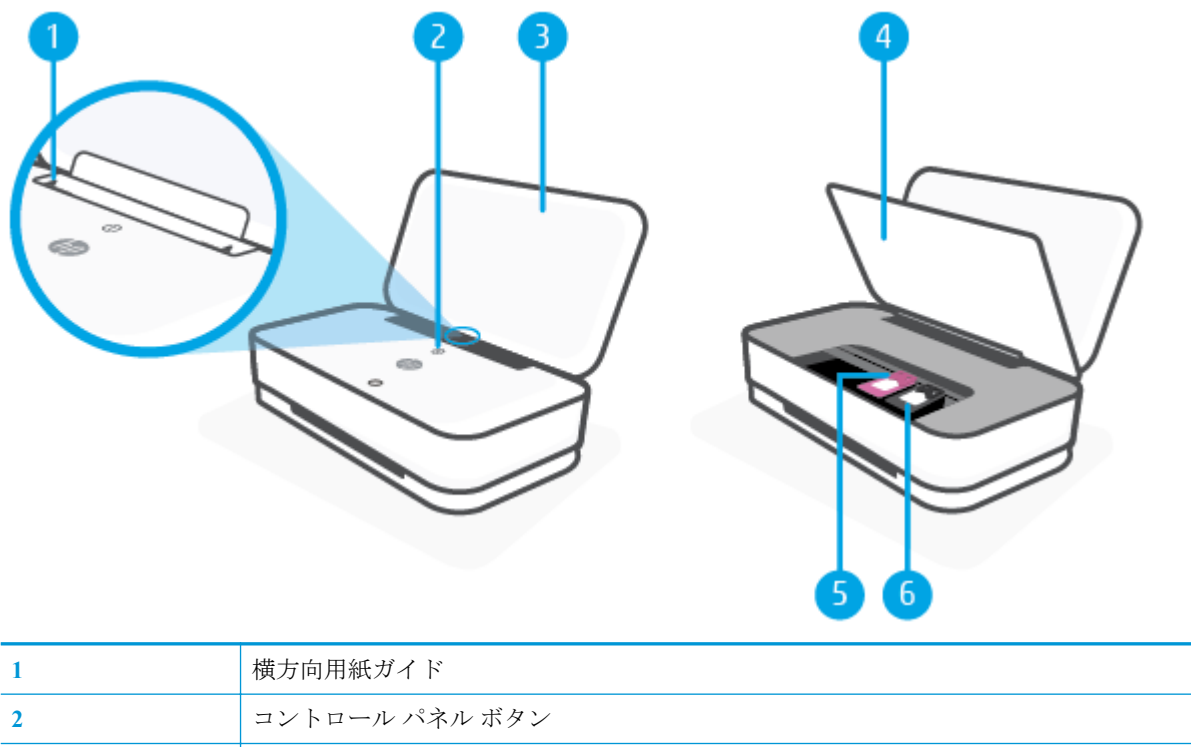

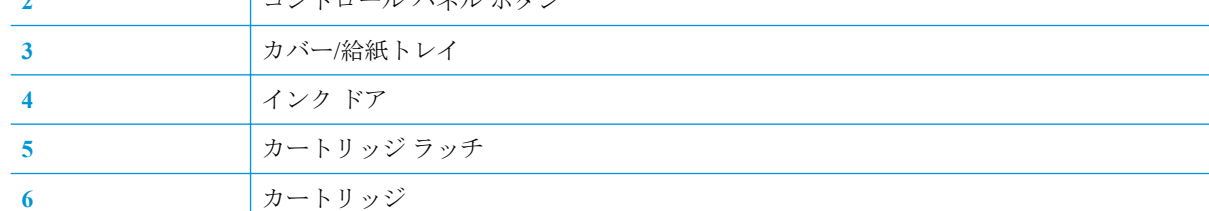

### <span id="page-9-0"></span>背面図

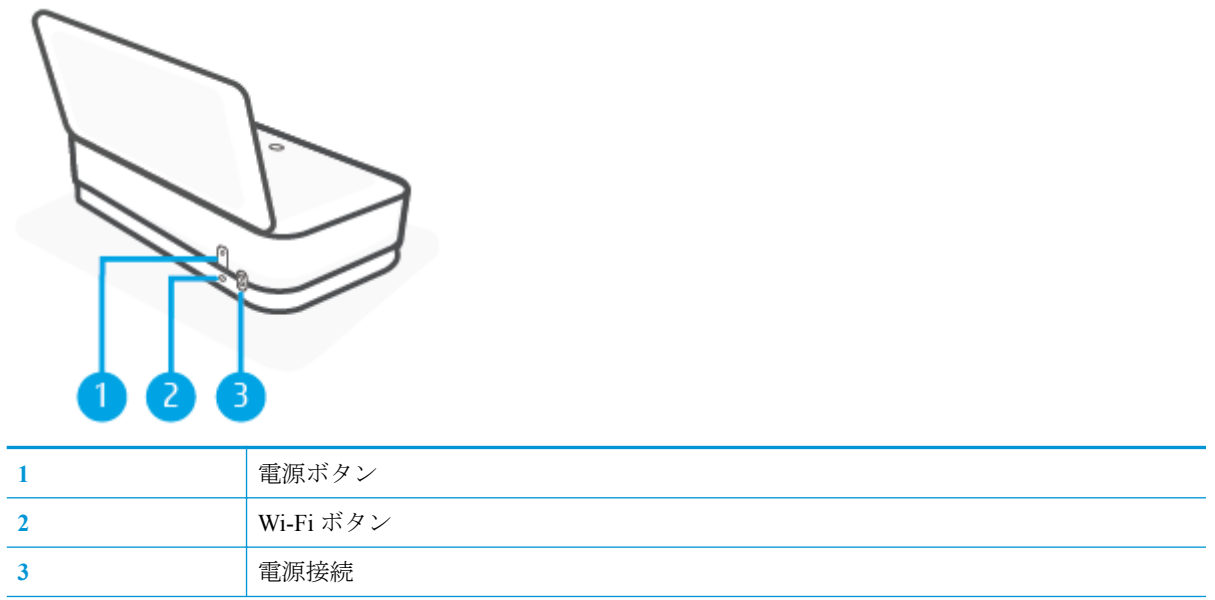

# <span id="page-10-0"></span>ボタン

- コントロール パネル ボタン
- [プリンター背面のボタン](#page-11-0)
- [ボタンの組み合わせ](#page-11-0)

## コントロール パネル ボタン

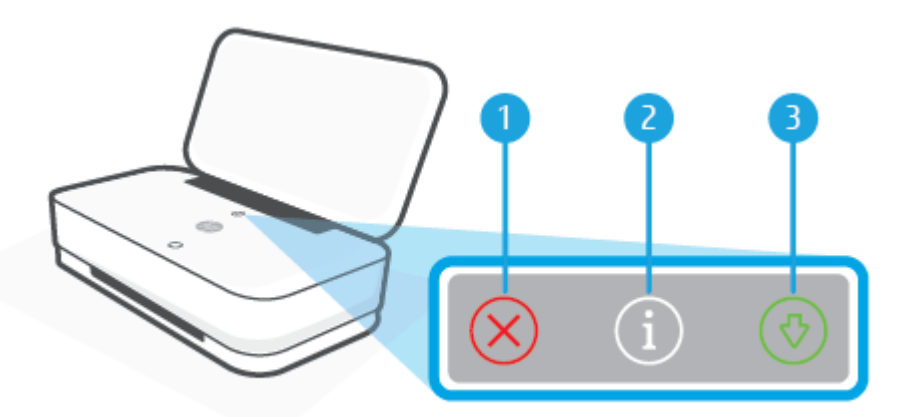

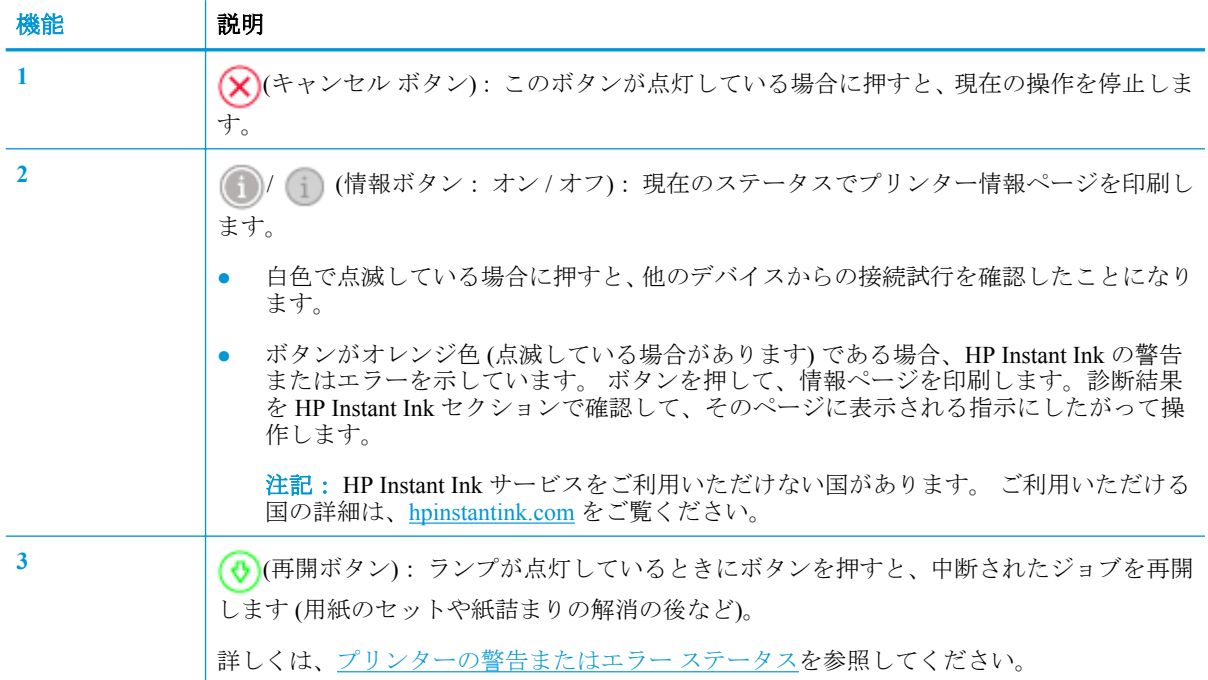

## <span id="page-11-0"></span>プリンター背面のボタン

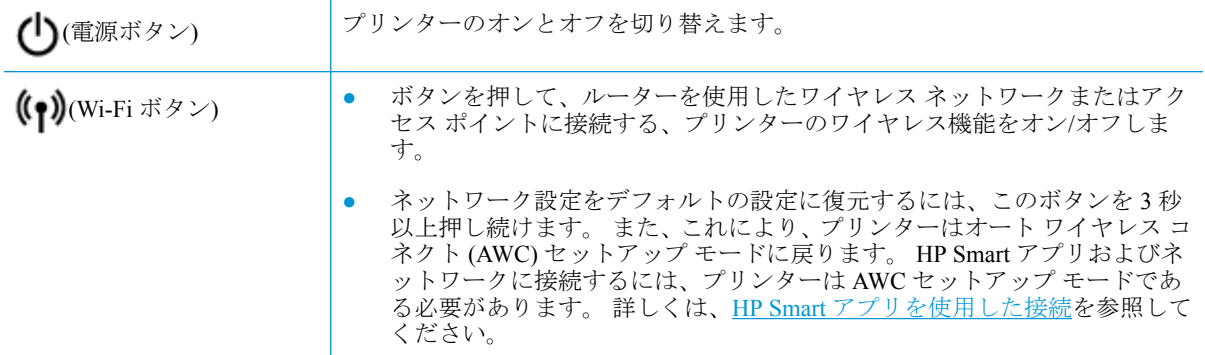

### ボタンの組み合わせ

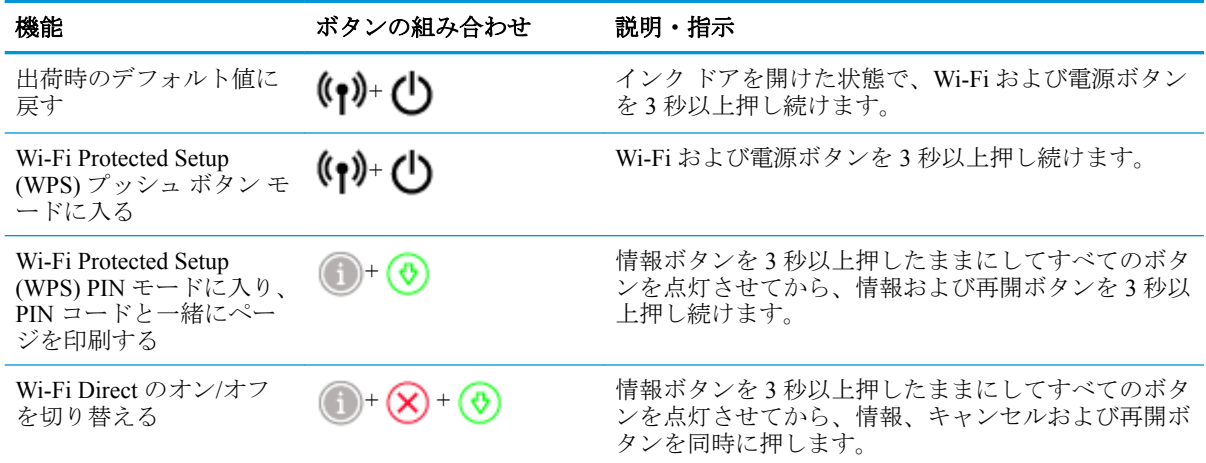

## <span id="page-12-0"></span>エッジ ライティングとステータス ランプ

- ステータス ランプの概要
- エッジ ライティング

### ステータス ランプの概要

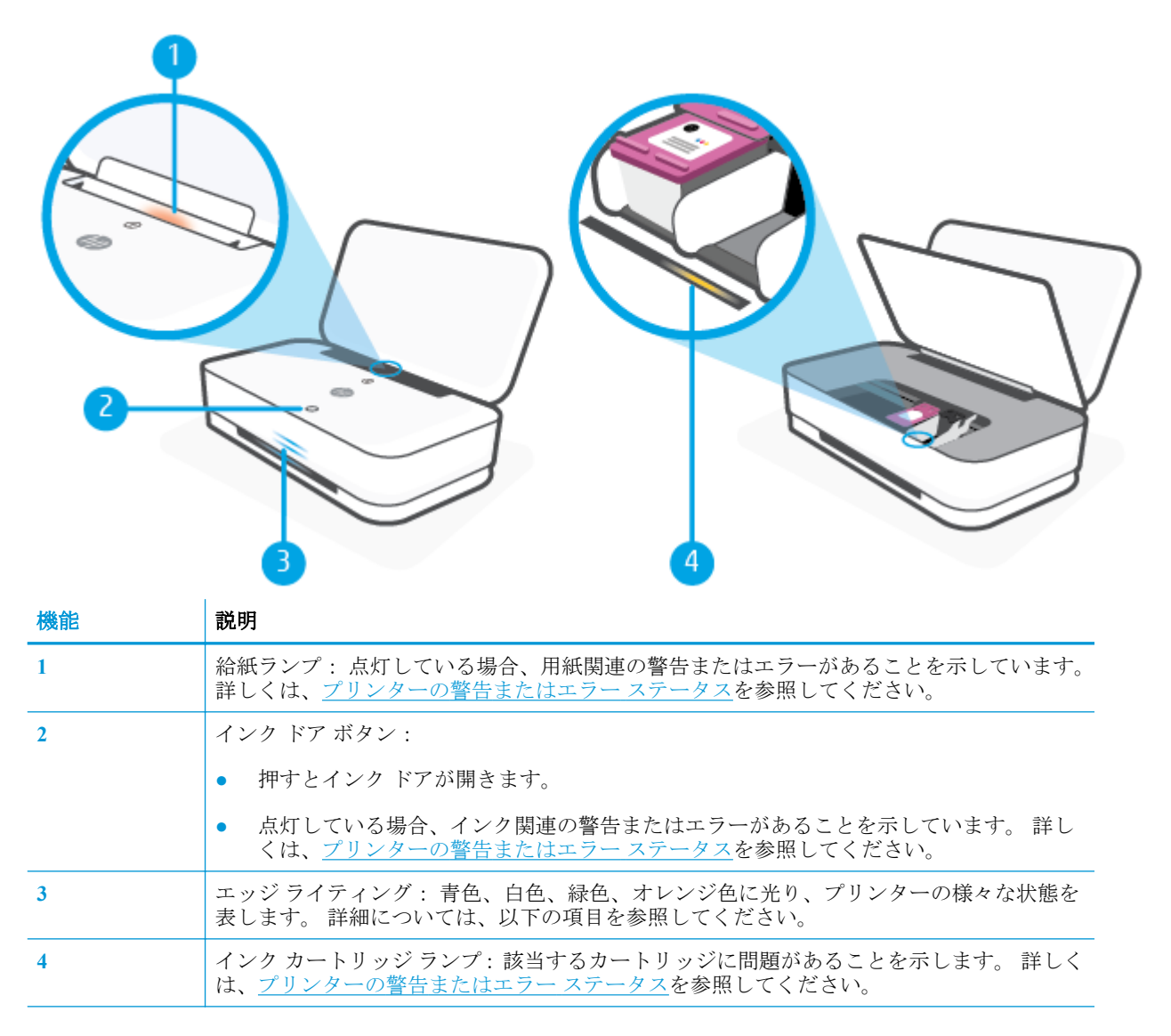

### エッジ ライティング

プリンターのエッジ ライティングは、プリンター前部を横切る大きなライトバーから成り、その上に 2 つの小さなライトバーがあります。 これらのライトは、色と動きでプリンターの状態を表します。

### エッジ ライティング**-** オレンジ色

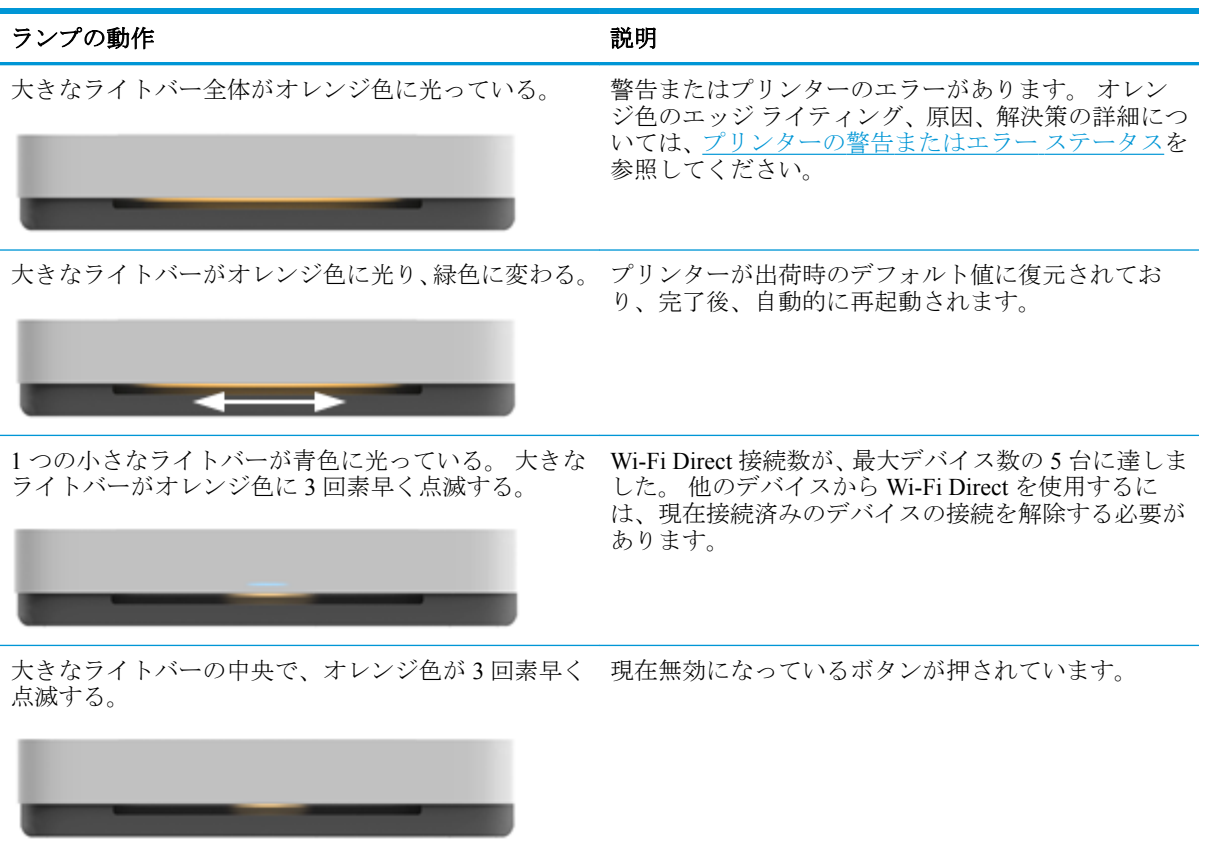

### エッジ ライティング**-** 青色

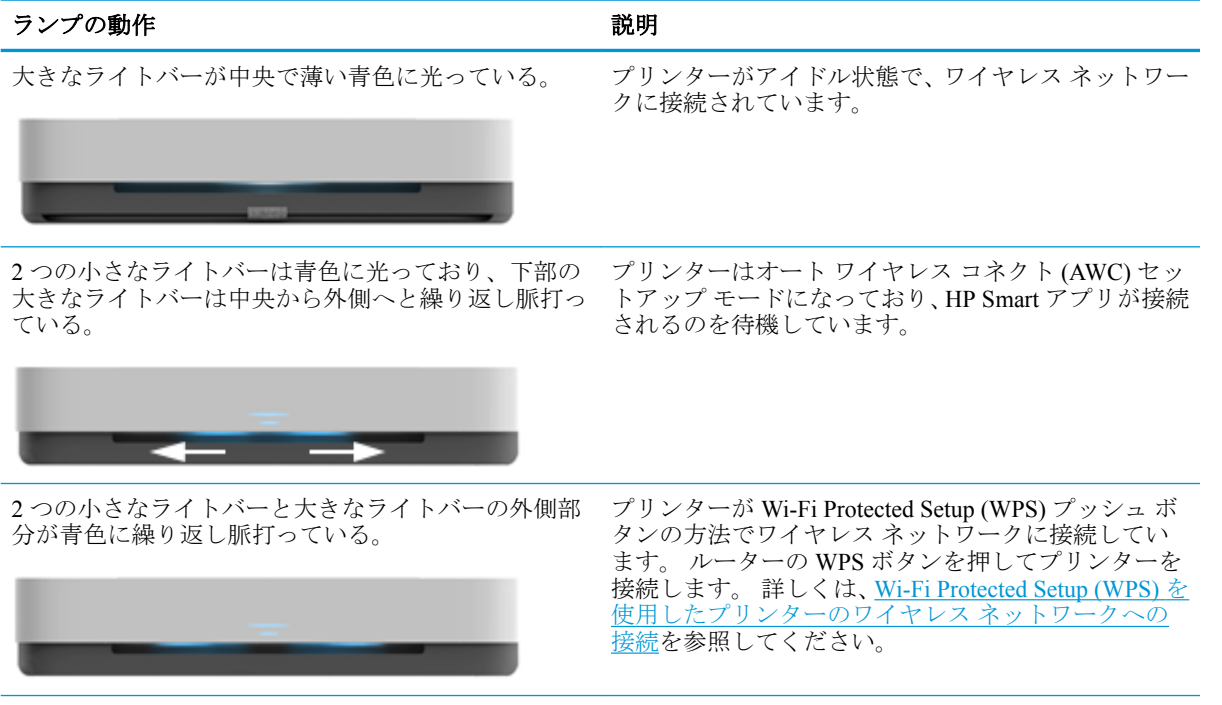

### エッジ ライティング**-** 青色 **(**続き**)**

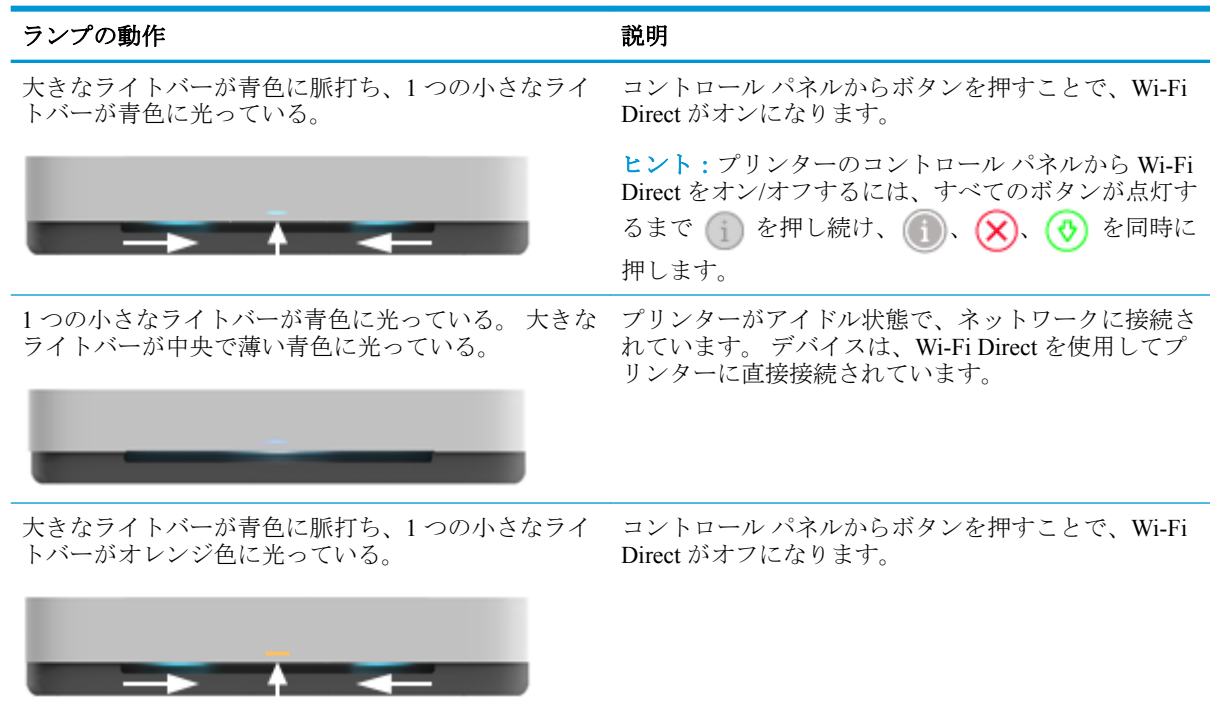

### エッジ ライティング**-** 白色

 $\rightarrow$   $\rightarrow$   $\rightarrow$   $\rightarrow$ 

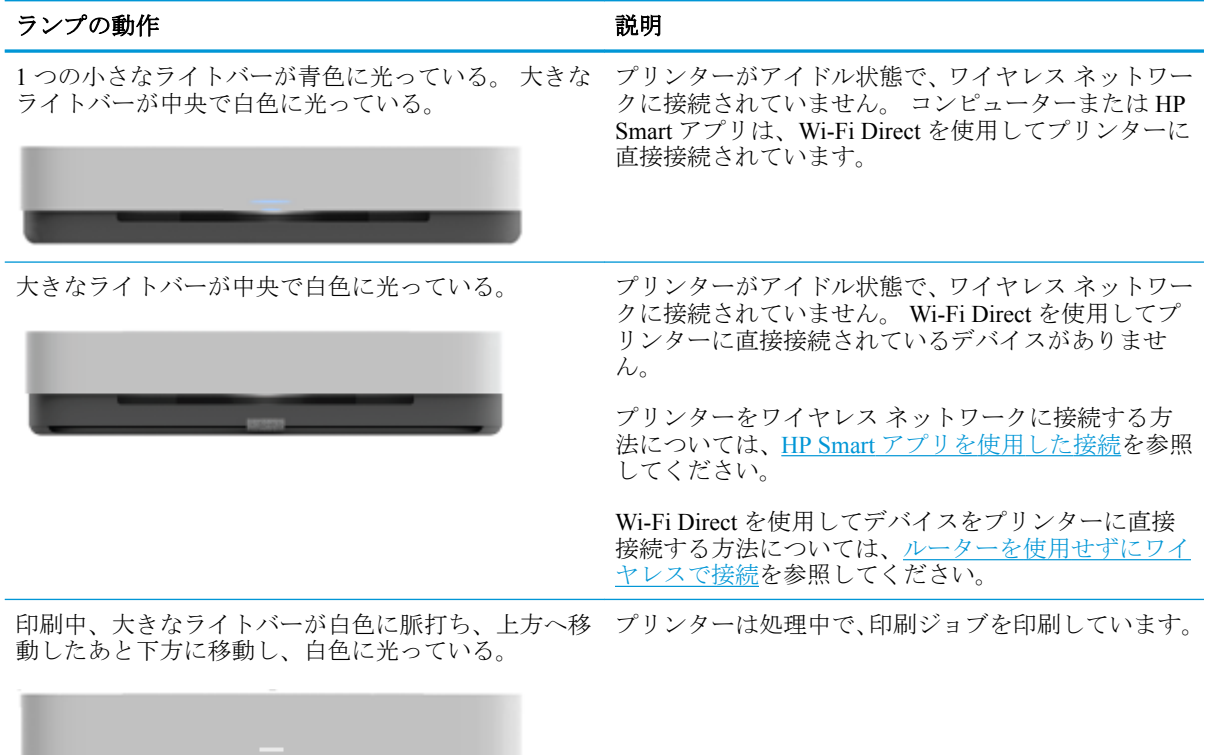

### エッジ ライティング**-** 緑色

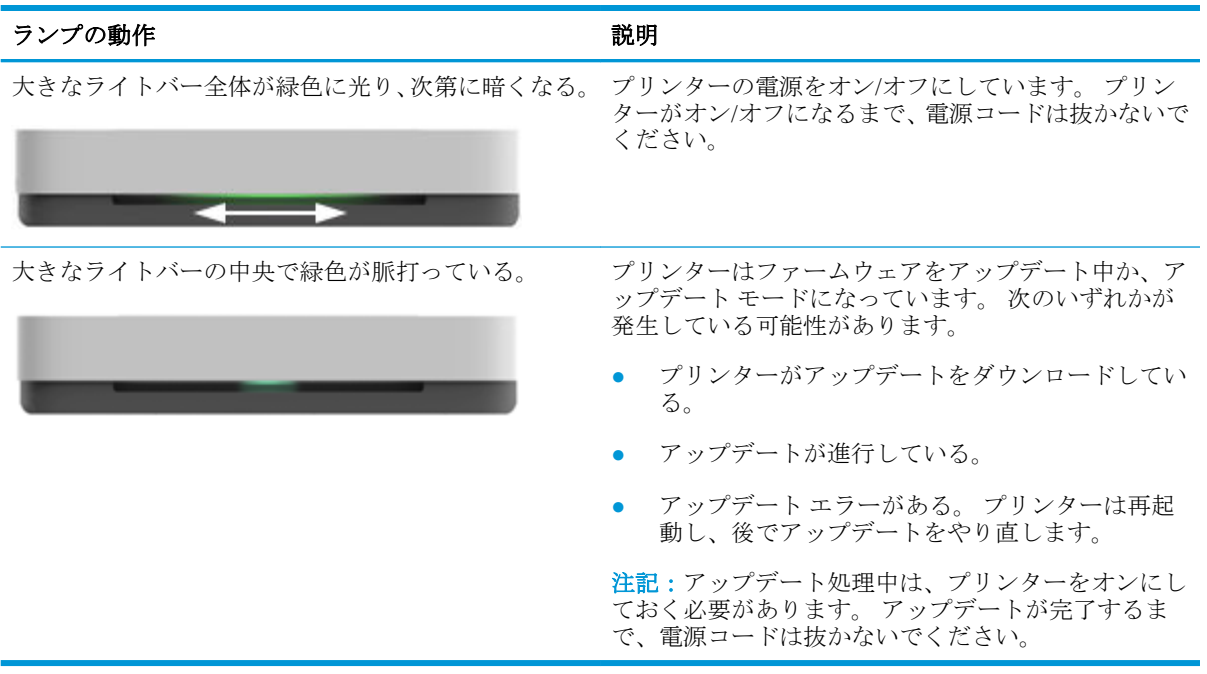

# <span id="page-16-0"></span>コントロール パネルからレポートを印刷する

注記:レポートを印刷する前に、 (情報ボタン) を 3 秒間以上押し続けてコントロール パネルのす べてのボタンを点灯させてから、表の指示に従ってください。

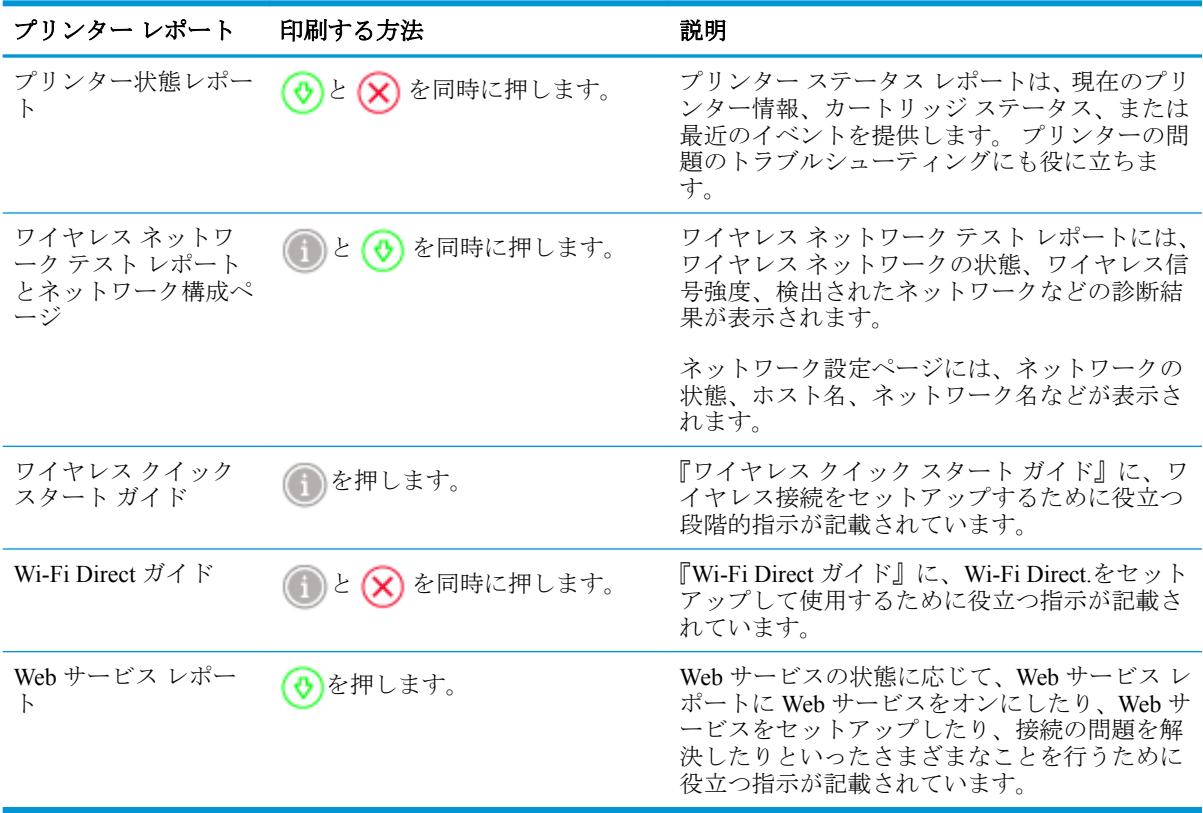

<span id="page-17-0"></span>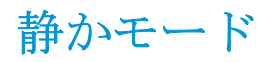

静かモードは、印刷速度を下げ、印刷品質を低下させることなく全体の音を軽減します。 静かモード は、普通紙に **[**ファイン**]** の印刷品質で印刷する場合のみ機能します。 印刷音を軽減するには、静かモ ードをオンにします。 標準の速度で印刷するには、静かモードをオフにします。 静かモードはデフ ォルトでオフになります。

注記:静かモードで、普通紙に **[**ドラフト**]** または **[**高画質**]** 印刷品質で印刷する場合や、写真または封 筒に印刷する場合は、プリンターは静かモードをオフにしている場合と同じように動作します。

### **Android** または **iOS** デバイスから静かモードをオンまたはオフにするには

- **1.** HP Smart を開きます。 詳しくは、HP Smart [アプリを使用した印刷、コピー、スキャン、トラブ](#page-5-0) [ルシュートを](#page-5-0)参照してください。
- **2. [**プリンタ設定**]** をタップします。
- **3. [**静かモード**]** をタップし、設定を変更します。

### プリンター ソフトウェアから静かモードをオンまたはオフにするには **(Windows)**

- **1.** HP プリンター ソフトウェアを開きます。 詳しくは、HP プリンター [ソフトウェアを開きます](#page-6-0) [\(Windows\)](#page-6-0)を参照してください。
- **2. [**静かモード**]** タブをクリックします。
- **3. [**オン**]** または **[**オフ**]** を選択します。
- **4. [**設定の保存**]** をクリックします。

#### **EWS (**内蔵 **Web** サーバー**)** から静かモードをオンまたはオフにするには

- **1.** EWS を開きます。 詳しくは、内蔵 Web [サーバーを開く](#page-39-0)を参照してください。
- **2. [**設定**]** タブをクリックします。
- **3. [**基本設定**]** セクションで、**[**静かモード**]** を選択し、**[**オン**]** または **[**オフ**]**.を選択します。
- **4. [**適用**]** をクリックします。

# <span id="page-18-0"></span>オート オフ

この機能によって、非動作状態が 2 時間経過すると、電力を節約するためにプリンターが自動的にオ フになります。 オート オフによってプリンターは完全にオフになるため、プリンターをオンに戻す には電源ボタンを使用する必要があります。 ご使用のプリンターがこの節電機能をサポートしてい る場合、プリンターの機能と接続オプション応じてオート オフが自動的に有効または無効になりま す。 オート オフが無効になっている場合でも、電力を節約するため、非動作状態が 5 分続いた後に プリンターが自動的に[省電力モードに](#page-86-0)入ります。

- プリンターにネットワークや Fax の機能がない場合、オート オフは常に有効になります。
- プリンターのワイヤレスまたは Wi-Fi Direct 機能をオンにした場合、またはファクス、USB、ま たは Ethernet ネットワーク接続機能を備えたプリンターでファクス、USB、または Ethernet ネッ トワーク接続を確立した場合、オート オフは無効になります。

# <span id="page-19-0"></span>プリンターのランプと音量の調整

環境やニーズに応じて、プリンターのランプの明度とサウンド効果の音量を調整することができま す。

### **Android** または **iOS** デバイスからプリンターのランプと音量を調整するには

- **1.** HP Smart を開きます。 詳しくは、HP Smart [アプリを使用した印刷、コピー、スキャン、トラブ](#page-5-0) [ルシュートを](#page-5-0)参照してください。
- **2. [**プリンタ設定**]** をタップします。
- **3.** 基本設定から該当する設定を探し、変更します。

# <span id="page-20-0"></span>**3** トレイのセットアップとメディアのロー ド

- [排紙トレイのセットアップ](#page-21-0)
- [覆いのセットアップ](#page-21-0)
- [メディアのセット](#page-24-0)
- [プリンターによって自動的に検出されるデフォルトの用紙サイズの変更](#page-28-0)
- [用紙の基本](#page-29-0)

# <span id="page-21-0"></span>排紙トレイのセットアップ

プリンターには、排紙トレイと覆いが同梱されています。 印刷する前に、いずれかをセットアップす る必要があります。 排紙トレイの取り付け方法については、以下の手順を参照してください。

### 排紙トレイを取り付けるには

**1.** プリンター底面の 4 つの角を排紙トレイにある小さな 4 つのへこみに合わせて、プリンターを排 紙トレイに置きます。

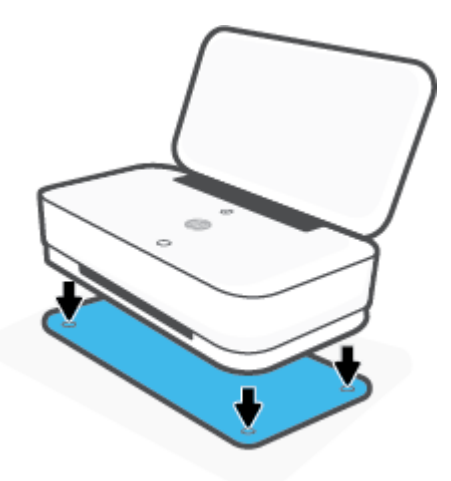

**2.** 排紙トレイのタブを引っ張ります。 第 1 拡張部がくるりと回転して出てきます。

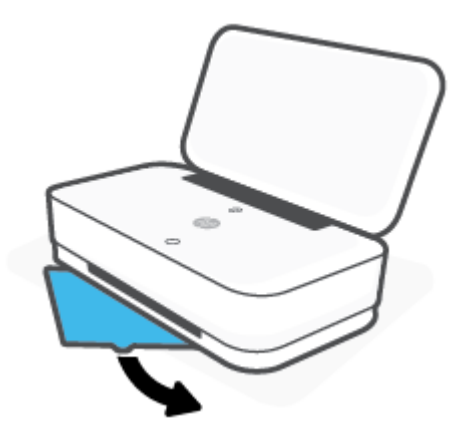

**3.** 排紙トレイの第 2 拡張部を開きます。

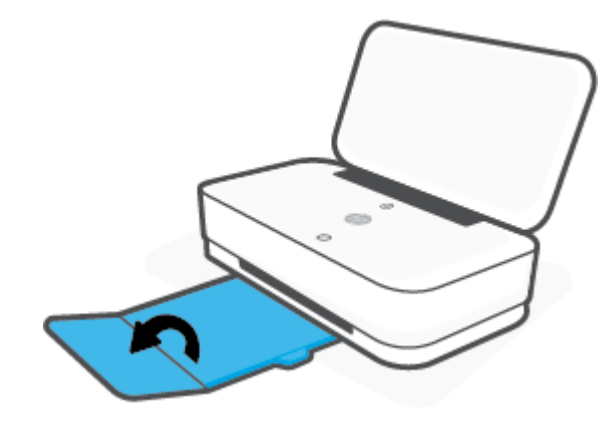

### 排紙トレイを閉じるには

プリンターが使用中でない場合、排紙トレイを閉じることができます。

**1.** 排紙トレイの第 2 拡張部を閉じます。

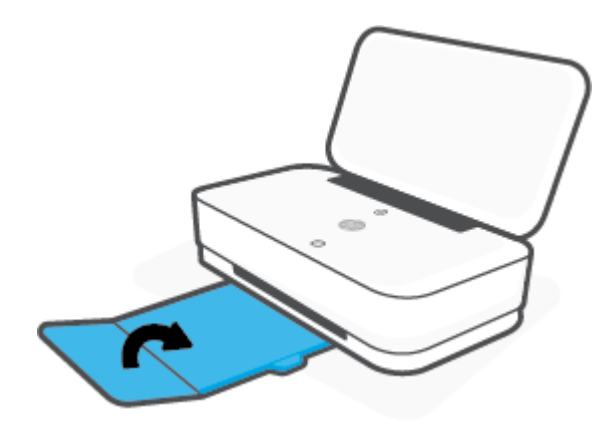

**2.** 第 1 拡張部が回転して中に入るまで、排紙トレイのタブを中に押します。

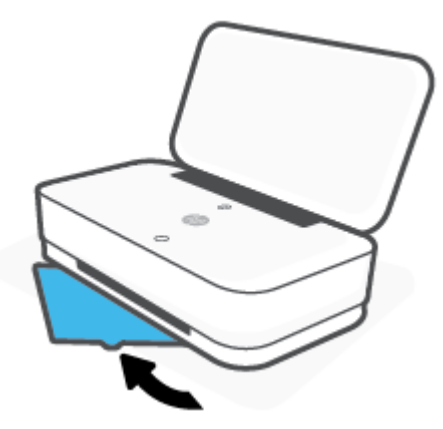

# 覆いのセットアップ

プリンターには、排紙トレイと覆いが同梱されています。 印刷する前に、いずれかをセットアップす る必要があります。 プリンターの覆いの取り付け方法については、以下の手順を参照してください。

### 覆いをセットアップするには

**1.** 覆いを開いてプリンターが見えるようにし、プリンターを取り出します。

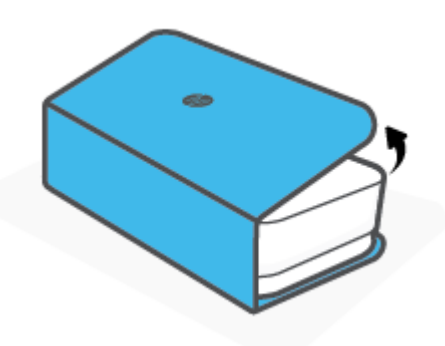

**2.** 覆いを平らな場所に置いて完全に開き、その上に再度プリンターをセットします。 プリンター底 面の 4 つの角を覆いにある小さな 4 つのへこみに合わせます。

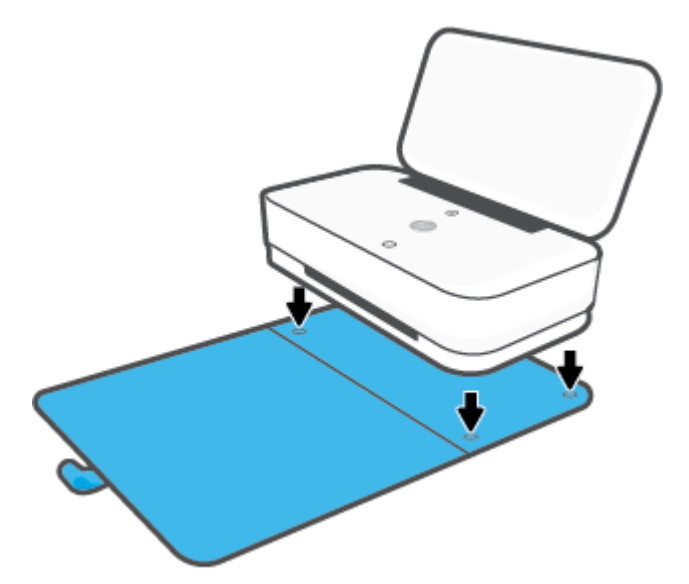

# <span id="page-24-0"></span>メディアのセット

### 用紙をセットするには

**1.** カバーを開けます。

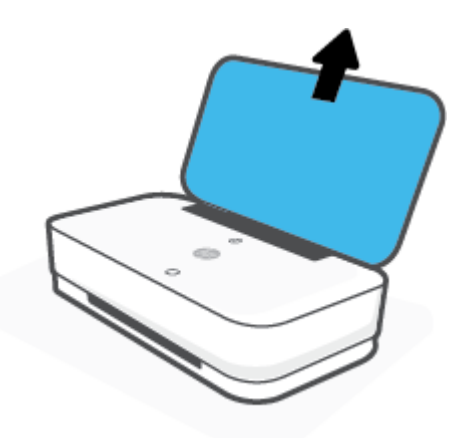

**2.** 横方向用紙ガイドを給紙トレイの端までスライドします。

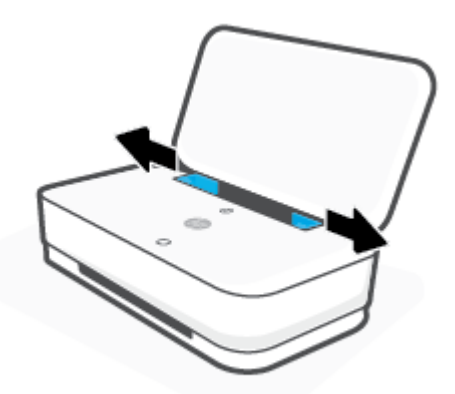

**3.** フルサイズ用紙またはフォト用紙を給紙トレイの中央に短辺を下にして挿入します。 フォト用 紙の場合、印刷面を上にしてプリンターの外に向けます。 用紙の束の先端が止まるまで差し込ん でください。

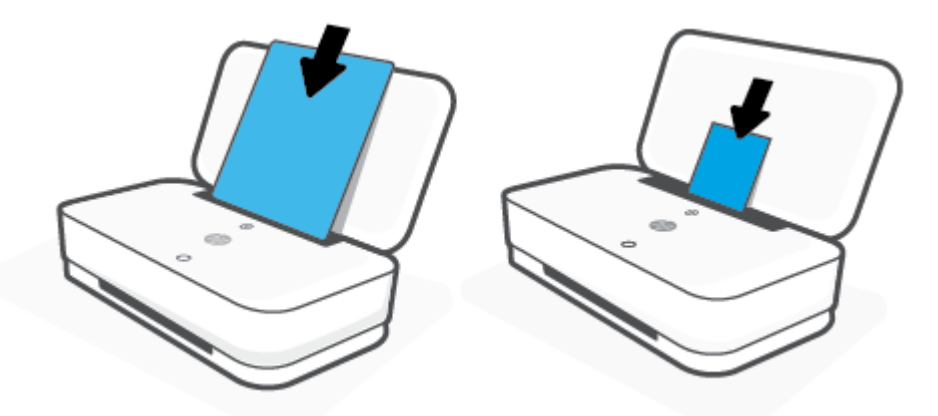

**4.** 横方向用紙ガイドをフルサイズ用紙またはフォト用紙の束の両端に当たって止まるまでスライ ドさせます。

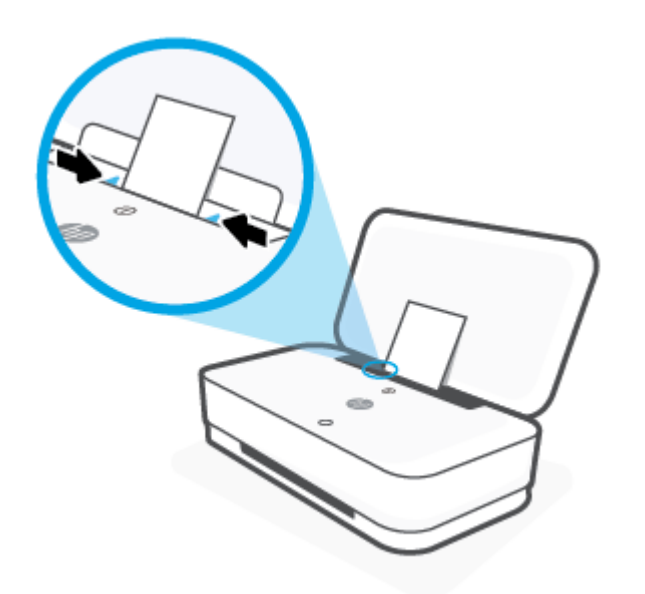

**5.** プリンター モデルに応じて、排紙トレイを引き出すか、覆いを広げてください。

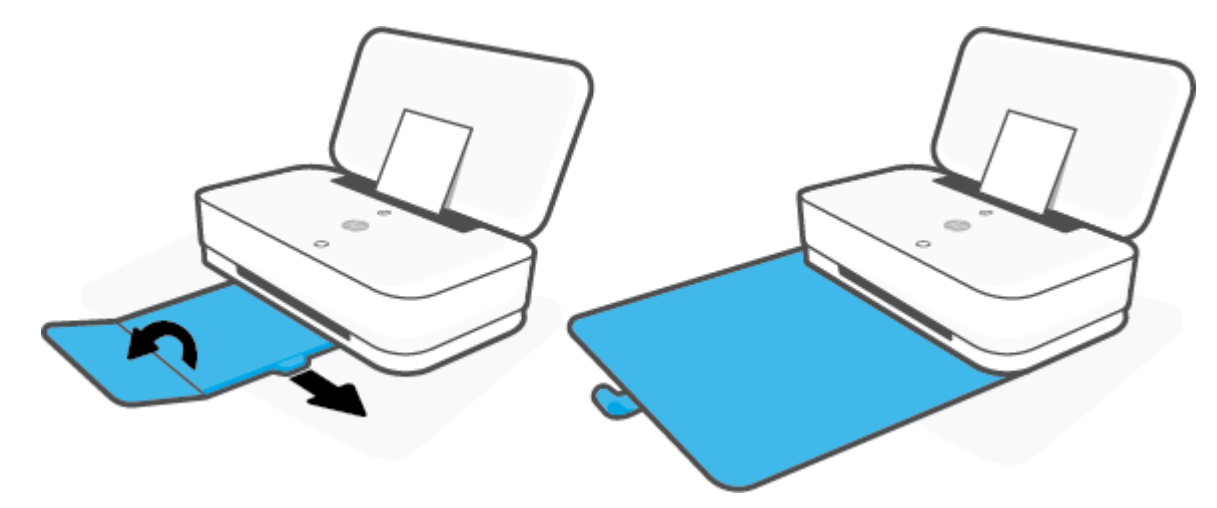

### 封筒をセットするには

**1.** カバーを開けます。

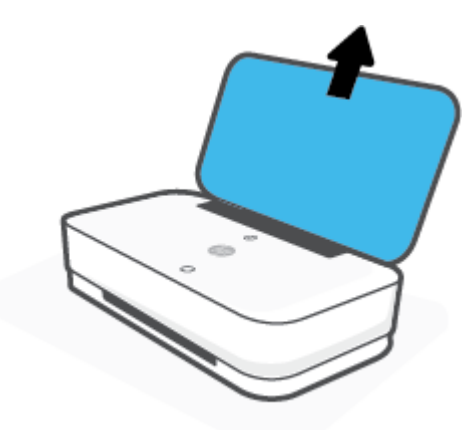

**2.** 横方向用紙ガイドを給紙トレイの端までスライドします。

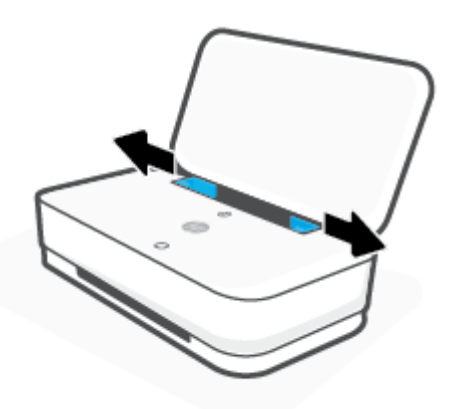

**3.** 1 枚以上の封筒を給紙トレイの中央に挿入し、封筒の束を奥まで差し込みます。 印刷面をプリン ターの外側に向けて置いてください。

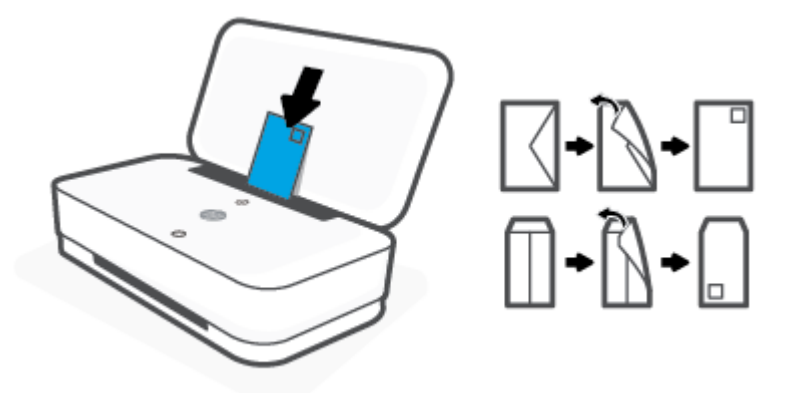

**4.** 横方向用紙ガイドを封筒の束の両端に当たって止まるまでスライドさせます。

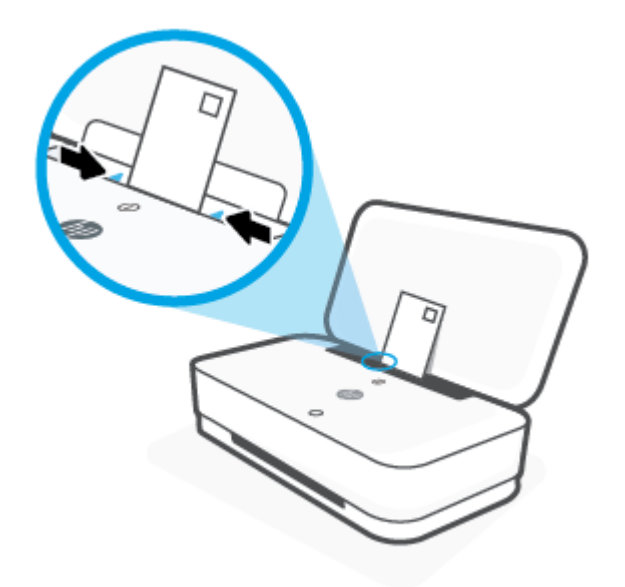

**5.** プリンター モデルに応じて、排紙トレイを引き出すか、覆いを広げてください。

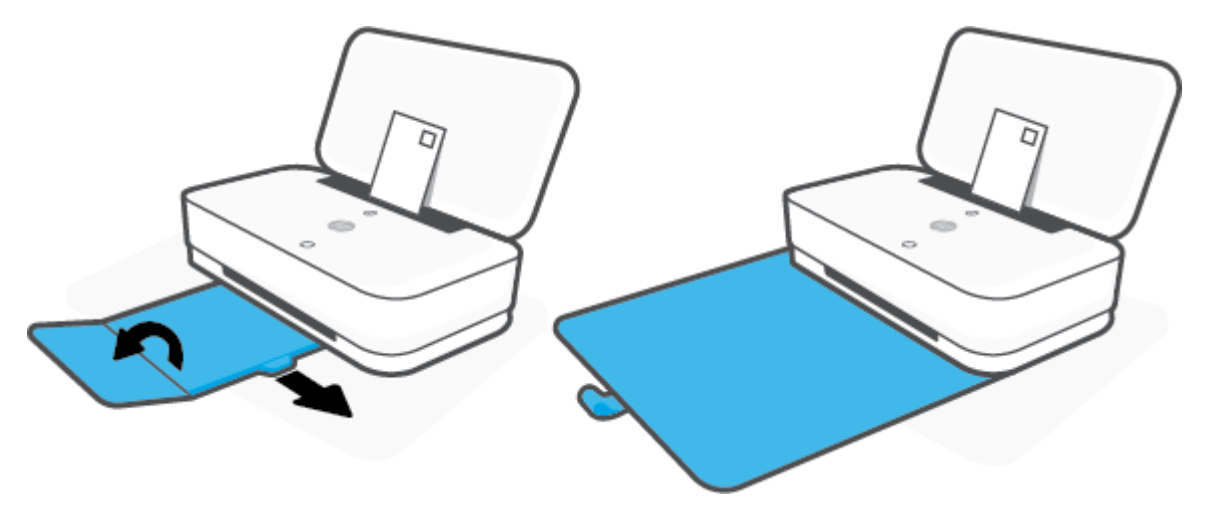

## <span id="page-28-0"></span>プリンターによって自動的に検出されるデフォルトの用紙サ イズの変更

プリンターは、給紙トレイに用紙がセットされているかどうか、さらにセットされた用紙の幅が大、 中、小のいずれであるかを自動的に検出します。 プリンターによって検出されるデフォルトの用紙サ イズ (大、中、小) を変更できます。

プリンターによって自動的に検出されるデフォルトの用紙サイズを **Android** または **iOS** デバイスから変更する には

- **1.** HP Smart アプリを開きます。
- **2. [**プリンタ設定**]** をタップします。
- **3. [**トレイと用紙**]** をタップし、設定を変更します。

プリンターによって自動的に検出されるデフォルトの用紙サイズを内蔵 **Web** サーバー **(EWS)** から変更するに は

- **1.** 内蔵 Web サーバー (EWS) を開きます。 詳しくは、内蔵 Web [サーバーを開く](#page-39-0)を参照してくださ い。
- **2. [**設定**]** タブをクリックします。
- **3. [**基本設定**]** セクションで、**[**トレイと用紙管理**]** を選択し、使用するオプションを選択します。
- **4. [**適用**]** をクリックします。

<span id="page-29-0"></span>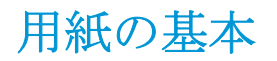

このプリンターはほとんどの種類のオフィス用紙に対応しています。 大量の用紙を購入する場合は、 購入前にさまざまな種類の用紙で印刷を試してみることをお勧めします。 最適な印刷品質をお求め の場合は HP 用紙をご使用ください。 HP 用紙の詳細については、HP の Web サイト [www.hp.com](http://www.hp.com) をご 覧ください。

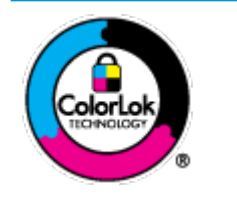

通常のドキュメントの印刷には、ColorLok ロゴ付きの普通紙をお勧めしま す。ColorLok ロゴが入った用紙はすべて高い信頼性および印刷品質基準に 適合するよう独自にテストされており、通常の普通紙に比べ、くっきり鮮 明な黒色を再現し、乾燥が速い文書を実現します。ColorLok ロゴ入り用紙 は、さまざまな重さとサイズのものがメーカーにより提供されています。

<span id="page-30-0"></span>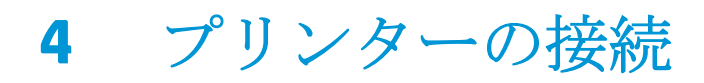

- HP Smart [アプリを使用した接続](#page-31-0)
- [ルーターを使用したワイヤレス](#page-32-0)ネットワークへの接続
- [ルーターを使用せずにワイヤレスで接続](#page-35-0)
- [ワイヤレス設定](#page-38-0)
- 高度なプリンター管理ツール ([ワイヤレス接続されたプリンター用](#page-39-0))
- ワイヤレス [プリンターをセットアップして使用するためのヒント](#page-41-0)

## <span id="page-31-0"></span>**HP Smart** アプリを使用した接続

### **HP Smart** アプリを使用したセットアップ

HP Smart アプリを使用して、ワイヤレス ネットワークでプリンターをセットアップできます。 HP Smart アプリは、iOS、Android、Windows デバイスでサポートされています。 このアプリの詳細につ いては、HP Smart [アプリを使用した印刷、コピー、スキャン、トラブルシュートを](#page-5-0)参照してくださ い。

- **1.** お使いのコンピューターまたはモバイル デバイスがワイヤレス ネットワークに接続されてお り、ワイヤレス ネットワークの Wi-Fi パスワードを把握していることを確認します。
- **2.** iOS または Android モバイルデバイスを使用している場合は、Bluetooth がオンになっていること を確認してください。 (HP Smart は Bluetooth を使用して、iOS と Android のモバイルデバイスの セットアッププロセスを迅速かつ簡単に実行します。)
- 注記:HP Smart は、プリンターのセットアップのみに Bluetooth を使用します。 Bluetooth を使用 した印刷はサポートされていません。
- **3.** プリンターがオート ワイヤレス コネクト (AWC) セットアップ モードになっていることを確認 します。

プリンターが AWC セットアップ モードに入ると、エッジ ライティングの 2 つの小さなライトバ ーが青色に光り、下部の大きなライトバーが中央から外側に向かって繰り返し脈打ちます。

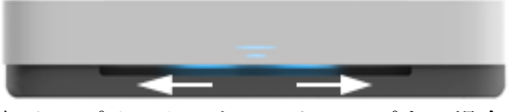

初めてプリンターをセットアップする場合、電源を入れた後、プリンターはセットアップの準備 ができています。 プリンターは 2 時間以内に HP Smart アプリに接続するために検索し続けたあ と、検索を停止します。

プリンターを AWC セットアップ モードに戻すには、プリンターの背面で((●))(Wi-Fi ボタン) を 3 秒以上押し続けます。

- **4.** HP Smart アプリを開き、次のいずれかを実行します。
	- **iOS/Android**: ホーム画面で、プラス アイコンをタップしてから、プリンターを選択しま す。 プリンターがリストにない場合、**[**新しいプリンタの追加**]**をタップします。 画面の指 示に従って、ネットワークにプリンターを追加します。
	- **Windows**: ホーム画面で、**[プリンターの検索]** をクリックするかタップします。 プリンタ ーが見つからない場合、**[**新しいプリンタのセットアップ**]** をクリックするかタップします。 画面の指示に従って、ネットワークにプリンターを追加します。

# <span id="page-32-0"></span>ルーターを使用したワイヤレス ネットワークへの接続

- ヒント:ワイヤレス クイック スタート ガイドを印刷するには、コントロール パネルのすべてのボタ ンが点灯するまで()を押し続け、()をもう一度押します。
	- Wi-Fi Protected Setup (WPS) を使用したプリンターのワイヤレス ネットワークへの接続
	- HP プリンター [ソフトウェアを使用したプリンターのワイヤレス](#page-33-0) ネットワークへの接続

### **Wi-Fi Protected Setup (WPS)** を使用したプリンターのワイヤレス ネットワーク への接続

WPS を使用してプリンターをワイヤレス ネットワークに接続する前に、以下であることを確認しま す。

● WPS 対応ワイヤレス ルーターまたはアクセス ポイントを含むワイヤレス 802.11b/g/n ネットワ ーク。

注記: プリンターは、2.4 Ghz および 5 GHz を使用した接続のみをサポートします。

コンピューターが、プリンターを接続するワイヤレス ネットワークに接続されている。 コンピ ューターに HP プリンター ソフトウェアがインストールされていることを確認します。

WPS プッシュ ボタンを備えた WPS ルーターがある場合、プッシュ ボタン方式に従います。 ルータ ーにプッシュ ボタンがあるかわからない場合、**PIN** 方式に従います。

### **PBC (Push Button Configuration)** 方式を使用するには

1. プリンターの背面にある ((♥)と (<sup>|</sup>) を3秒以上押し続けて WPS プッシュ ボタンの方法を開始 します。

エッジ ライティングの 2 つの小さなライトバーが青色に光り、大きなライトバーの外側部分が青 色に繰り返し脈打ちます。

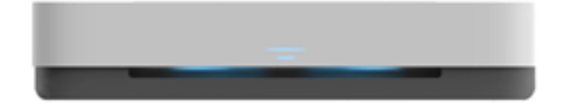

**2.** ルーターの WPS ボタンを押します。

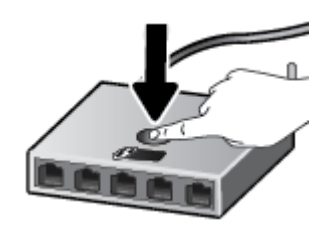

注記:タイマーが設定された約 2 分の間にワイヤレス接続が確立されます。

プリンターが正常に接続されると、エッジ ライティングの大きなライトバーが中央で薄い青色に光り ます。

### <span id="page-33-0"></span>**PIN** 方式を使用するには

1. コントロール パネルのすべてのボタンが点灯するまで()を押し続け、(i)と(b)を3秒以上 押し続けて WPS ピンの方法を開始し、PIN コード付きページを印刷します。

エッジ ライティングの 2 つの小さなライトバーが青色に光り、大きなライトバーの外側部分が青 色に繰り返し脈打ちます。

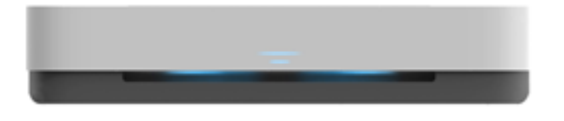

- **2.** ワイヤレス ルーターまたはワイヤレス アクセス ポイントの構成ユーティリティまたはソフトウ ェアを開き、WPS PIN を入力します。
- 注記:構成ユーティリティの使用方法の詳細については、ルーターまたはワイヤレス アクセス ポイントに付属しているマニュアルを参照してください。

約 2 分待ちます。 プリンターが正常に接続されると、エッジ ライティングの大きなライトバーが中 央で薄い青色に光ります。

### **HP** プリンター ソフトウェアを使用したプリンターのワイヤレス ネットワーク への接続

プリンターを内蔵ワイヤレス WLAN 802.11 ネットワークに接続するには、以下が必要になります。

● ワイヤレス ルーターまたはアクセス ポイントを含むワイヤレス 802.11b/g/n ネットワーク。

注記: プリンターは、2.4 Ghz および 5 GHz を使用した接続のみをサポートします。

- コンピューターが、プリンターを接続するワイヤレス ネットワークに接続されている。
- ネットワーク名 (SSID)
- WEP キーまたは WPA パスフレーズ (必要な場合)

#### **HP** プリンター ソフトウェアを使用してプリンタを接続するには**(Windows)**

**1.** HP プリンター ソフトウェアをインストールしているかどうかに応じて、以下のいずれかを実行 します。

### コンピューターに **HP** プリンター ソフトウェアをインストールしていない場合

- **a.** [www.support.hp.com](http://h20180.www2.hp.com/apps/Nav?h_pagetype=s-001&h_product=20486771&h_client&s-h-e002-1&h_lang=ja&h_cc=ja) にアクセスして、プリンター ソフトウェア をダウンロードしてインス トールします。
- **b.** 画面上の指示に従います。

### コンピューターに **HP** プリンター ソフトウェアをインストールしている場合

- **a.** プリンター ソフトウェア を開きます。 詳しくは、HP プリンター [ソフトウェアを開きます](#page-6-0) [\(Windows\)](#page-6-0)を参照してください。
- **b.** プリンター ソフトウェアで、**[**ツール**]** をクリックします。
- **c. [**デバイスのセットアップ & ソフトウェア**]** をクリックします。
- **d. [**新しいデバイスを接続する**]** をクリックして、画面上の指示に従います。
- **2.** プリンターが正常に接続されると、エッジ ライティングの大きなライトバーが中央で薄い青色に 光ります。

## <span id="page-35-0"></span>ルーターを使用せずにワイヤレスで接続

Wi-Fi Direct では、コンピューター、スマートフォン、タブレット、その他のワイヤレス対応デバイス から、既存のワイヤレス ネットワークに接続せずにワイヤレス印刷を実行できます。

### **Wi-Fi Direct** 使用のガイドライン

- コンピューターまたはモバイル デバイスに必要なソフトウェアが存在することを確認します。
	- コンピューターを使用する場合、HP プリンター ソフトウェアがインストールされている必 要があります。

コンピューターに HP プリンター ソフトウェアをインストールしていない場合は、最初に Wi-Fi Direct に接続し、次にプリンター ソフトウェアをインストールしてください。 プリン ター ソフトウェアによって接続タイプの入力を求められたら、**[**ワイヤレス**]** を選択します。

- モバイル デバイスを使用する場合、互換性のある印刷アプリケーションがインストールさ れている必要があります。 詳細については、HP モバイル印刷 Web サイト ([www.hp.com/go/](http://www.hp.com/go/mobileprinting) [mobileprinting](http://www.hp.com/go/mobileprinting)) を参照してください。 お住まいの国/地域または言語向けに、この Web サイ トのローカル バージョンが用意されていない場合、別の国/地域または言語の HP モバイル 印刷 Web サイトが表示されることがあります。
- プリンターの Wi-Fi Direct がオンであることを確認します。
- 最大 5 台のコンピューターとモバイルデバイスが、同じ Wi-Fi Direct 接続を使用できます。
- ワイヤレス接続を使用してプリンターがネットワークに接続されているかどうかに関わらず、 Wi-Fi Direct を使用することができます。
- Wi-Fi Direct を使用して、コンピューター、モバイルデバイス、またはプリンターをインターネ ットに接続することはできません。

### コントロール パネルで **Wi-Fi Direct** をオン**/**オフにするには

─ プリンターのコントロール パネルで、すべてのボタンが点灯するまで △ ↑を押し続け、(^^)、

 $\left( \mathbf{\widehat{X}}\right)$ 、 $\left( \mathbf{\widehat{\theta}}\right)$  を同時に押します。

Wi-Fi Direct がオンになると、エッジ ライティング の大きなライトバーが青色に脈打ち、1 つの 小さなライトバーが青色に光ります。

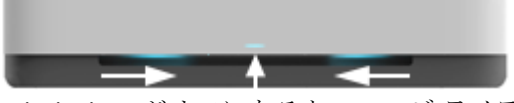

Wi-Fi Direct がオフになると、エッジ ライティング の大きなライトバーが青色に脈打ち、1 つの 小さなライトバーがオレンジ色に光ります。

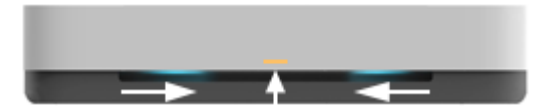

注記:プリンターが AWC セットアップ モードになっている場合、コントロール パネルから Wi-Fi Direct をオン/オフできなくなります。 AWC セットアップが完了するまで待機するか、プリンター背 面の ((●))(Wi-Fi ボタン) を押して AWC セットアップ モードを終了することができます。
ヒント:Wi-Fi Direct ガイドでは、Wi-Fi Direct の使用方法について説明しています。 ガイドを印刷す るには、すべてのボタンが点灯するまで (1)を押し続け、 (1) と (×)を一緒に押します。 このガイ ドは、すべての言語には対応していません。

### **Android** または **iOS** デバイスから **Wi-Fi Direct** をオン**/**オフするには

- **1.** HP Smart を開きます。 詳しくは、HP Smart [アプリを使用した印刷、コピー、スキャン、トラブ](#page-5-0) [ルシュート](#page-5-0)を参照してください。
- **2. [**プリンタ設定**]** をタップします。 **[**詳細設定**]** を探してタップします。
- **3. [Wi-Fi Direct** のステータス**]** をタップして、設定を編集します。

ヒント:ここでプリンターの Wi-Fi Direct 接続セキュリティ設定を変更することができます。

### **Wi-Fi Direct** 接続セキュリティ設定

- プリンターの Wi-Fi Direct 接続セキュリティが **[**自動**]** になっている場合、Wi-Fi Direct パスワード は 12345678 と設定され、変更できません。
- プリンターの Wi-Fi Direct 接続セキュリティが **[**手動**]** (デフォルト設定) に設定されている場合、 以下のいずれかの操作を実行してモバイル デバイスまたはコンピューターでプリンターに接続 する必要があります。
	- (情報ボタン)が自色に点滅している場合、30秒以内に押してください。
	- プリンターで PIN コードが記載されたページが印刷された場合、ページの指示に従ってく ださい。

## ※ ヒント:

- Wi-Fi Direct をオンにするか EWS から Wi-Fi Direct 接続セキュリティ設定を変更することもでき ます。 EWS の使用の詳細については、内蔵 Web [サーバーを開く](#page-39-0)を参照してください。
- Wi-Fi Direct の名前とパスワードを調べるには、(1) (情報ボタン) を押してプリンター情報ペー ジを印刷します。
- エッジ ライティングは Wi-Fi Direct のステータスを表します。 詳しくは、 エッジ ライティング を参照してください。

### **Wi-Fi Direct** をサポートするワイヤレス対応のモバイル デバイスから印刷するには

最新バージョンの HP プリント サービス プラグインがモバイル デバイスにインストールされている ことを確認します (Android デバイスを使用している場合)。 このプラグインは、Google Play アプリケ ーション ストアからダウンロードできます。

- **1.** プリンターで Wi-Fi Direct がオンになっていることを確認します。
- **2.** モバイル デバイスで Wi-Fi Direct をオンにします。 詳細は、モバイル デバイスに付属のマニュ アルを参照してください。
- **3.** モバイル デバイスで、印刷対応アプリケーションからドキュメントを選択し、ドキュメントを印 刷するためのオプションを選択します。

使用可能なプリンターのリストが表示されます。

**4.** 使用可能なプリンターのリストから、Wi-Fi Direct 名を選択します。例えば、DIRECT-\*\*-HP Tango (\*\* はプリンターを識別する固有の文字) などです。

指示に従って、Wi-Fi Direct のパスワードを入力します。

**5.** ドキュメントを印刷します。

### **Wi-Fi Direct** をサポートしないワイヤレス対応モバイル デバイスから印刷するには

モバイル デバイスに互換性のある印刷アプリケーションがインストールされていることを確認しま す。 詳細については、HP モバイル印刷 Web サイト ([www.hp.com/go/mobileprinting\)](http://www.hp.com/go/mobileprinting) を参照してくださ い。 お住まいの国/地域または言語向けに、この Web サイトのローカル バージョンが用意されていな い場合、別の国/地域または言語の HP モバイル印刷 Web サイトが表示されることがあります。

- **1.** プリンターで Wi-Fi Direct がオンになっていることを確認します。
- **2.** モバイル デバイスの Wi-Fi 接続をオンにします。 詳細は、モバイル デバイスに付属のマニュア ルを参照してください。
- 注記:お使いのモバイル デバイスが Wi-Fi をサポートしていない場合は、Wi-Fi Direct を使用す ることはできません。
- **3.** モバイル デバイスから新しいネットワークに接続します。 新しいワイヤレス ネットワークまた はホットスポットに接続する際に普段使用している操作を実行してください。 表示されたワイ ヤレス ネットワークの一覧から、DIRECT-\*\*-HP Tango (\*\* はプリンターを識別するための固有 の文字) などの Wi-Fi Direct 名を選択します。

指示に従って、Wi-Fi Direct のパスワードを入力します。

**4.** ドキュメントを印刷します。

### ワイヤレス対応コンピューターから印刷するには**(Windows)**

- **1.** プリンターで Wi-Fi Direct がオンになっていることを確認します。
- **2.** コンピューターの Wi-Fi 接続をオンにします。 詳細は、コンピューターに付属のマニュアルを参 照してください。
- 注記:お使いのコンピューターが Wi-Fi をサポートしていない場合は、Wi-Fi Direct を使用するこ とはできません。
- **3.** コンピューターから新しいネットワークに接続します。 新しいワイヤレス ネットワークまたは ホットスポットに接続する際に普段使用している操作を実行してください。 表示されたワイヤ レス ネットワークの一覧から、DIRECT-\*\*-HP Tango (\*\* はプリンターを識別するための固有の 文字) などの Wi-Fi Direct 名を選択します。

指示に従って、Wi-Fi Direct のパスワードを入力します。

**4.** ドキュメントを印刷します。

# ワイヤレス設定

プリンターのワイヤレス接続をセットアップ、および管理することができます。 これには、ネットワ ーク設定に関する情報の印刷、ワイヤレス機能のオン/オフ、ワイヤレス設定の復元などが含まれま す。

## プリンターのワイヤレス機能のオンとオフを切り替えるには

プリンター背面の (♥) (Wi-Fi ボタン) を押してプリンターのワイヤレス機能をオンまたはオフにしま す。

- プリンターにワイヤレス ネットワークへのアクティブな接続がある場合、エッジ ライティング の大きなライトバーが中央で薄い青色に光ります。
- ワイヤレスがオフになると、エッジ ライティングの大きなライトバーが中央で白色に光ります。
- ワイヤレス状態の詳細については、 エッジ [ライティング](#page-12-0) を参照してください。
- ワイヤレス ネットワーク テスト レポートとネットワーク構成ページを印刷するには、[コントロ](#page-16-0) ール [パネルからレポートを印刷する](#page-16-0) を参照してください。

## ネットワーク設定をデフォルト設定に戻すには

アリンター背面の ((♥))(Wi-Fi ボタン) を 3 秒以上押し続けます。 プリンターはオート ワイヤレ ス コネクト (AWC) セットアップ モードになります。 プリンターは約 2 時間以内に HP Smart ア プリに接続するために検索し待機し続けたあと、検索を停止します。

## ワイヤレス設定を変更するには**(Windows)**

この方法は、プリンター ソフトウェア をすでにインストールしている場合に使用できます。

- **1.** HP プリンター ソフトウェアを開きます。 詳しくは、HP プリンター [ソフトウェアを開きます](#page-6-0) [\(Windows\)](#page-6-0)を参照してください。
- **2.** プリンター ソフトウェアで、**[**ツール**]** をクリックします。
- **3. [**デバイスのセットアップ & ソフトウェア**]** をクリックします。
- **4. [**ワイヤレス設定の再構成**]** を選択します。 画面上の指示に従います。

# <span id="page-39-0"></span>高度なプリンター管理ツール **(**ワイヤレス接続されたプリン ター用**)**

プリンターがネットワークに接続されている場合、内蔵 Web サーバー (EWS) を使用してコンピュー ターからステータス情報の表示、設定の変更、およびプリンターの管理を行うことができます。

注記:EWS は、インターネットに接続せずに開いて使用することができます。 ただし、一部の機能 は使用できません。

||第 注記:設定の表示または変更には、パスワードが必要になる場合があります。

- 内蔵 Web サーバーを開く
- Cookie について

# 内蔵 **Web** サーバーを開く

内蔵 Web サーバーを開くには、次の方法のいずれかを使用します。

### ネットワーク経由で内蔵 **Web** サーバーを開く

- 1. プリンターのコントロール パネルで、すべてのボタンが点灯するまで ( ) (情報ボタン) を押し 続け、( ↑) と ( ♦) を同時に押して、ワイヤレス ネットワーク テスト レポートとネットワーク 構成ページを印刷します。
- **2.** ネットワーク設定ページからプリンターの IP アドレスまたはホスト名を確認します。
- **3.** コンピューターでサポートされている Web ブラウザで、プリンターに割り当てられている IP ア ドレスまたはホスト名を入力します。

例えば、IP アドレスが 192.168.0.12 の場合、以下のアドレスを Web ブラウザーに入力します。 http://192.168.0.12.

### **HP** プリンター ソフトウェアで内蔵 **Web** サーバーを開くには**(Windows)**

- **1.** プリンター ソフトウェア を開きます。 詳しくは、HP プリンター [ソフトウェアを開きます](#page-6-0) [\(Windows\)](#page-6-0)を参照してください。
- **2. [**印刷**]** をクリックし、**[**プリンターのホーム ページ **(EWS)]** をクリックします。

### **Wi-Fi Direct** から内蔵 **Web** サーバーを開くには

- **1.** Wi-Fi Direct がオンになっていることを確認します。 詳しくは、[ルーターを使用せずにワイヤレ](#page-35-0) [スで接続](#page-35-0)を参照してください。
- **2.** ワイヤレス コンピューターから、ワイヤレスをオンにし、Wi-Fi Direct 名 (例: DIRECT-\*\*-HP Tango) を検索して接続します。 指示に従って、Wi-Fi Direct のパスワードを入力します。
- **3.** コンピューターのサポートされた Web ブラウザで、次のアドレスを入力します。 http:// 192.168.223.1

# **Cookie** について

内蔵 Web サーバー (EWS) は、ブラウザからページを表示したときに小さいテキスト ファイル (cookie) をハード ディスクに作成します。 これらのファイルにより EWS は次回アクセス時にユーザーのコ

ンピューターを認識することができます。 例えば、EWS 言語を設定した場合、選択した言語が Cookie に記憶されるので、次に EWS を開いたときに、ページがその言語で表示されます。 一部の Cookie (ユ ーザー固有の設定を記憶する Cookie など) は手動で消去するまでコンピューターに保存されていま す。

ブラウザの設定によって、すべての Cookie を受け入れることも、Cookie が書き込まれる前に警告す ることもできます。これにより、どの Cookie を受け入れ、どれを拒否するかを選択できます。 また、 ブラウザを使用して不要な Cookie を削除することもできます。

- $\overline{B}'$ 注記:デバイスによっては、Cookie を無効にすると、以下の機能のどれかが使用できなくなる場合が あります。
	- アプリケーションを終了したところからの再開 (特にセットアップ ウィザードで有用)
	- EWS ブラウザ言語設定の記憶
	- EWS ホームページのパーソナライズ

プライバシーおよび Cookie 設定の変更方法と、Cookie の表示または削除方法については、Web ブラ ウザで利用できるドキュメントを参照してください。

# ワイヤレス プリンターをセットアップして使用するためのヒ ント

ワイヤレス プリンターのセットアップと使用については、次のヒントを参考にしてください。

- コンピューターを使用して、ワイヤレス ネットワーク接続されたプリンターをセットアップする 場合、次の点を確認します。
	- ワイヤレス ルーターまたはアクセス ポイントの電源がオンになっていること。
	- コンピューターがワイヤレス ネットワークに接続されていること (Ethernet ケーブルを使用 しない)。
	- プリンターが AWC セットアップ モードになっている。

プリンターによってワイヤレス ルーターが検索され、コンピューター上に検出されたネットワー ク名が一覧されます。

- コンピューターまたはモバイル デバイスが仮想私設ネットワーク (VPN) に接続されている場 合、プリンターなどネットワーク上のその他のデバイスにアクセスするためには、VPN から切断 する必要があります。
- ワイヤレス印刷のためにネットワークとプリンターを設定する方法について説明します。 詳細についてはここをクリックしてオンラインに接続します。
- ネットワーク セキュリティ設定を見つける方法について説明します。 [詳細については、ここをクリックしてオンライン接続します。](http://www.hp.com/embed/sfs/doc?client=IWS-eLP&lc=ja&cc=ja&ProductSeriesOID=20486540&TapasOnline=NETWORK_SECURITY&OS=Windows)
- **HP Print and Scan Doctor 説明します。** [詳細についてはここをクリックしてインターネットに接続します。](http://h20180.www2.hp.com/apps/Nav?h_pagetype=s-924&h_keyword=lp70044-win&h_client=s-h-e004-01&h_lang=ja&h_cc=ja)

 $\overline{\mathbb{B}}$  注記: このユーティリティは Windows オペレーティング システムでのみ使用できます。

● プリンター セットアップ時にファイアー ウォールとウイルス対策プログラムを操作する方法を 説明します。[詳細については、ここをクリックしてオンライン接続します。](http://www.hp.com/embed/sfs/doc?client=IWS-eLP&lc=ja&cc=ja&ProductSeriesOID=20486540&TapasOnline=NETWORK_FIREWALL&OS=Windows)

# **5** 印刷

- HP Smart [アプリを使用した印刷](#page-43-0)
- モバイル [デバイスからの印刷](#page-44-0)
- [Print Anywhere](#page-45-0) での印刷
- [コンピューターを使用した印刷](#page-46-0)
- [印刷完了のヒント](#page-50-0)

# <span id="page-43-0"></span>**HP Smart** アプリを使用した印刷

このセクションでは、HP Smart アプリを使用して Android、iOS、または Windows 10 デバイスから印 刷する基本的な手順を説明します。 HP Smart の使用に関する詳細については、以下を参照してくださ い。

- **iOS/Android**: [www.hp.com/go/hpsmart-help](http://www.hp.com/go/hpsmart-help/)
- Windows 10: [www.hp.com/go/hpsmartwin-help](http://www.hp.com/go/hpsmartwin-help/)

### **Android** または **iOS** デバイスから印刷するには

- **1.** 用紙を給紙トレイにセットしてあることを確認します。 詳しくは[、メディアのセットを](#page-24-0)参照して ください。
- **2.** HP Smart アプリを起動します。
- **3.** 別のプリンターに変更する必要がある場合には、プラスのアイコンをタップするか、新しいプリ ンターを追加します。
- **4.** 印刷オプションをタップします (**[**写真を印刷**]**や**[Facebook** の写真を印刷**]**など)。 デバイス、クラ ウドストレージ、ソーシャルメディアサイトから写真や文書を印刷できます。
- **5.** 印刷する写真または文書を選択します。
- **6. [**印刷**]** をタップします。

#### **Windows 10** デバイスから印刷するには

- **1.** 用紙を給紙トレイにセットしてあることを確認します。 詳しくは[、メディアのセットを](#page-24-0)参照して ください。
- **2.** HP Smart を開きます。 詳しくは、HP Smart [アプリを使用した印刷、コピー、スキャン、トラブ](#page-5-0) [ルシュートを](#page-5-0)参照してください。
- **3.** HP Smart ホーム画面で、ご使用のプリンターが選択されていることを確認します。
- ヒント:別のプリンターを選択する場合は、画面の左側にあるツールバーの[プリンター]アイコ ンをクリックまたはタップし、**[**別のプリンターを選択**]**を選択して、使用可能なすべてのプリン ターを表示します。
- **4.** ホーム画面の下部にある**[**印刷**]**をクリックまたはタップします。
- **5. [**写真の印刷**]**を選択し、印刷する写真を選択して、**[**印刷する写真を選択**]**をクリックまたはタッ プします。

**[**文書の印刷**]**を選択し、印刷する PDF 文書を選択して、**[**印刷**]**をクリックまたはタップします。

- **6.** 適切なオプションを選択します。 その他の設定を表示するには、**[**その他の設定**]**をクリックまた はタップします。 印刷設定の詳細については、[プリンター設定のヒント](#page-50-0) を参照してください。
- **7.** 印刷を開始するには、**[**印刷**]**をクリックまたはタップします。

# <span id="page-44-0"></span>モバイル デバイスからの印刷

# モバイル デバイスからの印刷

iOS、Android、Windows Mobile、Chromebook および Amazon Kindle などのモバイル デバイスから直接 ドキュメントや写真を印刷できます。

注記:HP Smart アプリを使用して、モバイルデバイスから印刷することもできます。 詳しくは、[HP](#page-43-0)  Smart [アプリを使用した印刷](#page-43-0)を参照してください。

## モバイル デバイスから印刷するには

- **1.** プリンターがモバイル デバイスと同じネットワークに接続されていることを確認します。
	- ヒント:ルーターに接続せずに印刷する場合、Wi-Fi Direct を使用してモバイル デバイスから印 刷します。 詳しくは[、ルーターを使用せずにワイヤレスで接続](#page-35-0)を参照してください。
- **2.** モバイル デバイスで印刷を有効にするには
	- iOS: [共有] メニューまたは [1] から [プリント] オプションを使用します。

注記:iOS 4.2 以降を実行しているデバイスには AirPrint がプリインストールされています。

- **Android** の場合: Google Play ストアから HP プリント サービス プラグイン (ほとんどの Android デバイスでサポートされている) をデバイスにダウンロードして有効にします。
- 注記:Android 4.4 以降を実行しているデバイスで HP プリント サービス プラグインがサポ ートされています。 Android 4.3 以前を実行しているデバイスでは、Google Play ストアで入 手できる HP ePrint アプリケーションを使用して印刷できます。
- **Windows Mobile:** [デバイス] メニューから **[**印刷**]** を選択します。
- 注記:プリンターがリストに表示されない場合、**[Add Printer ]**ウィザードを使用してプリ ンターのワンタイム セットアップを実行する必要があります。
- **Chromebook**:Chrome ウェブストアから **HP Print for Chrome** アプリケーションをダウンロ ードしてインストールし、Wi-Fi 印刷を有効にします。
- **Amazon Kindle Fire HD9** および **HDX** の場合: デバイスで最初に **[**印刷**]** を選択したとき に、HP プリント サービス プラグインが自動的にダウンロードされ、モバイル印刷が有効に なります。
- 注記:モバイル デバイスからの印刷を有効にする方法については、HP モバイル印刷 Web サイト ( [www.hp.com/go/mobileprinting](http://www.hp.com/go/mobileprinting) ) をご覧ください。 お住まいの国/地域または言語に対応するこの Web サイトが用意されていない場合、別の国/地域または言語の HP モバイル印刷 Web サイトが 表示されることがあります。
- **3.** セットした用紙がプリンターの用紙設定に一致していることを確認します (詳細については[メデ](#page-24-0) [ィアのセット](#page-24-0)を参照してください)。 セットされている用紙に合わせて用紙サイズを正しく設定 することにより、モバイル デバイスが、印刷しようとしている用紙サイズを認識できます。

# <span id="page-45-0"></span>**Print Anywhere** での印刷

Print Anywhere は HP が提供する無料サービスで、HP Connected アカウントで HP Smart アプリを使用 し、携帯電話のデータまたはリモート Wi-Fi 接続を使用したリモート印刷が可能になります。

Print Anywhere を使用すると、Web に接続した HP プリンターにいつでもどこからでも印刷できます。 詳細についてはここをクリックしてインターネットに接続します。

Print Anywhere を使用するには、プリンターをインターネットにアクセスできるネットワークに接続 しておく必要があります。

### **Print Anywhere** を使用してドキュメントを印刷するには

**1.** プリンターのセットアップ中に HP Connected (一部の国/地域ではご利用になれない場合があり ます)でサインアップするかアカウントを登録すると、Print Anywhere が自動的にセットアップさ れます。

プリンターのセットアップ中にこの手順をスキップした場合、Print Anywhere を使用して 2 回印 刷した後に Print Anywhere をセットアップするよう指示されます。

- **2.** HP Smart を開いて、文書を印刷します。 詳しくは、HP Smart [アプリを使用した印刷を](#page-43-0)参照して ください。
- 注記:複数のデバイスから Print Anywhere の機能を使用したい場合、追加する各デバイスから HP Connected アカウントを使用してサインインする必要があります。 サインインすると、新しいデバイ スで Print Anywhere を使用した印刷ができるようになります。

# <span id="page-46-0"></span>コンピューターを使用した印刷

- ドキュメントの印刷
- [写真の印刷](#page-47-0)
- [封筒の印刷](#page-48-0)
- 最大 dni [を使用した印刷](#page-48-0)
- Mac [デスクトップまたはノートパソコンを使用した印刷](#page-49-0)

# ドキュメントの印刷

ドキュメントを印刷する前に、給紙トレイに用紙がセットされており、排紙トレイが開いていること を確認します。 用紙のセット方法の詳細については[、メディアのセット](#page-24-0)を参照してください。

### ドキュメントを印刷するには**(Windows)**

- **1.** ソフトウェアから **[**印刷**]** を選択します。
- **2.** お使いのプリンターが選択されていることを確認します。
- **3. [**プロパティ**]** ダイアログ ボックスを開くボタンをクリックします。

ソフトウェアによって、このボタンは **[**プロパティ**]**、**[**オプション**]**、**[**プリンタ設定**]**、**[**プリンタ のプロパティ**]**、**[**プリンタ**]**、 **[**プリファレンス**]** などの名前になっています。

- **4.** 適切なオプションを選択します。
	- **[**レイアウト**]** タブで、**[**縦**]** または **[**横**]** を選択します。
	- **[**用紙**/**品質**]** タブで、**[**トレイ選択**]** 領域の **[**メディア**]** ドロップダウン リストから適切な用紙 の種類を選択し、**[**品質設定**]** 領域で適切な印刷品質を選択します。次に **[**カラー**]** 領域で適 切なカラーを選択します。
	- **[用紙サイズ]** ドロップダウン リストから適切な用紙サイズを選択します。
	- 注記: 用紙サイズを変更する場合は、給紙トレイに正しい用紙がセットされていることを 確認してください。

その他の印刷のヒントについては、[プリンター設定のヒント](#page-50-0) を参照してください。

- **5. [OK]** をクリックして、**[**プロパティ**]** ダイアログ ボックスを閉じます。
- **6.** 印刷を開始するには、**[**印刷**]** または **[OK]** をクリックします。

## ページの両面に印刷するには **(Windows)**

- **1.** お使いのソフトウェアから **[**印刷**]** を選択します。
- **2.** お使いの プリンターが選択されていることを確認します。
- **3. [**プロパティ**]** ダイアログ ボックスを開くボタンをクリックします。

ソフトウェアによって、このボタンは **[**プロパティ**]**、**[**オプション**]**、**[**プリンタ設定**]**、**[**プリンタ プロパティ**]**、 **[**プリンタ**]**、**[**プリファレンス**]** などの名前になっています。

**4.** 適切なオプションを選択します。

- <span id="page-47-0"></span>● **[**レイアウト**]** タブで、**[**縦**]** または **[**横**]** を選択し**[**手動で両面印刷**]** ドロップダウン リストか ら用紙の裏返しの適切なオプションを選択します。
- **[**用紙**/**品質**]** タブで、**[**トレイ選択**]** 領域の **[**メディア**]** ドロップダウン リストから適切な用紙 の種類を選択し、**[**品質設定**]** 領域で適切な印刷品質を選択します。次に **[**カラー**]** 領域で適 切なカラーを選択します。
- **[**用紙サイズ**]** ドロップダウン リストから適切な用紙サイズを選択します。
- 注記: 用紙サイズを変更する場合は、給紙トレイに正しい用紙がセットされていることを 確認してください。

その他の印刷のヒントについては、[プリンター設定のヒント](#page-50-0) を参照してください。

**5.** 奇数ページがすべて印刷されたら、お使いのプリンター モデルに応じて排紙トレイまたは覆いか らドキュメントを取り除きます。

以前のステップで設定したオプションに応じて、ドキュメントを長辺または短辺で裏返します。

ドキュメントを再ロードします。 ドキュメントの白紙側がプリンターの外側を向いていること を確認します。

**6.** (5)(再開ボタン)を押してドキュメントのもう一方の面を印刷します。

# 写真の印刷

写真を印刷する前に、給紙トレイにフォト用紙がセットされており、排紙トレイが開いていることを 確認します。 用紙のセット方法の詳細については、[メディアのセットを](#page-24-0)参照してください。

#### フォト用紙に写真を印刷するには**(Windows)**

- **1.** ソフトウェアから **[**印刷**]** を選択します。
- **2.** お使いのプリンターが選択されていることを確認します。
- **3. [**プロパティ**]** ダイアログ ボックスを開くボタンをクリックします。

ソフトウェアによって、このボタンは **[**プロパティ**]**、**[**オプション**]**、**[**プリンタ設定**]**、**[**プリンタ のプロパティ**]**、**[**プリンタ**]**、 **[**プリファレンス**]** などの名前になっています。

- **4.** 適切なオプションを選択します。
	- **[**レイアウト**]** タブで、**[**縦**]** または **[**横**]** を選択します。
	- **[**用紙**/**品質**]** タブで、**[**トレイ選択**]** 領域の **[**メディア**]** ドロップダウン リストから適切な用紙 の種類を選択し、**[**品質設定**]** 領域で適切な印刷品質を選択します。次に **[**カラー**]** 領域で適 切なカラーを選択します。
	- **|詳細**| をクリックして、[用紙サイズ] ドロップダウン リストから適切な写真サイズを選択 します。
	- 注記: 用紙サイズを変更する場合は、給紙トレイに正しい用紙がセットされていることを 確認してください。

その他の印刷のヒントについては、[プリンター設定のヒント](#page-50-0) を参照してください。

- <span id="page-48-0"></span>**5. [OK]** をクリックして、**[**プロパティ**]** ダイアログ ボックスに戻ります。
- **6. [OK]** をクリックして、**[**印刷**]**、または **[**印刷**]** ダイアログ ボックスの **[OK]** をクリックします。
- 注記: 印刷が完了したら、給紙トレイから未使用のフォト用紙を取り出します。 印刷品質が低下す る原因となる用紙のカールを防ぐため、フォト用紙を保存します。

# 封筒の印刷

封筒を印刷する前に、給紙トレイに封筒がセットされており、排紙トレイが開いていることを確認し ます。 給紙トレイには、複数の封筒をセットすることができます。 光沢紙を使った封筒やエンボス 加工された封筒、あるいは留め具付きの封筒や窓付き封筒は使わないでください。 封筒のセット方法 の詳細については、[メディアのセットを](#page-24-0)参照してください。

注記:封筒に印刷するための書式設定については、お使いのワープロ アプリケーションのヘルプ フ ァイルを参照してください。

### 封筒に印刷するには**(Windows)**

- **1.** ソフトウェアから **[**印刷**]** を選択します。
- **2.** お使いのプリンターが選択されていることを確認します。
- **3. [**プロパティ**]** ダイアログ ボックスを開くボタンをクリックします。

ソフトウェアによって、このボタンは **[**プロパティ**]**、**[**オプション**]**、**[**プリンタ設定**]**、**[**プリンタ のプロパティ**]**、**[**プリンタ**]**、 **[**プリファレンス**]** などの名前になっています。

- **4.** 適切なオプションを選択します。
	- **[**レイアウト**]** タブで、**[**縦**]** または **[**横**]** を選択します。
	- **[**用紙**/**品質**]** タブで、**[**トレイ選択**]** 領域の **[**メディア**]** ドロップダウン リストから適切な用紙 の種類を選択し、**[**品質設定**]** 領域で適切な印刷品質を選択します。次に **[**カラー**]** 領域で適 切なカラーを選択します。
	- **[**詳細**]** をクリックして、**[**用紙サイズ**]** ドロップダウン リストから適切な封筒用紙サイズを 選択します。

その他の印刷のヒントについては、[プリンター設定のヒント](#page-50-0) を参照してください。

**5. [OK]** をクリックして、**[**印刷**]**、または **[**印刷**]** ダイアログ ボックスの **[OK]** をクリックします。

# 最大 **dpi** を使用した印刷

フォト用紙に高品質でシャープなイメージを印刷するには、最大 dpi を使用します。 最大 dpi で印刷 すると、他の設定よりも印刷時間が長くなり、大量のディスク容量が必要になります。 サポートされ ている印刷解像度リストについては、製品サポート Web サイト www.support.hp.com をご覧ください。

## 最大 **dpi** モードで印刷するには**(Windows)**

- **1.** お使いのソフトウェアから **[**印刷**]** を選択します。
- **2.** お使いのプリンターが選択されていることを確認します。

<span id="page-49-0"></span>**3. [**プロパティ**]** ダイアログ ボックスを開くボタンをクリックします。

ソフトウェアによって、このボタンは **[**プロパティ**]**、**[**オプション**]**、**[**プリンタ設定**]**、**[**プリンタ のプロパティ**]**、**[**プリンタ**]**、 **[**プリファレンス**]** などの名前になっています。

- **4.** 適切なオプションを選択します。
	- **[**用紙**/**品質**]**タブをクリックします。 **[**メディア**]**ドロップダウンリストで、使用する用紙の種 類を選択します。
	- |詳細設定| ボタンをクリックします。 [用紙サイズ] ドロップダウン リストから適切な用紙 サイズを選択します。 **[**印刷品質**]** ドロップダウン リストで、**[**最大 **DPI** 有効**]** を選択しま す。 次に **[OK]** をクリックして、**[**詳細オプション**]** ダイアログボックスを閉じます。

注記:用紙の種類によっては、最大 DPI を利用できません。 **[**メディア**]** ドロップダウン リスト で選択した用紙の種類がこの機能に対応していない場合は、オプションの横に警告アイコンが表 示されます。

その他の印刷のヒントについては、[プリンター設定のヒント](#page-50-0) を参照してください。

**5. [**レイアウト**]**タブで、印刷の向きを確認してから、**[OK]**をクリックして印刷します。

# **Mac** デスクトップまたはノートパソコンを使用した印刷

HP AirPrint 対応プリンター、および macOS と OS X 10.7 (Lion) 以上を搭載した Mac コンピューター用 の手順です。

### ネットワークに接続されたプリンター

お使いのプリンターがすでにセットアップ済みで、ワイヤレス ネットワークに接続されている場合、 **[**システム環境設定**]** メニューを使用して Mac デスクトップまたはノートパソコンから印刷できます。

- **1. [**システム環境設定**]** を開き、**[**プリンターとスキャナー**]** を選択します。
- **2. [**追加 **+]** をクリックして、Mac 上でプリンターをセットアップします。 表示されたネットワーク プリンターの一覧からお使いのプリンターを選択し、**[**追加**]** をクリックします。 これにより、お 使いのプリンター用のプリント、スキャン、またはファクス ドライバーがインストールされま す。

これらの手順を実行して、Mac から印刷します。 引き続き HP Smart アプリを使用してインク レベル とプリンターの警告をモニターします。

### ネットワークに接続されていないプリンター

**▲** プリンターをセットアップしていないまたはネットワークに接続していない場合、[123.hp.com](http://123.hp.com) に アクセスして必要なソフトウェアをインストールします。 プリンターのセットアップが完了し たら、**[**アプリケーション**]** フォルダーから HP Utility を使用してインク レベルおよびプリンター の警告をモニターします。

# <span id="page-50-0"></span>印刷完了のヒント

- インクのヒント
- 用紙をセットするときのヒント
- プリンター設定のヒント

印刷に失敗しないためには、HP カートリッジが正しく動作し、インク残量が十分にあり、用紙を正 しくセットし、プリンターを適切に設定する必要があります。

# インクのヒント

- **HP 製カートリッジを使用します。**
- 黒のカートリッジと3色カラー カートリッジを正しく装着します。 詳しくは、[カートリッジの交換を](#page-56-0)参照してください。
- カートリッジの推定インク レベルを確認して、インクが十分にあることを確認します。 詳しくは、推定インク [レベルの確認](#page-53-0)を参照してください。
- 印刷品質に満足できない場合は、[印刷問題](#page-72-0) を参照してください。

注記:HP 製カートリッジは、HP プリンターおよび用紙で最高の性能が得られるように設計され、何 度もテストされています。

他社製サプライ品の品質および信頼性は保証できません。 HP 社製以外のサプライ品を使用した結 果、必要になったサービスや修理については保証対象になりません。

HP 純正カートリッジを購入しているが「HP 製でないカートリッジ」のメッセージがプリンター ソフ トウェアで表示された場合、 [www.hp.com/go/anticounterfeit](http://www.hp.com/go/anticounterfeit) にアクセスしてください。

# 用紙をセットするときのヒント

- 用紙の束をセットします (用紙は、1枚のみをセットしないでください)。 紙詰まりを防ぐため、 すべて同じサイズと種類の用紙を使用してください。
- 印刷面を上にして用紙をセットします。
- 用紙を給紙トレイに平らに置き、端が折れたり破れたりしないようにセットしてください。
- 用紙がぴったり収まるように、給紙トレイの横方向用紙ガイドを調整してください。 横方向用紙 ガイドで給紙トレイの用紙を折らないようにしてください。

詳しくは、[メディアのセット](#page-24-0)を参照してください。

# プリンター設定のヒント

## プリンター設定のヒント**(Windows)**

- デフォルトの印刷設定を変更するには、HP プリンター ソフトウェアを開き、**[**印刷**]** をクリック してから、**[**基本設定**]** をクリックします。 プリンター ソフトウェアを開く方法の詳細について は、HP プリンター[ソフトウェアを開きます](#page-6-0)(Windows)を参照してください。
- 用紙および用紙トレイ設定を理解するには:
- **[**用紙サイズ**]**: 給紙トレイにセットした用紙サイズを選択します。
- **[**メディア**]**: 使用している用紙の種類を選択します。
- カラーおよびモノクロ設定を理解するには:
	- **[**カラー **]**: フルカラー印刷のためにすべてのカートリッジのインクを使用します。
	- **[**モノクロ**]**または**[**黒インクのみ**]**: 通常または低品質のモノクロ印刷に[黒インクのみ]使用し ます。
	- **[**高品質グレースケール**]**: カラーカートリッジとブラックカートリッジの両方のインクを使 用して、高品質のモノクロ印刷物用の広範囲の黒とグレートーンを作成します。
- 印刷品質の設定を理解するには:

印刷品質は、印刷解像度ドット/インチ (DPI) で測定されます。 DPI が高いほど、より鮮明で詳細 な印刷が得られますが、印刷速度が遅くなり、多くのインクが使用されることがあります。

- **[**はやい**]**: インクの残量が少ないときや高品質のプリントが不要なときに使用される、最も 低い解像度 (DPI) 設定。
- **[**ファイン**]**: ほとんどの印刷ジョブに適しています。
- **[**高画質**]**: **[**ファイン**]** よりもさらに解像度 (DPI) が高い設定です。
- **[**最大 **DPI** 有効**]**: 最高の印刷品質を得るための最も解像度 (DPI) が高い設定です。
- ページとレイアウト設定を理解するには:
	- **[**方向**]**: 縦向きの印刷では **[[**縦**]]** を、横向きの印刷では **[[**横**]]** を選択します。
	- **[**両面印刷**]**: 用紙の片面が印刷された後、手動でページを反転して、用紙の両面に印刷でき ます。
		- **[**長辺綴じ**]**: 両面に印刷するときに用紙の長い方の端でページをめくる場合に選択しま す。
		- **[**短辺綴じ**]**: 両面に印刷するときに用紙の短い方の端でページをめくる場合に選択しま す。
	- **[1** 枚の用紙に印刷するページ数**]**: 1 枚の用紙に 3 ページ以上が含まれるドキュメントを印 刷する場合に、ページの順序を指定することができます。

# **6** カートリッジの管理

このセクションでは、次のトピックについて説明します。

- 推定インク [レベルの確認](#page-53-0)
- インク [サプライ品の注文](#page-54-0)
- [HP Instant Ink](#page-55-0)
- [カートリッジの交換](#page-56-0)
- シングル [カートリッジ](#page-58-0) モードの使用
- [カートリッジ保証情報](#page-59-0)
- [カートリッジ取り扱いのヒント](#page-60-0)

# <span id="page-53-0"></span>推定インク レベルの確認

簡単にインク レベルを確認して、カートリッジの交換時期を知ることができます。 インク レベルは、 カートリッジの推定インクレベルを示しています。

# ■ 注記:

- 再充填または再生されたプリント カートリッジや、別のプリンターで使用されていたプリント カートリッジを取り付けた場合、インク残量インジケータが不正確であったり、表示されない場 合があります。
- インク レベルの警告およびインジケーターが示すインク レベルは、インク交換のタイミングを 示す予測にすぎません。 インク残量が少ないという警告メッセージが表示されたら、印刷できな くなる前に交換用のカートリッジを準備してください。 印刷の品質が使用に耐えないレベルに 達するまでプリント カートリッジを交換する必要はありません。
- カートリッジ内のインクは、印刷処理のさまざまな場面で消費されます。初期化処理で、プリン ターとカートリッジの印刷準備を行う際や、プリントヘッドのクリーニングで、プリント ノズル をクリーニングしてインクの流れをスムーズにする際にも消費されます。 また、使用済みカート リッジ内にはある程度のインクが残っています。 詳細については、[www.hp.com/go/inkusage](http://www.hp.com/go/inkusage) を参 照してください。
- $\ddot{\mathbb{E}}$  注記: HP Instant Ink サービスに登録している場合、プリンターは自動的にインクレベルをチェック し、必要に応じて新しいインクを注文します。 HP Instant Ink の詳細については、[hpinstantink.com](http://www.hpinstantink.com) を ご覧ください。

### **HP Smart** アプリからインク レベルを確認するには

HP Smart を開きます。 プリンターのイメージの右側で推定インク レベルを確認します。

### **HP** プリンター ソフトウェアからインク レベルを確認するには**(Windows)**

- **1.** HP プリンター ソフトウェアを開きます。 詳しくは、HP プリンター [ソフトウェアを開きます](#page-6-0) [\(Windows\)](#page-6-0)を参照してください。
- **2.** プリンター ソフトウェア で、**[**推定インク レベル**]** タブをクリックします。

# <span id="page-54-0"></span>インク サプライ品の注文

カートリッジを注文する前に、正しいカートリッジ番号を確認してください。

## プリンターのカートリッジ番号を確認するには

● カートリッジ番号はインクドアの内側に記載されています。

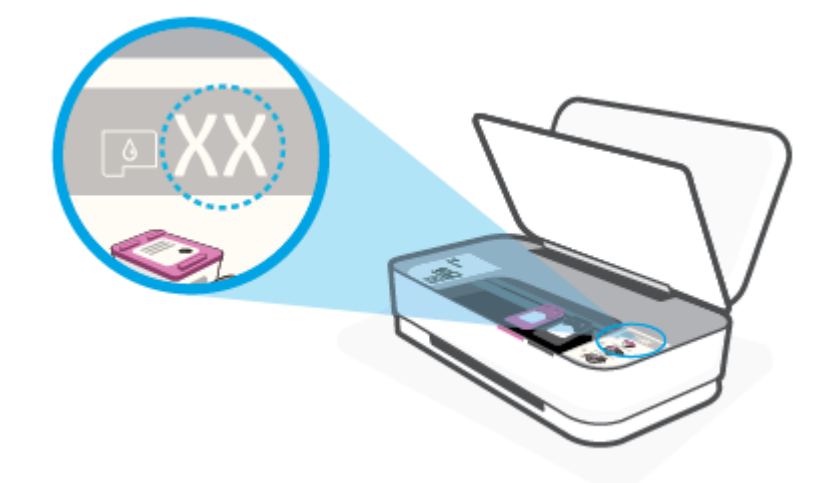

## **HP Smart** アプリでカートリッジ番号を確認するには

● HP Smart を開きます。 **[**プリンタ設定**]** をクリックするかタップし、**[**対応するカートリッジ**]** をク リックするかタップします。

プリンター用の HP 製サプライ品を注文するには、 [www.hp.com/buy/supplies](http://www.hp.com/buy/supplies) にアクセスしてくださ い。 指示に従い、国/地域を選択した後、プリンターに適したカートリッジを見つけます。

注記:カートリッジのオンライン注文は、取り扱っていない国/地域もあります。 お住まいの国また は地域でお取り扱いがなくても、サプライ品情報を確認したり、一覧を印刷して最寄りの HP 販売店 でのご購入時の参考にすることができます。

# <span id="page-55-0"></span>**HP Instant Ink**

お使いのプリンターは、HP Instant Ink 交換サービスの対象となっています。このサービスを利用する と、印刷にかかるコストと時間を削減できます。 サービスに登録すると、プリンターは自動的にイン クレベルをトラッキングし、インクの残量が少なくなると、追加のインクを注文します。 HP は、イ ンクがなくなる前に新しいカートリッジをお客様の元に直接お届けしますので、必要なときにいつで もインクを利用できます。 また、お届けするカートリッジには HP XL カートリッジよりも多くのイ ンクが含まれているため、カートリッジの交換頻度が少なくなります。 HP Instant Ink によって時間と 費用をどのように削減できるのかについて、[hpinstantink.com](http://www.hpinstantink.com) をご覧ください。

 $\ddot{\Xi}$  注記: HP Instant Ink サービスをご利用いただけない国があります。 ご利用いただける国の詳細は、 [hpinstantink.com](http://www.hpinstantink.com) をご覧ください。

# <span id="page-56-0"></span>カートリッジの交換

# カートリッジを交換するには

- **1.** 電源が入っていることを確認します。
- **2.** カートリッジを取り外します。
	- **a.** インク ドア ボタンを押してインク ドアを開きます。

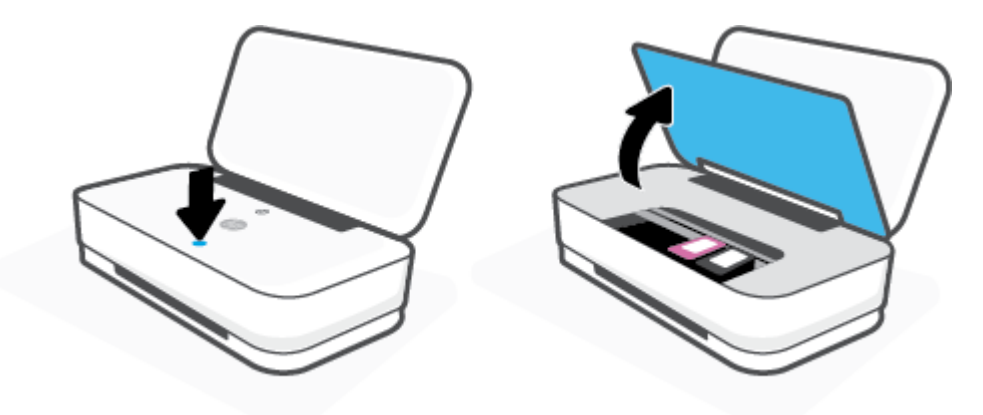

**b.** カートリッジのラッチを図に示すように開いて、カートリッジをスロットから慎重に取り外 します。

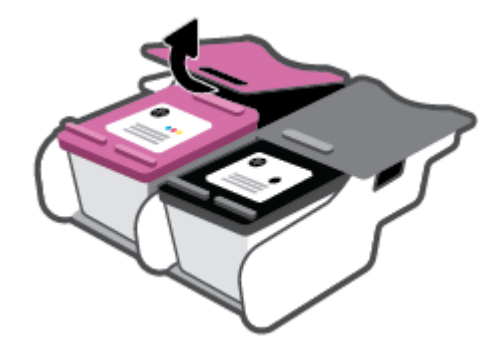

- **3.** 新しいカートリッジを差し込みます。
	- **a.** カートリッジをパッケージから取り出します。

**b.** プルタブを使って保護テープをはがします。

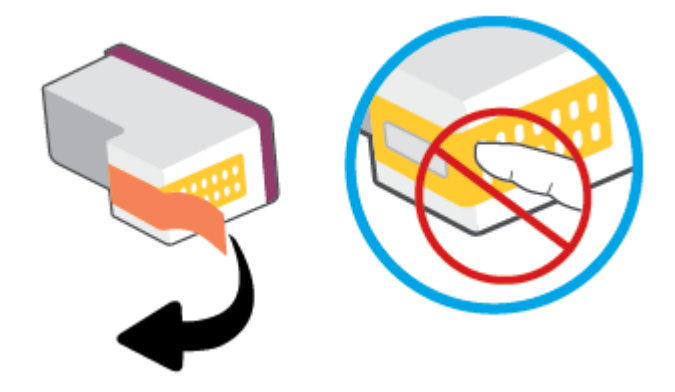

注記:カートリッジの電気接触部には手を触れないでください。

**c.** カートリッジをスロットに挿入し、図のようにカートリッジの前部とラッチの後ろ端をカチ ッとはまるまで同時に押します。

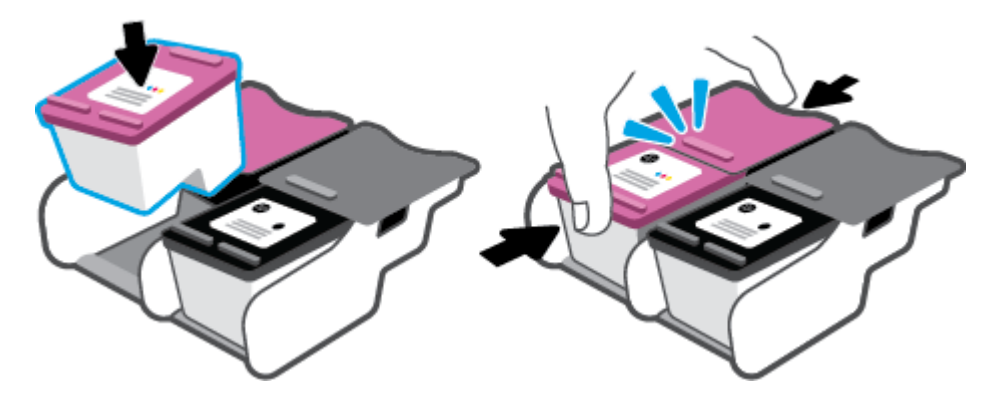

**d.** インク ドアを閉じます。

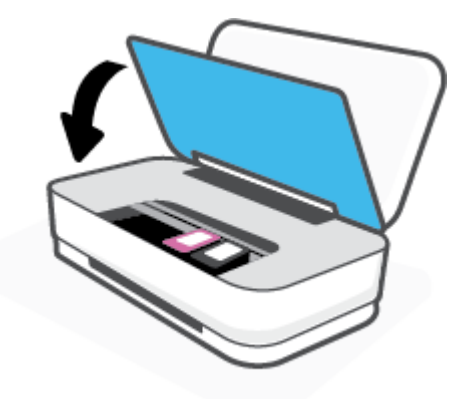

# <span id="page-58-0"></span>シングル カートリッジ モードの使用

1 つのカートリッジだけでプリンターを使用する場合に、シングル カートリッジ モードを使用しま す。 シングル カートリッジ モードは、次のいずれかの条件で開始されます。

- インクホルダーにカートリッジが 1 つだけ取り付けられている。
- カートリッジが 2 つ取り付けられていたインクホルダーから、1 つのカートリッジが取り外され る。
- **『ジ 注記**: プリンターに2つのプリント カートリッジを取り付けているときに、プリンターがシング ル カートリッジ モードになった場合は、各カートリッジのビニールテープの保護シートがはが されていることを確認してください。 保護テープがカートリッジの接触部分を覆っていると、プ リンターはカートリッジが取り付けられたことを検出できません。 カートリッジに保護テープ が付いていない場合、カートリッジの接触部分をクリーニングしてみてください。 カートリッジ の接触部分のクリーニングに関する詳細については、カートリッジの問題を参照してください。

## インク バックアップ機能を終了するには

● 黒のカートリッジと3色カラー カートリッジを正しく装着します。

# <span id="page-59-0"></span>カートリッジ保証情報

HP カートリッジの保証は、指定された HP 製プリンティング デバイスで使用された場合に適用され ます。 この保証は、詰め替え、再生、刷新、誤用、改造のいずれかを受けた HP カートリッジには適 用されません。

保証期間内に HP インクを使い切っていないこと、保証期限が切れていないことがカートリッジに保 証が適用される条件です。 保証期限は図のように、YYYY/MM/DD 形式でカートリッジに記載されて います。

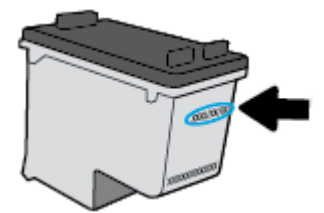

HP 限定保証条項のコピーについては、[www.hp.com/go/orderdocuments](http://www.hp.com/go/orderdocuments) にアクセスしてください。

# <span id="page-60-0"></span>カートリッジ取り扱いのヒント

カートリッジを使用するには、次のヒントを参考にしてください。

- カートリッジの乾燥を防止するため、電源ボタンを使用して常にプリンターをオフにしてくださ い。
- カートリッジを取り付ける準備ができるまで、キャップを開けたり、取り外したりしないでくだ さい。 テープをカートリッジにつけておくことで、インクの蒸発を減らすことができます。
- カートリッジを正しいスロットに差し込みます。 各カートリッジの色とカートリッジ ラッチの 色を合わせます。 必ずインク カートリッジを正しい位置にカチッとはめ込みます。
- 最良の印刷品質が得られるように、プリンターを調整してください。 詳細については[、印刷問題](#page-72-0) を参照してください。
- HP Smart アプリの **[**推定カートリッジ レベル**]** 画面またはプリンター ソフトウェアの **[**推定イン ク レベル**]** 画面で、1 つまたは両方のカートリッジのインク残量が少ないことが示されたら、印 刷できなくなる前に交換用のカートリッジを準備してください。 印刷品質が使用に耐えないレ ベルに達するまでインク カートリッジを交換する必要はありません。 詳細については、[カート](#page-56-0) [リッジの交換を](#page-56-0)参照してください。
- 何らかの理由でプリンターからカートリッジを取り外す場合は、できるだけ早く元の場所に戻す ようにしてください。 カートリッジがプリンターの外にあり、保護されていない場合、ノズルが 乾いて詰まっています。

# **7 HP Smart** を使用したコピーとスキャン

HP Smart アプリを使用して、お使いのデバイスのカメラからドキュメントや写真をコピーおよびスキ ャンできます。 HP Smart には、編集ツールが含まれており、保存や共有、印刷する前に、スキャンし たイメージを調整できます。 スキャンした内容を印刷したり、ローカルまたはクラウド ストレージ に保存したり、電子メール、SMS、Facebook、Instagram などから共有したりできます。HP Smart を使 用してコピーおよびスキャンするには、使用しているデバイスのタイプ別のセクションに記載されて いる手順に従って操作します。

- Android または iOS [デバイスからのコピーおよびスキャン](#page-62-0)
- Windows 10 [デバイスからスキャンする](#page-63-0)

このセクションでは、HP Smart アプリを使用して Android、iOS、または Windows 10 デバイスからコ ピーまたはスキャンする基本的な手順を説明します。 HP Smart アプリの使用に関する詳細について は、以下を参照してください。

- **iOS/Android**: [www.hp.com/go/hpsmart-help](http://www.hp.com/go/hpsmart-help/)
- Windows 10: [www.hp.com/go/hpsmartwin-help](http://www.hp.com/go/hpsmartwin-help/)

# <span id="page-62-0"></span>**Android** または **iOS** デバイスからのコピーおよびスキャン

## **Android** または **iOS** デバイスからコピーするには

- **1.** HP Smart アプリを開きます。
- **2.** 別のプリンターに変更したり、新しいプリンターを追加したりする必要がある場合には、+アイ コンをタップします。
- **3. [**コピー**]** をタップします。 内蔵のカメラが開きます。
- **4.** カメラの前にドキュメントまたは写真を置き、サイズ オプションを選択して原稿のサイズを特定 し、画面下部の丸いボタンをタップして写真を撮ります。
- ヒント:最高の結果を得るには、カメラの位置を調整してプレビュー画面のフレーム内に原稿を 配置します。
- **5.** コピー部数を設定するか、必要に応じてその他の調整を行います。
	- ページの追加アイコンをタップして、ドキュメントまたは写真を追加します。
	- 削除アイコンをタップして、ドキュメントまたは写真を削除します。
	- **Iリサイズ**| をタップして原稿を用紙にどのように合わせるかを調整します。
- **6. [**モノクロで開始**]** または **[**カラーの開始**]** をタップしてコピーを開始します。

### **Android** または **iOS** デバイスからスキャンするには

- **1.** HP Smart アプリを開きます。
- **2.** 別のプリンターに変更したり、新しいプリンターを追加したりする必要がある場合には、+アイ コンをタップします。
- **3.** スキャン オプションを選択し、**[**カメラ**]** をタップします。 内蔵のカメラが開きます。 写真やド キュメントをカメラを使ってスキャンします。
- **4.** スキャンしたドキュメントや写真の調整を終了したら、保存、共有、または印刷します。

# <span id="page-63-0"></span>**Windows 10** デバイスからスキャンする

## デバイスのカメラを使用してドキュメントや写真をスキャンするには

デバイスにカメラが搭載されている場合、HP Smart アプリケーションを使用して、印刷されたドキュ メントや写真をデバイスのカメラを使用してスキャンします。 次に、HP Smart を使用して、画像を編 集、保存、印刷または共有します。

- **1.** HP Smart を開きます。 詳しくは、HP Smart [アプリを使用した印刷、コピー、スキャン、トラブ](#page-5-0) [ルシュート](#page-5-0)を参照してください。
- **2. [**スキャン**]**を選択して、**[**カメラ**]**を選択します。
- **3.** 文書や写真をカメラの前に置き、画面の下部にある丸ボタンをクリックするかタップして画像を 撮影します。
- **4.** 必要であれば、境界を調整します。 [適用]アイコンをクリックまたはタップします。
- **5.** 必要に応じて他の調整を行います。
	- **[ページの追加]** をクリックまたはタップして、ドキュメントまたは写真を追加します。
	- [編集]をクリックまたはタップして、文書や画像を回転したりトリミングしたり、コントラ スト、明るさ、彩度または角度を調整したりします。
- **6.** ファイル形式を選択し、[保存]アイコンをクリックまたはタップして保存するか、[共有]アイコ ンをクリックまたはタップして他のユーザーと共有します。

### 以前にスキャンしたドキュメントや写真を編集するには

HP Smart には、以前にスキャンしたドキュメントや写真をデバイス上で調整するためのトリミングや 回転などの編集ツールが用意されています。

- **1.** HP Smart を開きます。 詳しくは、HP Smart [アプリを使用した印刷、コピー、スキャン、トラブ](#page-5-0) [ルシュート](#page-5-0)を参照してください。
- **2. [**スキャン**]**、**[**インポート**]** の順に選択します。
- **3.** 調整する文書や写真を選択し、**[**開く**]**をクリックまたはタップします。
- **4.** 必要であれば、境界を調整します。 [適用]アイコンをクリックまたはタップします。
- **5.** 必要に応じて他の調整を行います。
	- **[ページの追加]** をクリックまたはタップして、ドキュメントまたは写真を追加します。
	- **[**編集**]**をクリックまたはタップして、文書や画像を回転したりトリミングしたり、コントラ スト、明るさ、彩度または角度を調整したりします。
- **6.** ファイル形式を選択し、**[**保存**]**をクリックまたはタップしてファイルを保存するか、**[**共有**]**アイ コンをクリックまたはタップして他のユーザーと共有します。

# **8** 問題の解決法

このセクションでは、次のトピックについて説明します。

- HP Smart アプリのヘルプを参照してください
- HP オンライン [トラブルシューティングでヘルプを参照](#page-66-0)
- [本ガイドのヘルプの参照](#page-67-0)
- HP [サポート](#page-83-0)

# <span id="page-65-0"></span>**HP Smart** アプリのヘルプを参照してください

HP Smart アプリでは、プリンターの問題 (紙詰まりやその他の問題) に関するアラートを送信できま す。また、ヘルプコンテンツへのリンクにアクセスしたり、追加の支援を得るためにサポートに連絡 するためのオプションを利用できます。

# <span id="page-66-0"></span>**HP** オンライン トラブルシューティングでヘルプを参照

HP オンライン トラブルシューティング ツールを使用してプリンターの問題を解決できます。 以下 の表を参考にして問題を特定し、該当するリンクをクリックします。

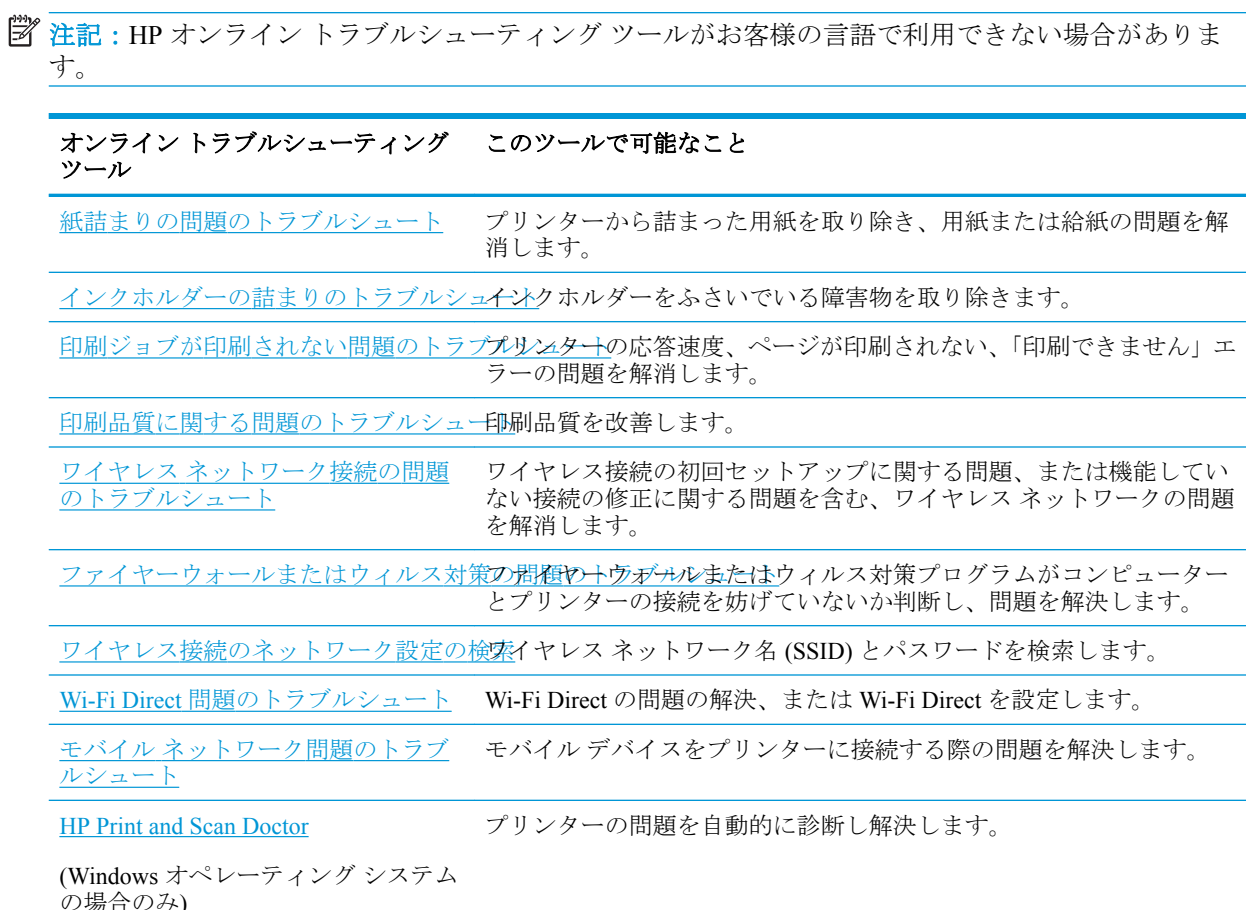

プリンター向けの Printer Essentials Web ページ [\(hpsmart.com/tango](http://www.hpsmart.com/tango)) にアクセスしてオンライン ヘルプ を検索することもできます。 HP Smart アプリをインストールするためのリンクの検索、お使いのプリ ンター用の交換インクの購入 (該当する場合は HP Instant Ink を含む)、および一般的なプリンター タ スクのヘルプの参照を行えます。

# <span id="page-67-0"></span>本ガイドのヘルプの参照

このセクションでは、次のトピックについて説明します。

- 紙詰まりと給紙の問題
- [カートリッジの問題](#page-70-0)
- [印刷問題](#page-72-0)
- [ネットワークおよび接続問題](#page-77-0)
- [プリンターのハードウェアに関する問題](#page-79-0)
- [プリンターの警告またはエラー](#page-79-0) ステータス

# 紙詰まりと給紙の問題

何を実行しますか?

- 紙詰まりの解消
- [紙詰まりを防止する方法](#page-70-0)
- [給紙の問題の解決](#page-70-0)

## 紙詰まりの解消

**『『注記**:紙詰まりは複数の場所で発生することがあります。 最初に給紙トレイの紙詰まりを解消しま す。 これによって用紙経路の紙詰まりが解消し、他の場所での詰まりを簡単に解消できるようになり ます。 紙詰まりが見つかって解消するまで、引き続き次の場所を調べます。

### 給紙トレイから紙詰まりを取り除くには

- **1.** 給紙トレイから、ずれている紙や詰まっている紙を含めて、すべての用紙を取り除きます。
- **2.** 懐中電灯を使用して用紙経路内に詰まった用紙や異物がないか確認し、取り除きます。

用紙は、ちぎれないように両手で慎重に引っ張ってください。

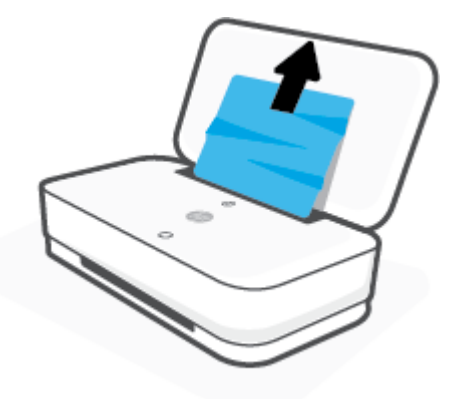

**3. (x)**(キャンセル ボタン) を押します。 プリンターが詰まりを自動的に解消するようにします。

## 排紙トレイから紙詰まりを取り除くには

- **1.** 排紙トレイから、ずれている紙や詰まっている紙を含めて、すべての用紙を取り除きます。
- **2.** 懐中電灯を使用して用紙経路内に詰まった用紙や異物がないか確認し、取り除きます。 用紙は、ちぎれないように両手で慎重に引っ張ってください。

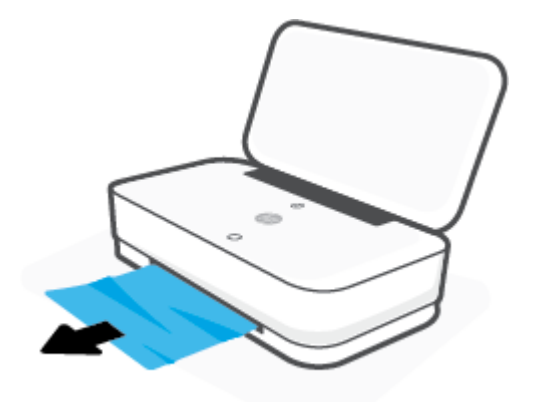

## カートリッジ アクセス エリアの紙詰まりを解消するには

- **1.** (キャンセル ボタン) を押して、紙詰まりを自動的に解消するようにします。 それでも問題を 解決できない場合は、次の手順を実行して紙詰まりを手動で解消してください。
- **2.** インク ドア ボタンを押してインク ドアを開きます。

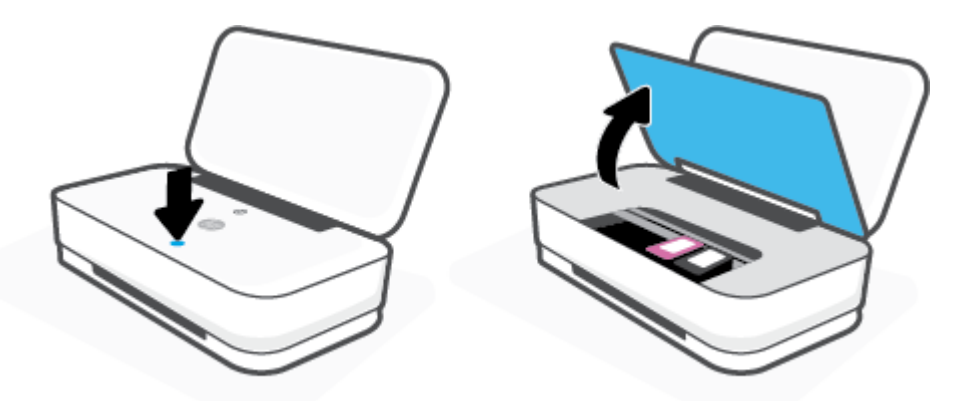

- **3.** カートリッジが止まるのを待ってください。
- **4. (り)**(電源ボタン)を押して、プリンターの電源をオフにします。 プリンターの背面から電源コー ドを取り外します。
	- △注意:感電の危険を避けるために、電気コードを外してから、キャリッジを手で持って移動させ る必要があります。

**5.** 懐中電灯を使用してカートリッジ アクセス エリア内に詰まった用紙や異物がないか確認し、取 り除きます。

用紙は、ちぎれないように両手で慎重に引っ張ってください。

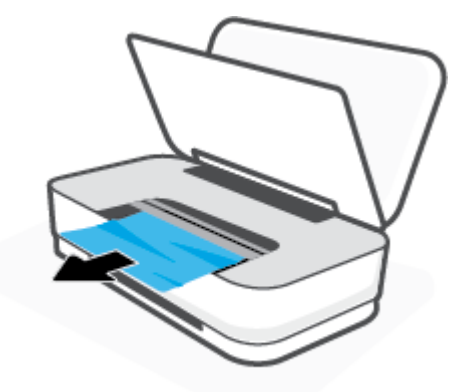

**6.** カートリッジがプリンターの中央にある場合、右にスライドし、カートリッジ経路をふさいでい る用紙や異物を取り除きます。

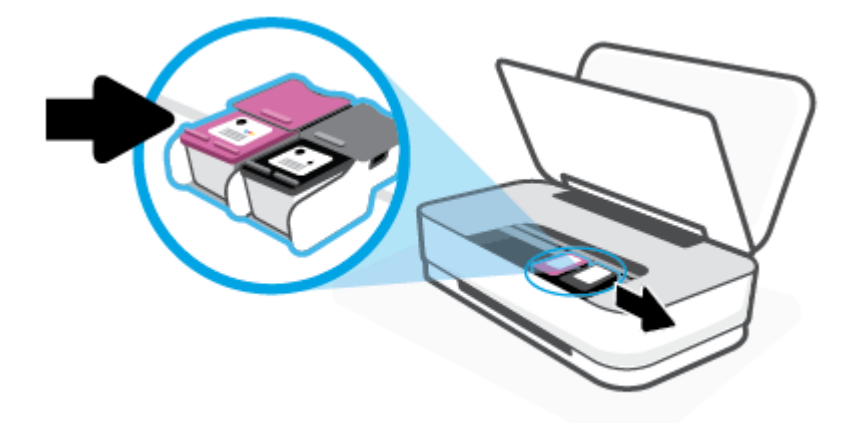

**7.** インク ドアを閉じます。

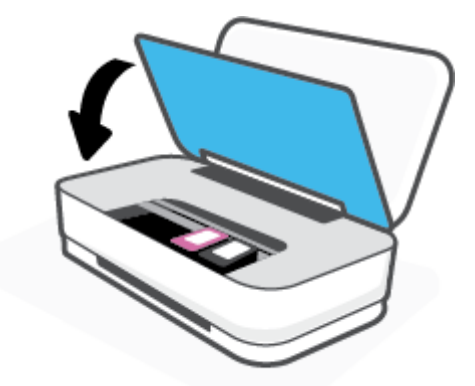

8. プリンターの後部に電源コードを再度差し込んでから、1 (電源ボタン) を押してプリンターの 電源を入れます。

# <span id="page-70-0"></span>紙詰まりを防止する方法

紙詰まりを起こさないようにするには、以下の注意に従ってください。

- 給紙トレイに用紙を入れすぎないようにしてください。
- 排紙トレイから印刷された用紙を頻繁に取り除くようにしてください。
- 用紙を給紙トレイに平らに置き、端が折れたり破れたりしないようにセットしてください。
- 給紙トレイに種類やサイズの異なる用紙を一緒にセットしないでください。 給紙トレイにセッ トした用紙は、すべて同じサイズと種類でなければなりません。
- 用紙がぴったり収まるように、給紙トレイの横方向用紙ガイドを調整してください。 横方向用紙 ガイドで給紙トレイの用紙を折らないようにしてください。
- 用紙を給紙トレイの奥に入れすぎないでください。
- プリンターの印刷中は用紙を追加しないでください。 プリンターが用紙切れの状態で動作しよ うとしている場合、用紙切れのメッセージが表示されてから用紙を追加してください。

## 給紙の問題の解決

どのような問題がありますか?

- 給紙トレイから用紙が給紙されない
	- 用紙が給紙トレイにセットされていることを確認します。 詳しくは[、メディアのセット](#page-24-0)を 参照してください。
	- 用紙がぴったり収まるように、給紙トレイの横方向用紙ガイドを調整してください。 横方 向用紙ガイドで給紙トレイの用紙を折らないようにしてください。
	- 給紙トレイの用紙が丸まっていないことを確認します。 丸まっている紙は反対に丸めて、 平らにします。
- ページが曲がっている
	- 用紙が給紙トレイの中央にセットされ、横方向用紙ガイドが用紙の両端にぴったり合ってい ることを確認します。
	- 印刷中はプリンターに用紙をセットしないでください。
- 一度に **2** 枚以上給紙される
	- 用紙がぴったり収まるように、給紙トレイの横方向用紙ガイドを調整してください。 横方 向用紙ガイドで給紙トレイの用紙を折らないようにしてください。
	- 給紙トレイに用紙がセットされすぎていないことを確認します。
	- セットした用紙の紙同士がくっついていないことを確認します。
	- 最高のパフォーマンスと効率を実現するには、HP 用紙を使用してください。

# カートリッジの問題

- [カートリッジに問題がないかどうかを確認する](#page-71-0)
- [カートリッジの問題を解決する](#page-71-0)

# <span id="page-71-0"></span>カートリッジに問題がないかどうかを確認する

カートリッジに問題がある場合、プリンター ソフトウェアまたは HP Smart アプリでカートリッジの 問題メッセージが表示されるか、インク ドア ボタン が点灯する場合があります。

特定のカートリッジに問題があるかどうかを特定するには、インク ドアを開き、インク カートリッ ジのランプを確認します。 ランプが点灯もしくは点滅している場合、対応するカートリッジに問題が あります。 原因や解決策の詳細については、[プリンターの警告またはエラー](#page-79-0) ステータスを参照して ください。

## カートリッジの問題を解決する

カートリッジを取り付けた後にエラーが発生した場合や、カートリッジに問題があることを示すメッ セージが表示された場合は、カートリッジを取り外し、各カートリッジからプラスチック テープが除 去されていることを確認してから、カートリッジを再度取り付けます。 問題が解決しない場合は、カ ートリッジの接点の汚れを拭き取ります。 それでも問題が解決しない場合は、カートリッジを交換し てみてください。 カートリッジの交換方法については、[カートリッジの交換](#page-56-0) を参照してください。

## カートリッジの接点をクリーニングするには

△ 注意 : クリーニング手順は数分で終わります。 カートリッジをできるだけはやくプリンターに再度取 り付けてください。 カートリッジをプリンターから外して 30 分以上放置しないでください。 カー トリッジがプリンターの外にあり、保護されていない場合、ノズルが乾いて詰まっています。

- **1.** 電源が入っていることを確認します。
- **2.** インク ドア ボタンを押してインク ドアを開きます。

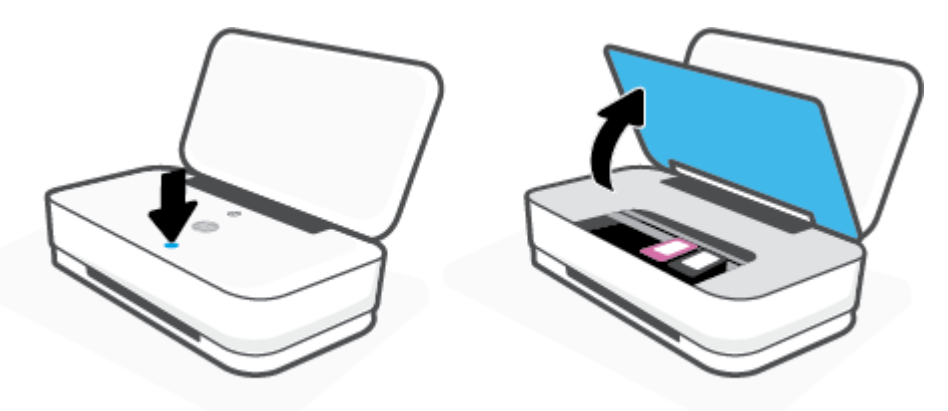

- **3.** カートリッジが止まるのを待ってください。
- **4.** エラー メッセージに示されたカートリッジを取り外します。

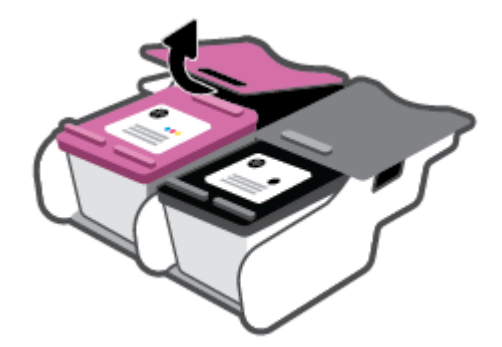
- **5.** カートリッジの接触部分とプリンターの接触部分をクリーニングします。
	- **a.** カートリッジの横を持って底面を上向きにし、カートリッジの電気接触部を探します。 カートリッジ上の金色の小さなドット状の複数の点が、電気接触部です。

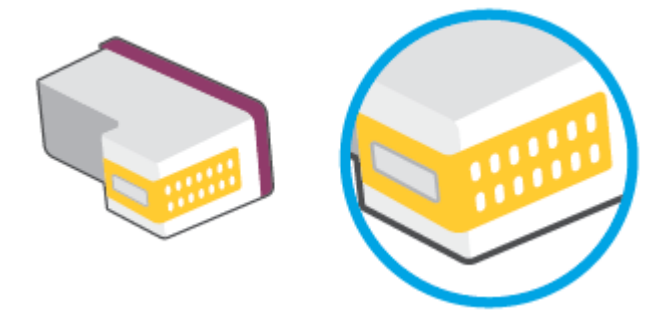

**b.** 接触部を乾いた綿棒や糸くずの出ない布で拭きます。

△注意:接触部のみを慎重に拭き、インクやその他の破片がカートリッジのほかの場所につか ないようにします。

**c.** プリンター内部にあるカートリッジの接触部を探します。

プリンターの接触部は、複数の金色の突起で、カートリッジの接触部とぴったり合う位置に あります。

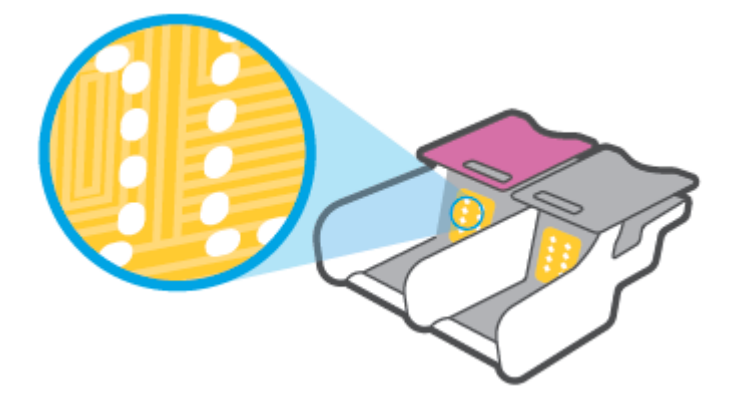

- **d.** 乾いた綿棒や糸くずの出ない布で接触部を拭きます。
- **6.** カートリッジをもう一度取り付けます。
- **7.** インク ドアを閉じます。
- **8.** エラー メッセージが消えたかどうか確認します。 それでもエラー メッセージが表示される場合 は、プリンターの電源をオフにして、もう一度オンにします。

**『『注記:1**つのカートリッジだけが問題の原因となっている場合は、そのカートリッジを取り外し、シ ングル カートリッジ モードを使用して 1 つのカートリッジだけでプリンターを動作させることがで きます。

#### 印刷問題

何を実行しますか?

- ページが印刷されない (印刷できない) 問題の解決
- [印刷品質の問題の解決](#page-75-0)

#### ページが印刷されない **(**印刷できない**)** 問題の解決

#### 印刷の問題を解決するには**(Windows)**

プリンターの電源がオンであり、給紙トレイに用紙があることを確認します。 それでも印刷できない 場合は、次の手順に従ってください。

- **1.** プリンター ソフトウェア からエラー メッセージを確認し、画面上の指示に従ってエラーを解決 します。
- **2.** コンピューターがワイヤレス接続でプリンターに接続されている場合は、接続が機能しているこ とを確認します。
- **3.** プリンターが停止またはオフラインでないことを確認します。

#### プリンターが停止またはオフラインでないことを確認するには

- **a.** オペレーティング システムに応じて、以下のいずれかを実行します。
	- **[Windows 10]**: Windows の**[**スタート**]**メニューのアプリケーションのリストから **[Windows** システム**]**、**[**コントロール パネル**]**の順に選択し、**[**ハードウェアとサウンド**]** メニューで**[**デバイスとプリンタの表示**]**をクリックします。
	- **[Windows 8.1]** および**[Windows 8]**: 画面の右上をポイントまたはタップしてチャーム バーを開き、**[[**設定**]]** アイコンをクリックします。**[[**コントロール パネル**]]** をクリック またはタップし、**[[**デバイスとプリンターの表示**]]** をクリックまたはタップします。
	- **Windows 7**: Windows の **[**スタート**]** メニューから、**[**デバイスとプリンター**]** をクリッ クします。
- **b.** プリンターのアイコンをダブルクリックするか、プリンターのアイコンを右クリックして **[**印刷内容の表示**]** を選択し、印刷キューを開きます。
- **c. [**プリンタ**]** メニューで **[**一時停止**]** または **[**プリンタをオフラインで使用する**]** の横にチェッ クマークがないことを確認します。
- **d.** 何らかの変更を行なった場合は、もう一度印刷を実行します。
- **4.** プリンターがデフォルト プリンターに設定されていることを確認します。

#### プリンターがデフォルト プリンターに設定されていることを確認するには

**a.** オペレーティング システムに応じて、以下のいずれかを実行します。

- **[Windows 10]**: Windows の**[**スタート**]**メニューのアプリケーションのリストから **[Windows** システム**]**、**[**コントロール パネル**]**の順に選択し、**[**ハードウェアとサウンド**]** メニューで**[**デバイスとプリンタの表示**]**をクリックします。
- **[Windows 8.1]** および**[Windows 8]**: 画面の右上をポイントまたはタップしてチャーム バーを開き、**[[**設定**]]** アイコンをクリックします。**[[**コントロール パネル**]]** をクリック またはタップし、**[[**デバイスとプリンターの表示**]]** をクリックまたはタップします。
- **Windows 7**: Windows の **[**スタート**]** メニューから、**[**デバイスとプリンター**]** をクリッ クします。
- **b.** 正しいプリンターがデフォルト プリンターとして設定されていることを確認します。

デフォルト プリンターは横の黒または緑の丸内にチェックマークが付いています。

- **c.** 間違ったプリンターがデフォルト プリンターとして設定されている場合は、正しいプリン ターを右クリックし、**[**通常使うプリンタに設定**]** を選択します。
- **d.** プリンターを再度使ってみます。
- **5.** 印刷スプーラーを再起動してください。

#### 印刷スプーラーを再起動するには

**a.** オペレーティング システムに応じて、以下のいずれかを実行します。

#### **Windows 10**

- **i.** Windows の**[**スタート**]**メニューで、アプリケーションのリストから**[Windows** 管理ツー ル**]**を選択して、**[**サービス**]**を選択します。
- **ii. [**印刷スプーラ**]**を右クリックし、**[**プロパティ**]**をクリックします。
- **iii. [**スタートアップの種類**]**の横の**[**全般**]**タブで、**[**自動**]**が選択されていることを確認しま す。
- **iv.** サービスがまだ起動していなければ、**[**サービスの状態**]**の下で、**[**開始**]**をクリックして、 **[OK]** の順にクリックします。

**Windows 8.1** および **Windows 8**:

- **i.** 画面の右上隅をポイントまたはタップして Charms バーを開いて、**[**設定**]** アイコンをク リックします。
- **ii. [**コントロール パネル**]** をクリックまたはタップして、**[**システムとセキュリティ**]** をク リックまたはタップします。
- **iii. [**管理ツール**]** をクリックまたはタップして、**[**サービス**]** をダブルクリックまたはダブル タップします。
- **iv. [**印刷スプーラ**]**を右クリックまたはタッチし続け、**[**プロパティ**]**をクリックします。
- **v. [**スタートアップの種類**]**の横の**[**全般**]**タブで、**[**自動**]**が選択されていることを確認しま す。
- **vi.** サービスがまだ起動していなければ、**[**サービスの状態**]**の下で、**[**開始**]** をクリックまた はタップして、**[OK]** をクリックまたはタップします。

#### <span id="page-75-0"></span>**Windows 7**

- **i.** Windows の**[**スタート**]** メニューから、**[**コントロール パネル**]**、**[**システムとセキュリテ ィ**]**、**[**管理ツール**]**の順にクリックします。
- **ii. [**サービス**]** をダブルクリックします。
- **iii. [**印刷スプーラ**]**を右クリックし、**[**プロパティ**]**をクリックします。
- **iv. [**スタートアップの種類**]**の横の**[**全般**]**タブで、**[**自動**]**が選択されていることを確認しま す。
- **v.** サービスがまだ起動していなければ、**[**サービスの状態**]**の下で、**[**開始**]**をクリックして、 **[OK]** の順にクリックします。
- **b.** 正しいプリンターがデフォルト プリンターとして設定されていることを確認します。 デフォルト プリンターは横の黒または緑の丸内にチェックマークが付いています。
- **c.** 間違ったプリンターがデフォルト プリンターとして設定されている場合は、正しいプリン ターを右クリックし、**[**通常使うプリンタに設定**]** を選択します。
- **d.** プリンターを再度使ってみます。
- **6.** コンピューターを再起動します。
- **7.** 印刷キューをクリアします。

#### 印刷キューをクリアするには

- **a.** オペレーティング システムに応じて、以下のいずれかを実行します。
	- **[Windows 10]**: Windows の**[**スタート**]**メニューのアプリケーションのリストから **[Windows** システム**]**、**[**コントロール パネル**]**の順に選択し、**[**ハードウェアとサウンド**]** メニューで**[**デバイスとプリンタの表示**]**をクリックします。
	- **[Windows 8.1]** および**[Windows 8]**: 画面の右上をポイントまたはタップしてチャーム バーを開き、**[[**設定**]]** アイコンをクリックします。**[[**コントロール パネル**]]** をクリック またはタップし、**[[**デバイスとプリンターの表示**]]** をクリックまたはタップします。
	- **Windows 7**: Windows の **[**スタート**]** メニューから、**[**デバイスとプリンター**]** をクリッ クします。
- **b.** 印刷キューを開くためにプリンターのアイコンをダブルクリックします。
- **c. [**プリンタ**]** メニューで、**[**すべてのドキュメントの取り消し**]** または **[**ドキュメントの削除**]** を クリックし、**[**はい**]** をクリックして確定します。
- **d.** それでもまだキューに文書が残っている場合は、コンピューターを再起動し、再起動後にも う一度印刷を実行します。
- **e.** 印刷キューを再度チェックしてクリアされていることを確認し、もう一度印刷を実行しま す。

#### 印刷品質の問題の解決

注記:カートリッジの乾燥を防止するため、電源ボタンを使用して常にプリンターをオフにしてくだ さい。

#### 印刷品質を改善するには**(Windows)**

- **1.** HP 製カートリッジを使用していることを確認します。
- **2.** 用紙の種類を確認します。

最良の印刷品質を得るため、高品質な HP 用紙、または ColorLok® 規格準拠の用紙を使用してく ださい。 詳しくは[、用紙の基本](#page-29-0)を参照してください。

印刷する用紙が平らであることを必ず確認してください。 画像を最高画質で印刷するには、HP アドバンス フォト用紙を使用します。

特殊用紙は、元のパッケージにしまって繰り返し密封できるビニール袋に入れ、低温で乾燥し た、平らな場所に保存してください。 印刷準備ができたら、すぐに使用する用紙だけを取り出し てください。 印刷が完了したら、未使用のフォト用紙をビニール袋に戻してください。 フォト 用紙がカールするのを防げます。

**3.** プリンター ソフトウェアで、**[**メディア**]** ドロップダウン リストから適切な用紙の種類を選択し ていること、**[**品質設定**]**ドロップダウン リストから適切な印刷品質を選択していることを確認し ます。

プリンター ソフトウェア の **[**印刷**]** をクリックしてから **[**基本設定**]** をクリックすると、印刷のプ ロパティにアクセスできます。

**4.** 推定インク レベルを確認し、カートリッジのインクが不足していないか調べます。

詳しくは、推定インク [レベルの確認](#page-53-0)を参照してください。 カートリッジでインク残量が不足し ている場合は、カートリッジを交換してください。

**5.** カートリッジを調整します。

#### カートリッジを調整するには

- **a.** 給紙トレイに、A4 の未使用の白い普通紙をセットします。
- **b.** プリンター ソフトウェア を開きます。 詳しくは、HP プリンター [ソフトウェアを開きます](#page-6-0) [\(Windows\)](#page-6-0)を参照してください。
- **c.** プリンター ソフトウェア の **[**印刷**]** をクリックしてから **[**プリンタのメンテナンス**]** をクリ ックすると、プリンタ ツールボックスにアクセスできます。

プリンタ ツールボックス が表示されます。

**d. [**プリンタ サービス**]** タブの **[**カートリッジの調整**]** をクリックします。

位置調整ページが印刷されます。

- **e.** 画面上の指示に従って、カートリッジを調整します。 使用したカートリッジ調整シートは 後で再利用するか破棄してください。
- **6.** カートリッジのインクが少なくなっていない場合は、診断ページを印刷します。

#### 診断ページを印刷するには

- **a.** 給紙トレイに、A4 の未使用の白い普通紙をセットします。
- **b.** プリンター ソフトウェア を開きます。 詳しくは、HP プリンター [ソフトウェアを開きます](#page-6-0) [\(Windows\)](#page-6-0)を参照してください。
- <span id="page-77-0"></span>**c.** プリンター ソフトウェア の **[**印刷**]** をクリックしてから **[**プリンタのメンテナンス**]** をクリ ックすると、プリンタ ツールボックスにアクセスできます。
- **d. [**デバイス レポート**]** タブの **[**診断情報の印刷**]** をクリックして、診断ページを印刷します。
- **e.** 診断ページのカラー ブロックを調べます。

カラー ブロックのいずれかに白い線が表示されている場合、またはかすれている場合、あ るいは完全に表示されていない場合、次のステップに進みます。

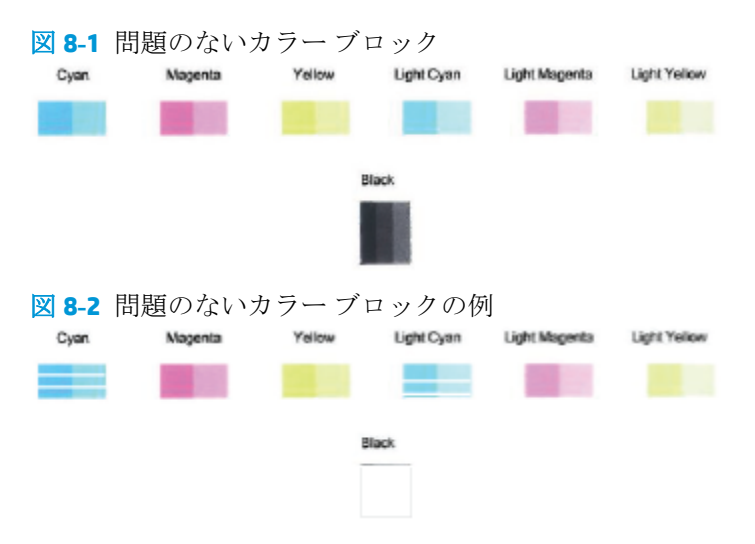

**7.** カートリッジをクリーニングします。

#### カートリッジをクリーニングするには

- **a.** 給紙トレイに、A4 の未使用の白い普通紙をセットします。
- **b.** プリンター ソフトウェア を開きます。 詳しくは、HP プリンター [ソフトウェアを開きます](#page-6-0) [\(Windows\)](#page-6-0)を参照してください。
- **c.** プリンター ソフトウェア の **[**印刷**]** をクリックしてから **[**プリンタのメンテナンス**]** をクリ ックすると、プリンタ ツールボックスにアクセスできます。
- **d. [**プリンタ サービス**]** タブの **[**カートリッジのクリーニング**]** をクリックします。 画面上の 指示に従います。

# ネットワークおよび接続問題

何を実行しますか?

- [ワイヤレス接続の解決](#page-78-0)
- [Wi-Fi Direct](#page-78-0) 接続の解決

#### <span id="page-78-0"></span>ワイヤレス接続の解決

次のトラブルシューティング オプションのいずれかを選択します。

- ネットワーク設定を復元し、プリンターを再接続します。 HP Smart [アプリを使用した接続](#page-31-0)を参 照してください。
- プリンターのコントロール パネルで、 (i) (情報ボタン) を3秒以上押し続けてすべてのボタンを 点灯させてから、 (1) と (2) を同時に押して、ワイヤレス ネットワーク テスト レポートとネ ットワーク構成ページを印刷します。

ワイヤレス ネットワーク テスト レポートの先頭を見て、テストに不合格の項目があったかどう かを確認します。

- 実行されたすべてのテストの **[**診断結果**]** セクションを見て、プリンターが合格したかどう かを確認します。
- **[**現在の設定**]** セクションで、プリンターの現在の接続先となっているネットワーク名 (SSID) を探します。 プリンターがコンピューターまたはモバイル デバイスと同じネットワークに 接続されていることを確認します。
- HP Smart ヘルプ センターからプリンター接続ヘルプを検索し、画面上の指示に従います。
- [HP](#page-66-0) オンライン トラブルシューティング ツールを使用してプリンターの問題を解決します。 HP オンライン [トラブルシューティングでヘルプを参照](#page-66-0)を参照してください。

#### **Wi-Fi Direct** 接続の解決

- **1.** Wi-Fi Direct の電源がオンになっていることを確認します。 オフになっている場合、 (情報ボ タン)を3秒以上押し続けてすべてのボタンを点灯させてから、(1)、(x) と(3) を一緒に押し 続けます。
- **2.** ワイヤレス コンピューターまたはモバイル デバイスから、プリンターの Wi-Fi Direct 名を検索し て接続します。

Wi-Fi Direct をサポートしていないモバイル デバイスを使用する場合、互換性のある印刷アプリ ケーションがインストールされている必要があります。Wi-Fi Direct 詳細については、HP モバイ ル印刷 Web サイト ([www.hp.com/go/mobileprinting](http://www.hp.com/go/mobileprinting)) を参照してください。 お住まいの国/地域ま たは言語向けに、この Web サイトのローカル バージョンが用意されていない場合、別の国/地域 または言語の HP モバイル印刷 Web サイトが表示されることがあります。

- <sup>22</sup> 注記: お使いのモバイル デバイスが Wi-Fi をサポートしていない場合は、Wi-Fi Direct を使用す ることはできません。
- **3.** プリンター用の Wi-Fi Direct 接続セキュリティが **[**手動**]** になっている場合、次のいずれかを実行 してプリンターに接続します。
	- 入力するように指示されたら、正しい Wi-Fi Direct パスワードまたは PIN コードを入力して ください。
	- (● (情報ボタン) がプリンターのコントロール パネルで白色に点滅している場合、30 秒以 内に押して接続を確認します。
- **4.** Wi-Fi Direct の接続数が最大の 5 台に達していないことを確認してください。

# <span id="page-79-0"></span>プリンターのハードウェアに関する問題

#### インク ドアを閉じます。

● 印刷する場合は、インクドアが閉じている必要があります。

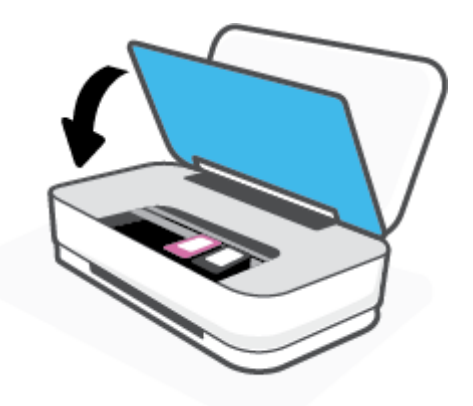

#### プリンターの電源が突然切れる

- 電源と電源接続を確認します。
- プリンターが電源コードでコンセントにしっかりと接続されていることを確認します。

 $\overline{\mathbb{B}}$  注記:オートオフが有効になっている場合、電力の節約のために、非動作状態が2時間経過するとプ リンターは自動的にオフになります。詳しくは、[オート](#page-18-0)オフを参照してください。

# プリンターの警告またはエラー ステータス

 $\stackrel{\leftrightarrow}{\cancel{\Box}}$  注記: HP Smart アプリは、プリンターの警告とエラーに関する詳細情報を提供します。 アプリを開い てプリンター ステータスを確認し、画面上の指示に従って問題を修正します。 必要に応じて、以下 の追加情報を確認してください。

- [ワイヤレス接続エラー](#page-80-0)
- [用紙のエラー](#page-80-0) ステータス
- [インクのエラー](#page-81-0) ステータス
- [プリンターの障害](#page-82-0)

# <span id="page-80-0"></span>ワイヤレス接続エラー

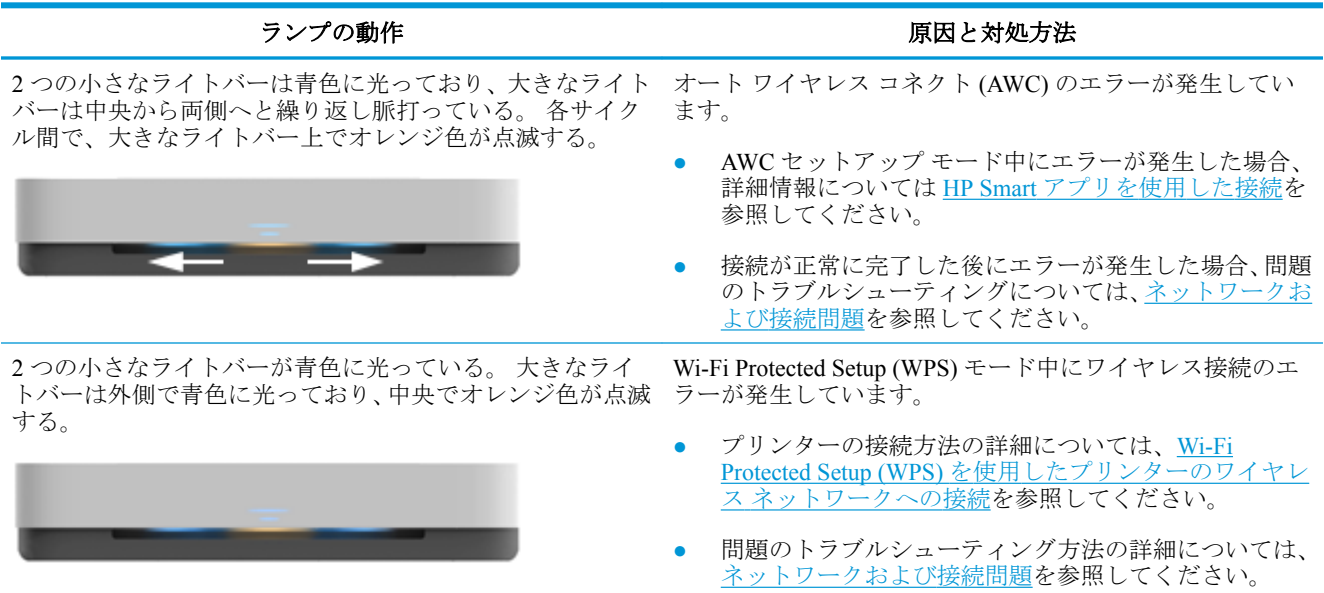

# 用紙のエラー ステータス

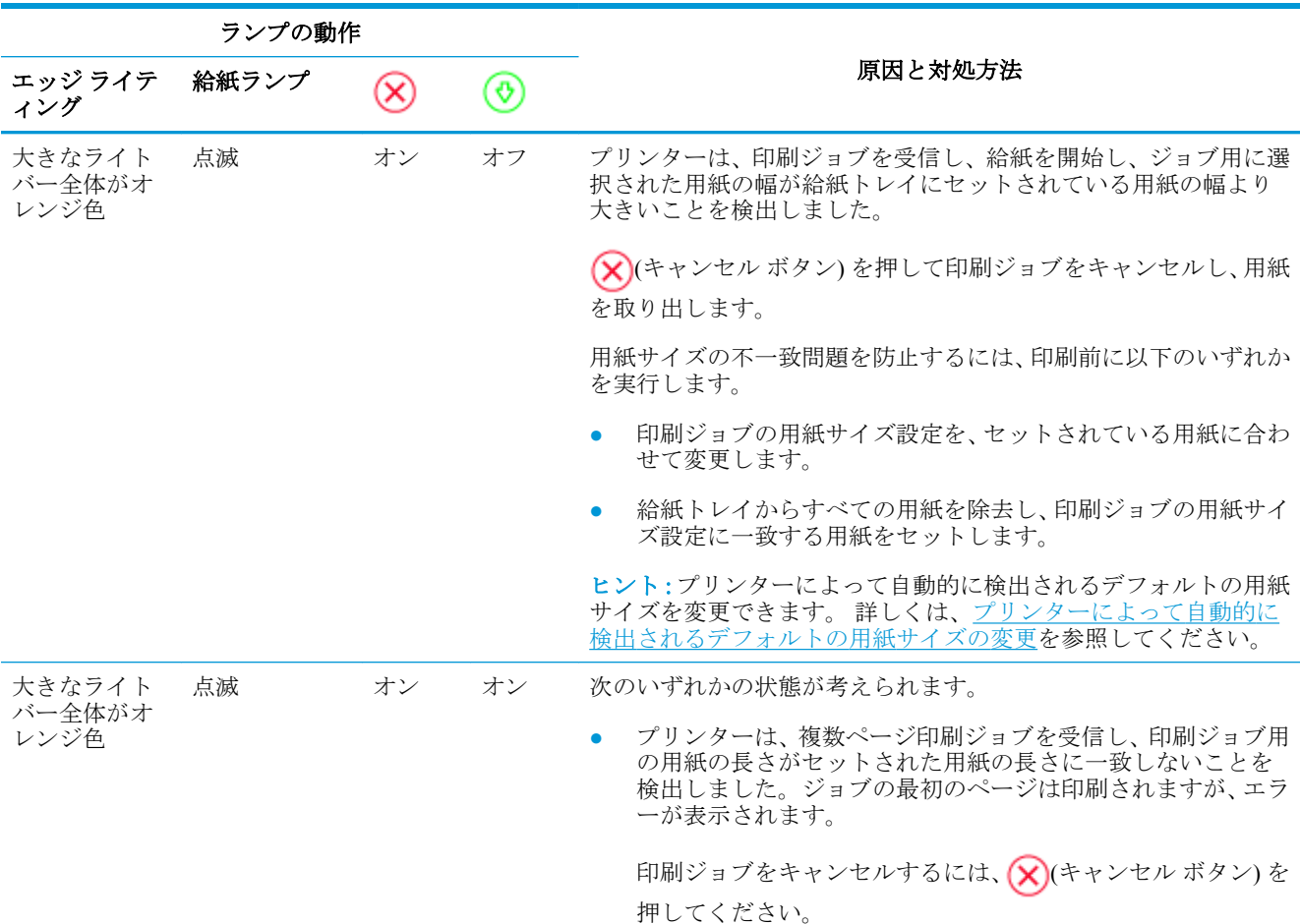

<span id="page-81-0"></span>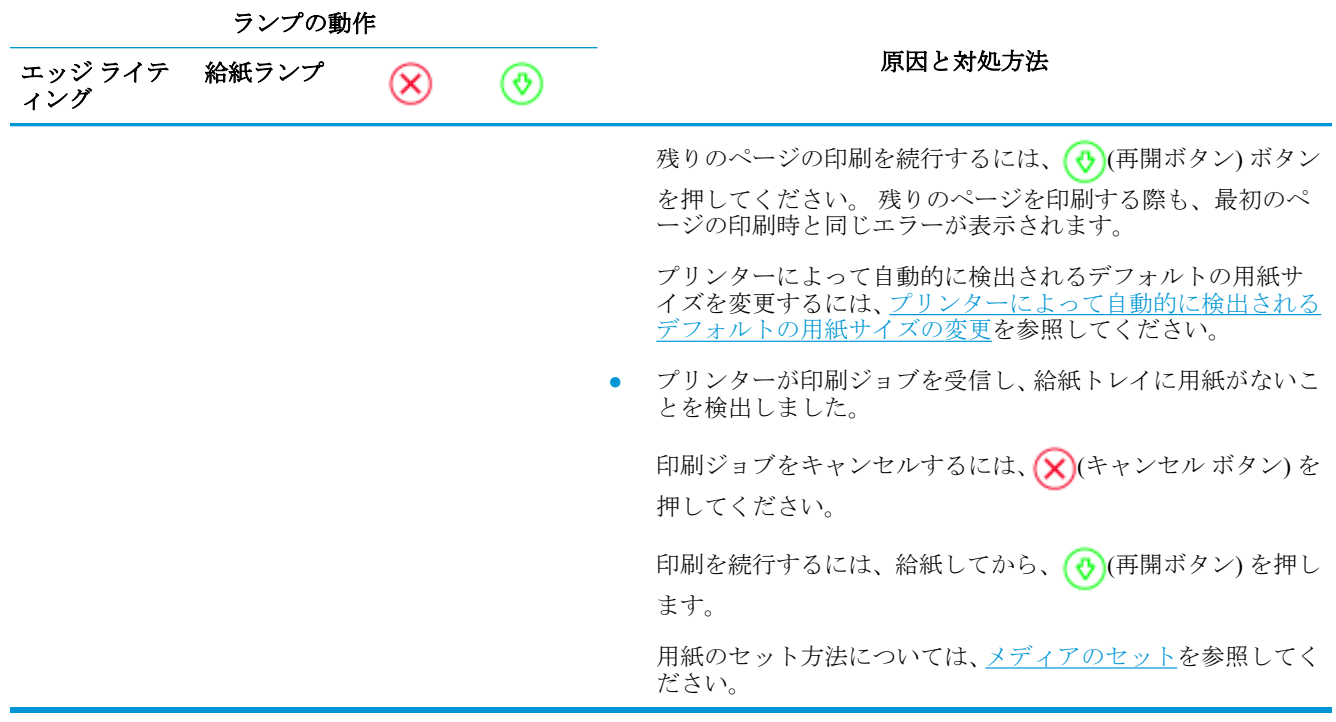

# インクのエラー ステータス

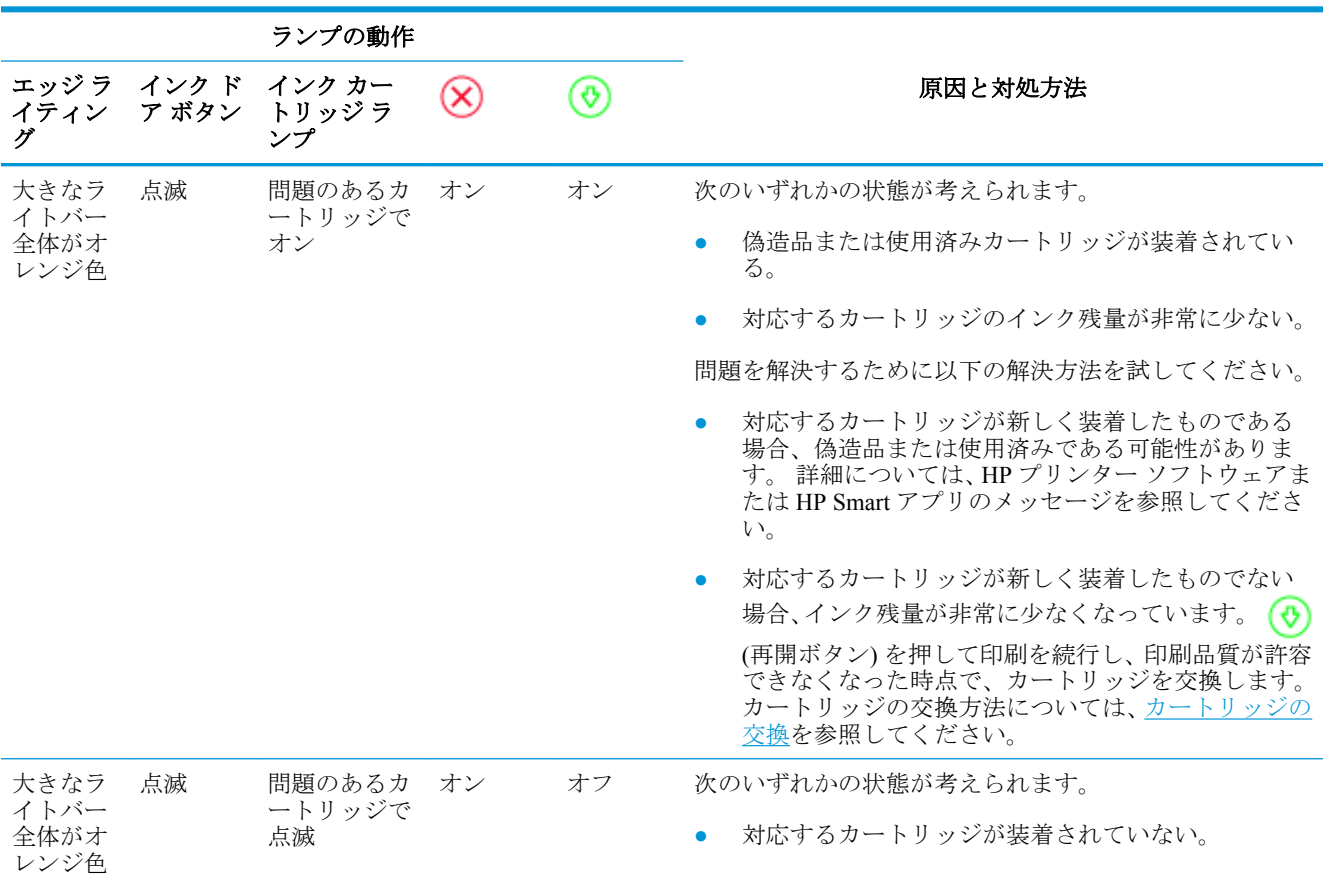

<span id="page-82-0"></span>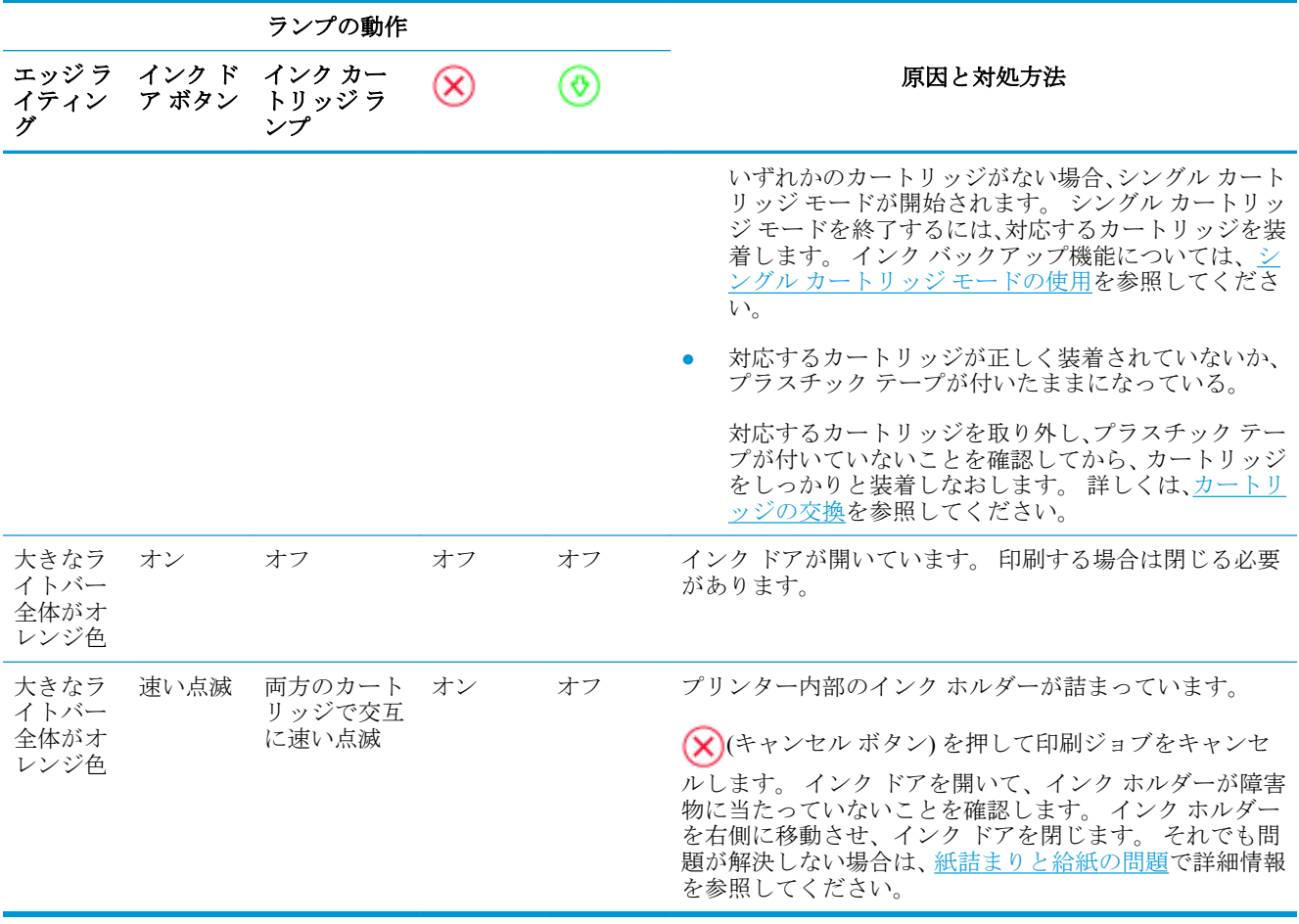

# プリンターの障害

大きなライトバーがオレンジ色に素早く点滅する。 プリンターの他のすべてのランプが素早く点滅 している。

● プリンターの障害を解決するには、プリンターをオフにして再度オンにします。 問題を解決でき なかった場合、HP にサポートを依頼してください。詳しくは、[お問い合わせを](#page-83-0)参照してくださ  $V_{\circ}$ 

# <span id="page-83-0"></span>**HP** サポート

製品の製品の更新とサポート情報については、製品サポート Web サイト [www.support.hp.com](http://h20180.www2.hp.com/apps/Nav?h_pagetype=s-001&h_product=20486771&h_client&s-h-e002-1&h_lang=ja&h_cc=ja) をご覧 ください。 HP オンライン サポートでは、プリンターの使用をサポートするためのさまざまなオプシ ョンを提供しています。

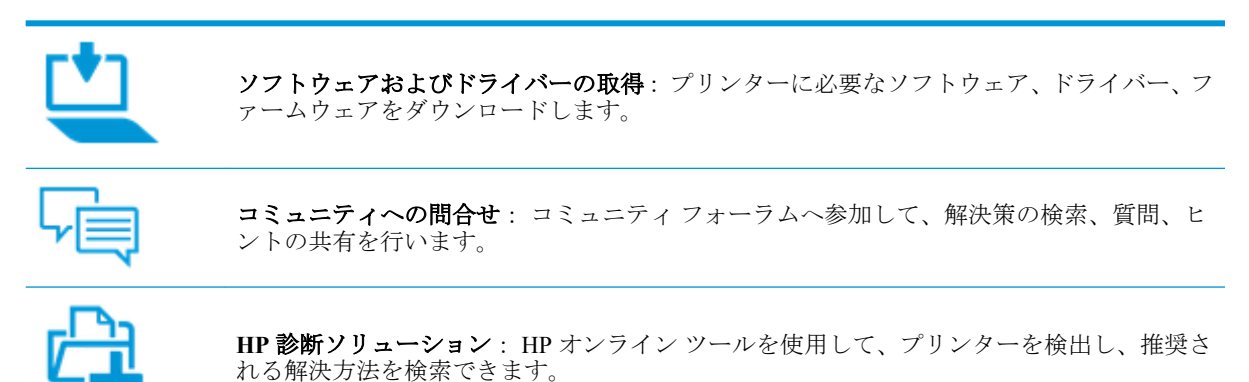

# お問い合わせ

問題を解決するために、HP 技術サポート担当者からのサポートが必要な場合は、日本 HP [へのお問い](http://h20180.www2.hp.com/apps/Nav?h_pagetype=s-017&h_product=20486771&h_client&s-h-e002-1&h_lang=ja&h_cc=ja) [合わせに](http://h20180.www2.hp.com/apps/Nav?h_pagetype=s-017&h_product=20486771&h_client&s-h-e002-1&h_lang=ja&h_cc=ja)アクセスしてください。 保証期間中のお客様は、次のお問い合わせのオプションを無料で利 用できます (保証期間外のお客様に対する HP エンジニアのサポートには、料金が発生する場合があり ます)。

HP サポート エージェントまたは HP バーチャル エージェントとオンラインで会話します。 HP サポート エンジニアへ電話します。

HP サポートへお問い合わせになる際には、次の情報をご用意ください。

製品名 (プリンターに記載されています)

<span id="page-84-0"></span>製品番号 (インクドアの内側)

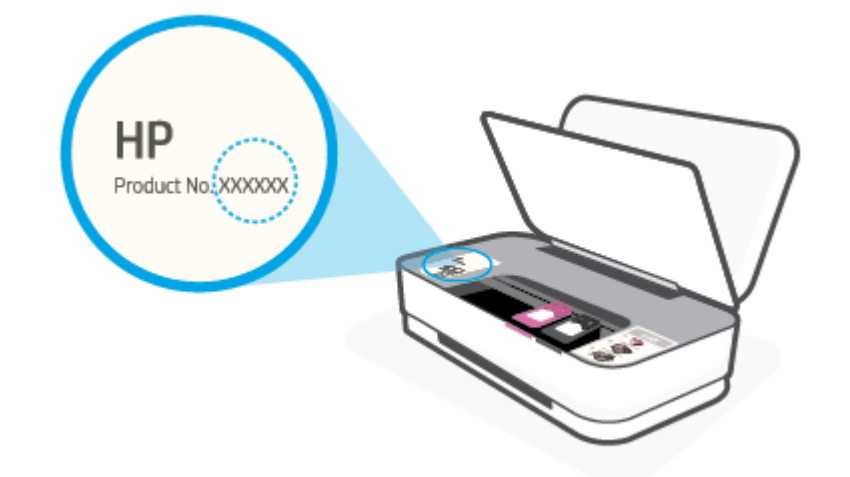

● シリアル番号 (プリンターの背面または底部に記載)

# プリンターの登録

登録に数分かけるだけで、迅速なサービス、効果的なサポート、製品サポートの通知を得ることがで きます。 ソフトウェアのインストール中にプリンターを登録しなかった場合、 <http://www.register.hp.com> で登録できます。

# 追加の保証オプション

追加料金でプリンターのサービス プランを拡張できます。 [www.support.hp.com](http://h20180.www2.hp.com/apps/Nav?h_pagetype=s-001&h_product=20486771&h_client&s-h-e002-1&h_lang=ja&h_cc=ja) にアクセスして、国/ 地域、言語を選択し、ご使用のプリンターで利用可能な延長保証のオプションを参照してください。

# **9 HP EcoSolutions (HP** エコソリューション**)**

HP は、お客様の環境負荷をできるだけ軽減し、家でもオフィスでも環境に配慮した印刷を実現でき るように努めています。

製造課程で HP が従っている環境ガイドラインの詳細については[、環境保全のためのプロダクト](#page-95-0) スチ ュワード [プログラムを](#page-95-0)参照してください。 HP の環境への取り組みの詳細については、[www.hp.com/](http://www.hp.com/ecosolutions) [ecosolutions](http://www.hp.com/ecosolutions) をご覧ください。

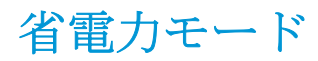

省電力モードの間、電力利用が減少します。

プリンターの初期セットアップ後、非動作状態が 5 分続いた後にプリンターが省電力モードに入りま す。

#### **Android** または **iOS** デバイスから省電力モードに移行する時間を変更するには

- **1.** HP Smart を開きます。 詳しくは、HP Smart [アプリを使用した印刷、コピー、スキャン、トラブ](#page-5-0) [ルシュートを](#page-5-0)参照してください。
- **2. [**プリンタ設定**]** をタップします。
- **3. [**詳細設定**]**、**[**省電力モード**]** の順にタップし、設定を変更します。

#### 内蔵 **Web** サーバー **(EWS)** から省電力モードに移行する時間を変更するには

- **1.** 内蔵 Web サーバー (EWS) を開きます。 詳しくは、内蔵 Web [サーバーを開く](#page-39-0)を参照してくださ い。
- **2. [**設定**]** タブをクリックします。
- **3. [**電力管理**]** セクションで **[**省電力モード**]** をクリックし、必要なオプションを選択します。
- **4. [**適用**]** をクリックします。

# **10** 技術情報

このセクションでは、次のトピックについて説明します。

- [仕様](#page-88-0)
- [規制に関する告知](#page-90-0)
- [環境保全のためのプロダクト](#page-95-0)スチュワードプログラム

<span id="page-88-0"></span>仕様

ここに記載された情報は予告なく変更される場合があります。 製品仕様の詳細については、 [www.support.hp.com](http://h20180.www2.hp.com/apps/Nav?h_pagetype=s-001&h_product=20486771&h_client&s-h-e002-1&h_lang=ja&h_cc=ja) の製品データシートを参照してください。

#### システム要件

● ソフトウェアとシステム要件または将来的なオペレーティングシステムのリリースおよびサポ ートについての情報は、HP のオンラインサポート Web [www.support.hp.com](http://h20180.www2.hp.com/apps/Nav?h_pagetype=s-001&h_product=20486771&h_client&s-h-e002-1&h_lang=ja&h_cc=ja) を参照してください。

#### 環境仕様

- 推奨される動作時の温度範囲: 15°C~30°C (59°F~86°F)
- 許容される動作時の温度範囲: 5~40℃ (41~104°F)
- 湿度: 15%~80% RH (結露しないこと)、28℃ (最大露点温度)
- 非動作時 (保管時) の温度範囲 : -40°C~60°C (-40°F~140°F)
- 強い電磁気が発生している場所では、プリンターの印刷結果に多少の歪みが出るおそれがありま す。

#### 給紙トレイの容量

- 普通紙の枚数:最高50枚
- 封筒: 最高 5 枚
- インデックス カード: 最高 20枚
- フォト用紙の枚数: 最高 20枚

#### 排紙トレイ容量

- 普通紙の枚数:最高20枚
- 封筒: 最高 5 枚
- インデックスカード: 最高15枚
- フォト用紙の枚数: 最高 15 枚

#### 用紙のサイズ

● すべての対応用紙サイズについては、プリンター ソフトウェアで確認してください。

#### 用紙の重量

- 普通紙:  $60 \sim 90$  g/m<sup>2</sup>
- 封筒:  $75 \sim 90$  g/m<sup>2</sup>
- カード: 最大 200 g/m<sup>2</sup>
- フォト用紙: 300 g/m<sup>2</sup> まで

#### <span id="page-89-0"></span>印刷の仕様

- 印刷速度はドキュメントの複雑さによって異なります
- 方式: オンデマンド型サーマル インクジェット
- 言語: PCL3 GUI

#### 印刷の解像度

● サポートされている印刷解像度リストについては、製品サポート Web サイト www.support.hp.com をご覧ください。

#### カートリッジの印刷可能枚数

● カートリッジの印刷可能枚数の詳細については、[www.hp.com/go/learnaboutsupplies](http://www.hp.com/go/learnaboutsupplies) をご覧くださ い。

#### 騒音に関する情報

● インターネットにアクセス可能な場合は、騒音に関する情報を HP Web サイトから入手すること ができます。

# <span id="page-90-0"></span>規制に関する告知

プリンターは、お住まいの国/地域の規制当局からの製品要件に適合しています。 このセクションでは、次のトピックについて説明します。

- 規制モデルの ID 番号
- FCC 準拠声明
- [日本のユーザーに対する](#page-91-0) VCCI (クラス B) 基準に関する告知
- [日本のユーザーに対する告知](#page-91-0) (雷源コードについて)
- [電源コードに関する指示](#page-91-0)
- [ドイツの騒音放出に関する告知](#page-91-0)
- EU[の規制に関する告知](#page-91-0)
- [ドイツのユーザーに対する視覚的表示画面に関する告知](#page-92-0)
- [無線に関する規制](#page-92-0)

# 規制モデルの **ID** 番号

規制識別の目的で、製品には規制モデル番号が割り当てられています。 この規制モデル番号をマーケ ティング名や製品番号と混同しないようにしてください。

#### **FCC** 準拠声明

The United States Federal Communications Commission (in 47 CFR 15.105) has specified that the following notice be brought to the attention of users of this product.

This equipment has been tested and found to comply with the limits for a Class B digital device, pursuant to Part 15 of the FCC Rules. These limits are designed to provide reasonable protection against harmful interference in a residential installation. This equipment generates, uses and can radiate radio frequency energy and, if not installed and used in accordance with the instructions, may cause harmful interference to radio communications. However, there is no guarantee that interference will not occur in a particular installation. If this equipment does cause harmful interference to radio or television reception, which can be determined by turning the equipment off and on, the user is encouraged to try to correct the interference by one or more of the following measures:

- Reorient or relocate the receiving antenna.
- Increase the separation between the equipment and the receiver.
- Connect the equipment into an outlet on a circuit different from that to which the receiver is connected.
- Consult the dealer or an experienced radio/TV technician for help.

For further information, contact: Manager of Corporate Product Regulations, HP Inc. 1501 Page Mill Road, Palo Alto, CA 94304, U.S.A.

#### Modifications (part 15.21)

The FCC requires the user to be notified that any changes or modifications made to this device that are not expressly approved by HP may void the user's authority to operate the equipment.

<span id="page-91-0"></span>This device complies with Part 15 of the FCC Rules. Operation is subject to the following two conditions: (1) this device may not cause harmful interference, and (2) this device must accept any interference received, including interference that may cause undesired operation.

# 日本のユーザーに対する **VCCI (**クラス **B)** 基準に関する告知

この装置は、クラス B 機器です。この装置は、住宅環境で使用することを目的としていますが、この装置がラ ジオやテレビジョン受信機に近接して使用されると、受信障害を引き起こすことがあります。取扱説明書に従 って正しい取り扱いをして下さい。

VCCI-B

# 日本のユーザーに対する告知 **(**電源コードについて**)**

製品には、同梱された電源コードをお使い下さい。

同梱された電源コードは、他の製品では使用出来ません。

# 電源コードに関する指示

使用する電源が、プリンターの定格電圧に適しているか確認してください。 定格電圧は、製品に記載 されています。 プリンターで使用する電圧は 100~240VAC または 200~240VAC、周波数は 50/60Hz です。

△ 注意:プリンターの損傷を防ぐため、プリンターに付属の電源コードのみを使用してください。

# ドイツの騒音放出に関する告知

Geräuschemission

LpA < 70 dB am Arbeitsplatz im Normalbetrieb nach DIN 45635 T. 19

# **EU** の規制に関する告知

# $\epsilon$

CE マークがついている製品は、該当する EU 指令および関連する欧州統一規格に準拠しています。 適合宣言の全文は、次の Web サイトで入手できます。

[www.hp.eu/certificates](http://www.hp.eu/certificates) (製品モデル名または規制ラベル上のその RMN (Regulatory Model Number) を使 用して検索します)。

規制に関する連絡窓口は、HP Deutschland GmbH, HQ-TRE, 71025, Boeblingen, Germany です。

#### ワイヤレス機能付きの製品

**EMF**

● 本製品は、高周波曝露に関する国際ガイドライン (ICNIRP) に適合します。

本製品に無線送受信デバイスが内蔵されている場合、通常の用途では、20 cm 距離を離すと、高 周波曝露レベルが EU 要件に準拠します。

#### <span id="page-92-0"></span>欧州でのワイヤレス機能

- 802.11 b/g/n または Bluetooth を使用する製品の無線周波数:
	- 本製品は、2400MHz〜2483.5MHz の無線周波数で動作し、20dBm (100 mW) 以下の送信電力 で動作します。
- 802.11 a/b/g/n を使用する製品の無線周波数:
	- 本製品は、2400MHz〜2483.5MHz、5170MHz〜5710MHz の無線周波数で動作し、送信電力 は 20dBm (100mW) 以下です。

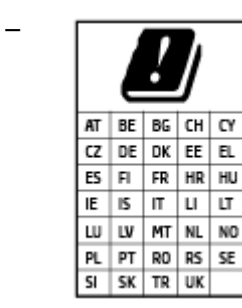

注意: 5.15~5.35 GHz の周波数帯域の IEEE 802.11x ワイヤレス LAN は、 この表にあるすべての国で屋内での使用に制限されています。 この WLAN アプリケーションを屋外で使用すると、既存の無線サービスに干 渉する可能性があります。

# ドイツのユーザーに対する視覚的表示画面に関する告知

#### **[GS-Erklärung (Deutschland)]**

Das Gerät ist nicht für die Benutzung im unmittelbaren Gesichtsfeld am Bildschirmarbeitsplatz vorgesehen. Um störende Reflexionen am Bildschirmarbeitsplatz zu vermeiden, darf dieses Produkt nicht im unmittelbaren Gesichtsfeld platziert werden.

# 無線に関する規制

このセクションでは、ワイヤレス製品に関する以下の規制事項について説明します。

- [高周波曝露](#page-93-0)
- [カナダのユーザーに対する告知](#page-93-0) (5 GHz)
- [台湾のユーザーに対する告知](#page-93-0) (5 GHz)
- [セルビアのユーザーに対する告知](#page-93-0) (5 GHz)
- [メキシコのユーザーに対する告知](#page-93-0)
- [ブラジルのユーザーに対する告知](#page-93-0)
- [カナダのユーザーに対する告知](#page-93-0)
- [台湾のユーザーに対する告知](#page-94-0)
- [日本のユーザーに対する告知](#page-94-0)
- [タイのユーザーに対する告知](#page-94-0) (5 GHz)

## <span id="page-93-0"></span>高周波曝露

**[CAUTION:]** The radiated output power of this device is far below the FCC radio frequency exposure limits. Nevertheless, the device shall be used in such a manner that the potential for human contact during normal operation is minimized. This product and any attached external antenna, if supported, shall be placed in such a manner to minimize the potential for human contact during normal operation. In order to avoid the possibility of exceeding the FCC radio frequency exposure limits, human proximity to the antenna shall not be less than 20 cm (8 inches) during normal operation.

# カナダのユーザーに対する告知 **(5 GHz)**

**[CAUTION:]** When using IEEE 802.11a wireless LAN, this product is restricted to indoor use, due to its operation in the 5.15- to 5.25-GHz frequency range. The Industry Canada requires this product to be used indoors for the frequency range of 5.15 GHz to 5.25 GHz to reduce the potential for harmful interference to cochannel mobile satellite systems. High-power radar is allocated as the primary user of the 5.25- to 5.35-GHz and 5.65- to 5.85-GHz bands. These radar stations can cause interference with and/or damage to this device.

**A ATTENTION:** Lors de l'utilisation du réseau local sans fil IEEE 802.11a, ce produit se limite à une utilisation en intérieur à cause de son fonctionnement sur la plage de fréquences de 5,15 à 5,25 GHz. Industrie Canada stipule que ce produit doit être utilisé en intérieur dans la plage de fréquences de 5,15 à 5,25 GHz afin de réduire le risque d'interférences éventuellement dangereuses avec les systèmes mobiles par satellite via un canal adjacent. Le radar à haute puissance est alloué pour une utilisation principale dans une plage de fréquences de 5,25 à 5,35 GHz et de 5,65 à 5,85 GHz. Ces stations radar peuvent provoquer des interférences avec cet appareil et l'endommager.

# 台湾のユーザーに対する告知 **(5 GHz)**

在 5.25-5.35 秭赫頻帶內操作之無線資訊傳輸設備, 限於室內使用。

# セルビアのユーザーに対する告知 **(5 GHz)**

Upotreba ovog uredjaja je ogranicna na zatvorene prostore u slucajevima koriscenja na frekvencijama od 5150-5350 MHz.

# メキシコのユーザーに対する告知

La operación de este equipo está sujeta a las siguientes dos condiciones: (1) es posible que este equipo o dispositivo no cause interferencia perjudicial y (2) este equipo o dispositivo debe aceptar cualquier interferencia, incluyendo la que pueda causar su operación no deseada.

Para saber el modelo de la tarjeta inalámbrica utilizada, revise la etiqueta regulatoria de la impresora.

# ブラジルのユーザーに対する告知

Este equipamento opera em caráter secundário, isto é, não tem direito à proteção contra interferência prejudicial, mesmo de estações do mesmo tipo, e não pode causar interferência em sistemas operando em caráter primário.

# カナダのユーザーに対する告知

Under Industry Canada regulations, this radio transmitter may only operate using an antenna of a type and maximum (or lesser) gain approved for the transmitter by Industry Canada. To reduce potential radio interference to other users, the antenna type and its gain should be so chosen that the equivalent isotropically radiated power (e.i.r.p.) is not more than that necessary for successful communication.

<span id="page-94-0"></span>This device complies with Industry Canada licence-exempt RSS standard(s). Operation is subject to the following two conditions: (1) this device may not cause interference, and (2) this device must accept any interference, including interference that may cause undesired operation of the device.

WARNING! Exposure to Radio Frequency Radiation The radiated output power of this device is below the Industry Canada radio frequency exposure limits. Nevertheless, the device should be used in such a manner that the potential for human contact is minimized during normal operation.

To avoid the possibility of exceeding the Industry Canada radio frequency exposure limits, human proximity to the antennas should not be less than 20 cm (8 inches).

Conformément au Règlement d'Industrie Canada, cet émetteur radioélectrique ne peut fonctionner qu'avec une antenne d'un type et d'un gain maximum (ou moindre) approuvé par Industrie Canada. Afin de réduire le brouillage radioélectrique potentiel pour d'autres utilisateurs, le type d'antenne et son gain doivent être choisis de manière à ce que la puissance isotrope rayonnée équivalente (p.i.r.e.) ne dépasse pas celle nécessaire à une communication réussie.

Cet appareil est conforme aux normes RSS exemptes de licence d'Industrie Canada. Son fonctionnement dépend des deux conditions suivantes : (1) cet appareil ne doit pas provoquer d'interférences nuisibles et (2) doit accepter toutes les interférences reçues, y compris des interférences pouvant provoquer un fonctionnement non souhaité de l'appareil.

AVERTISSEMENT relatif à l'exposition aux radiofréquences. La puissance de rayonnement de cet appareil se trouve sous les limites d'exposition de radiofréquences d'Industrie Canada. Néanmoins, cet appareil doit être utilisé de telle sorte qu'il doive être mis en contact le moins possible avec le corps humain.

Afin d'éviter le dépassement éventuel des limites d'exposition aux radiofréquences d'Industrie Canada, il est recommandé de maintenir une distance de plus de 20 cm entre les antennes et l'utilisateur.

## 台湾のユーザーに対する告知

低功率電波輻射性電機管理辦法

第十二條

經型式認證合格之低功率射頻電機,非經許可,公司、商號或使用者均不得擅自變更頻率、加大功率或 變更設計之特性及功能。

第十四條

低功率射頻電機之使用不得影響飛航安全及干擾合法通信;經發現有干擾現象時,應立即停用,並改善 至無干擾時方得繼續使用。

前項合法通信,指依電信法規定作業之無線電通信。低功率射頻電機須忍受合法通信或工業、科學及醫 藥用電波輻射性電機設備之干擾。

#### 日本のユーザーに対する告知

この機器は技術基準適合証明又は工事設計認証を受けた無線設備を搭載しています。

#### タイのユーザーに対する告知 **(5 GHz)**

เครื่องวิทยุคมนาคมนี้มีระดับการแผ่คลื่นแม่เหล็กไฟฟ้าสอดคล้องตามมาตรฐานความปลอดภัยต่อสุขภาพของมนุษย์จากการใช้เครื่องวิทยุคมนาคมที่คณะกรรมการกิจการ โรมนามแห่งาติประกาศกาหนด Î

This radio communication equipment has the electromagnetic field strength in compliance with the Safety Standard for the Use of Radio Communication Equipment on Human Health announced by the National Telecommunications Commission.

# <span id="page-95-0"></span>環境保全のためのプロダクト スチュワード プログラム

HP では、優れた製品を環境に対して適切な方法で提供することに積極的に取り組んでいます。 この 製品では、再利用を考慮した設計を取り入れています。 高度な機能と信頼性を確保する一方、素材の 種類は最小限にとどめられています。 素材が異なる部分は、簡単に分解できるように作られていま す。 金具などの接合部品は、作業性を考慮した分かりやすい場所にあるので、一般的な工具を使って 簡単に取り外すことができます。 重要な部品も手の届きやすい場所にあり、取り外しや修理が簡単に 行えます。 詳細については、以下のアドレスの HP の「環境保護」の Web サイトにアクセスしてくだ さい。

[www.hp.com/hpinfo/globalcitizenship/environment](http://www.hp.com/hpinfo/globalcitizenship/environment/index.html)

- エコ ヒント
- 用紙
- [プラスチック](#page-96-0)
- [欧州連合委員会規則](#page-96-0) 1275/2008
- [安全データシート](#page-96-0)
- [化学物質](#page-96-0)
- **[EPEAT](#page-96-0)**
- SEPA [エコマークに関するユーザー情報](#page-96-0) (中国)
- [リサイクルプログラム](#page-96-0)
- HP インクジェット [サプライ品リサイクル](#page-97-0) プログラム
- [電力消費](#page-97-0)
- [プリンター、ファクス、コピー機用中国エネルギー効率ラベル](#page-97-0)
- [お客様による廃棄機器の処理](#page-98-0)
- [ブラジルの廃棄物処理方法](#page-98-0)
- 有害物質/[元素とその内容](#page-99-0) (中国)の表
- [有害物質規制](#page-99-0) (インド)
- [有害物質に関する制限の規格](#page-99-0) (トルコ)
- [規制物質の存在状態のマーキング宣言](#page-100-0)(台湾)

#### エコ ヒント

HP は、お客様の環境に対する負荷の削減に取り組んでいます。 HP の環境への取り組みの詳細につい ては、HP の Web サイト「日本 HP 環境保護」をご覧ください。

[www.hp.com/hpinfo/globalcitizenship/environment/](http://www.hp.com/hpinfo/globalcitizenship/environment/)

# 用紙

本製品は DIN 19309 と EN 12281:2002 に従ったリサイクル用紙の使用に適しています。

# <span id="page-96-0"></span>プラスチック

25 グラム以上のプラスチックのパーツには、国際規格に基づく材料識別マークが付いているため、プ リンターを処分する際にプラスチックを正しく識別することができます。

# 欧州連合委員会規則 **1275/2008**

すべての有線ネットワーク ポートが接続されている場合またはすべてのワイヤレス ネットワーク ポ ートがアクティブな場合、ネットワーク スタンバイ状態の製品における消費電力など、製品の電力デ ータについては、製品の IT ECO 宣言 ([www.hp.com/hpinfo/globalcitizenship/environment/productdata/](http://www.hp.com/hpinfo/globalcitizenship/environment/productdata/itecodesktop-pc.html) [itecodesktop-pc.html](http://www.hp.com/hpinfo/globalcitizenship/environment/productdata/itecodesktop-pc.html)) の 14 ページ「Additional Information」(その他の情報) セクションを参照してくだ さい。

# 安全データシート

安全データシート、製品安全情報、環境情報については、[www.hp.com/go/ecodata](http://www.hp.com/go/ecodata) を参照するか、お問 い合わせください。

# 化学物質

HP では、REACH *(*欧州議会および理事会の規則 *(EC) No 1907/2006)* などの法的要件に準拠するため、 弊社製品に含まれる化学物質に関する情報を、必要に応じてお客様に提供することに努めています。 この製品の化学物質に関するレポートは、次の Web サイトに掲載されています。 [www.hp.com/go/](http://www.hp.com/go/reach) [reach](http://www.hp.com/go/reach)。

#### **EPEAT**

Most HP products are designed to meet EPEAT. EPEAT is a comprehensive environmental rating that helps identify greener electronics equipment. For more information on EPEAT go to [www.epeat.net](http://www.epeat.net). For information on HP's EPEAT registered products go to [www.hp.com/hpinfo/globalcitizenship/environment/pdf/](http://www.hp.com/hpinfo/globalcitizenship/environment/pdf/epeat_printers.pdf) [epeat\\_printers.pdf](http://www.hp.com/hpinfo/globalcitizenship/environment/pdf/epeat_printers.pdf).

# **SEPA** エコマークに関するユーザー情報 **(**中国**)**

#### 中国环境标识认证产品用户说明

噪声大于 63.0 dB(A) 的办公设备不宜放置于办公室内, 请在独立的隔离区域使用。

如需长时间使用本产品或打印大量文件,请确保在通风良好的房间内使用。

如您需要确认本产品处于零能耗状态,请按下电源关闭按钮,并将插头从电源插座断开。

您可以使用再生纸,以减少资源耗费。

# リサイクルプログラム

HP は世界中の国/地域で、大規模なエレクトロニクス リサイクルセンターと提携して、さまざまな製 品回収およびリサイクル プログラムを次々に実施しております。 また、弊社の代表的製品の一部を 再販することで、資源を節約しています。 HP 製品のリサイクルについての詳細は、下記サイトをご 参照ください。

[www.hp.com/recycle](http://www.hp.com/recycle)

# <span id="page-97-0"></span>**HP** インクジェット サプライ品リサイクル プログラム

HP では、環境の保護に積極的に取り組んでいます。 HP のインクジェット消耗品リサイクル プログ ラムは多くの国/地域で利用可能であり、これを使用すると使用済みのプリント カートリッジおよび インク カートリッジを無料でリサイクルすることができます。 詳細については、次の Web サイトを 参照してください。

[www.hp.com/hpinfo/globalcitizenship/environment/recycle/](http://www.hp.com/hpinfo/globalcitizenship/environment/recycle/)

# 電力消費

ENERGY STAR® ロゴがマーキングされた HP 印刷/イメージング機器は、U.S. Environmental Protection Agency (米国環境保護庁) より認定されています。 ENERGY STAR 認定のイメージング製品には、以 下のマークが付きます。

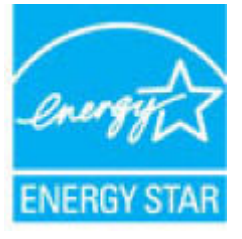

追加の ENERGY STAR 認定イメージング製品モデルに関する情報については、以下をご覧ください。 [www.hp.com/go/energystar](http://www.hp.com/go/energystar)

# プリンター、ファクス、コピー機用中国エネルギー効率ラベル

#### 复印机、打印机和传真机能源效率标识实施规则

依据"复印机、打印机和传真机能源效率标识实施规则",该打印机具有中国能效标识。标识上显示的 能效等级和操作模式值根据"复印机、打印机和传真机能效限定值及能效等级"标准("GB 21521")来 确定和计算。

**1.** 能效等级

产品能效等级分 3 级,其中 1 级能效最高。能效限定值根据产品类型和打印速度由标准确定。能效 等级则根据基本功耗水平以及网络接口和内存等附加组件和功能的功率因子之和来计算。

**2.** 能效信息

喷墨打印机

– 操作模式功率

睡眠状态的能耗按照 GB 21521 的标准来衡量和计算。该数据以瓦特 (W) 表示。

– 待机功率

待机状态是产品连接到电网电源上功率最低的状态。该状态可以延续无限长时间,且使用者无 法改变此状态下产品的功率。对于"成像设备"产品,"待机"状态通常相当于"关闭"状态, 但也可能相当于"准备"状态或者"睡眠"状态。该数据以瓦特 (W) 表示。

睡眠状态预设延迟时间

出厂前由制造商设置的时间决定了该产品在完成主功能后进入低耗模式(例如睡眠、自动关 机)的时间。该数据以分钟表示。

– 附加功能功率因子之和

网络接口和内存等附加功能的功率因子之和。该数据以瓦特(W) 表示。

<span id="page-98-0"></span>标识上显示的能耗数据是根据典型配置测量得出的数据,此类配置包含登记备案的打印机依据复印机、 打印机和传真机能源效率标识实施规则所选的所有配置。因此,该特定产品型号的实际能耗可能与标识 上显示的数据有所不同。

要了解规范的更多详情,请参考最新版的 GB 21521 标准。

# お客様による廃棄機器の処理

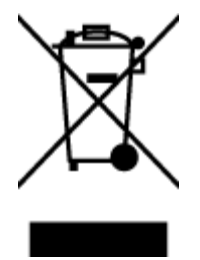

この記号は、お客様の製品を他の家庭ごみと一緒に廃棄してはならないこと を示すものです。 家庭ごみと一緒に廃棄せずに、お客様の責任で電気・電子 廃棄物のリサイクル用に指定された収集場所に持ち込むことで、人の健康を 保護し、生活環境を保全するようにしてください。 詳細については、一般廃 棄物収集運搬業者にご連絡いただくか、<http://www.hp.com/recycle> をご覧くだ さい。

# ブラジルの廃棄物処理方法

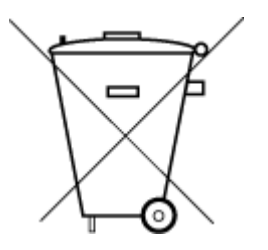

Este produto eletrônico e seus componentes não devem ser descartados no lixo comum, pois embora estejam em conformidade com padrões mundiais de restrição a substâncias nocivas, podem conter, ainda que em quantidades mínimas, substâncias impactantes ao meio ambiente. Ao final da vida útil deste produto, o usuário deverá entregá-lo à HP. A não observância dessa orientação sujeitará o infrator às sanções previstas em lei.

Após o uso, as pilhas e/ou baterias dos produtos HP deverão ser entregues ao estabelecimento comercial ou rede de assistência técnica autorizada pela HP.

Não descarte o produto eletronico em lixo comum

Para maiores informações, inclusive sobre os pontos de recebimento, acesse:

[www.hp.com.br/reciclar](http://www.hp.com.br/reciclar)

# <span id="page-99-0"></span>有害物質**/**元素とその内容 **(**中国**)** の表

#### 产品中有害物质或元素的名称及含量

根据中国《电器电子产品有害物质限制使用管理办法》

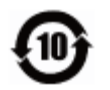

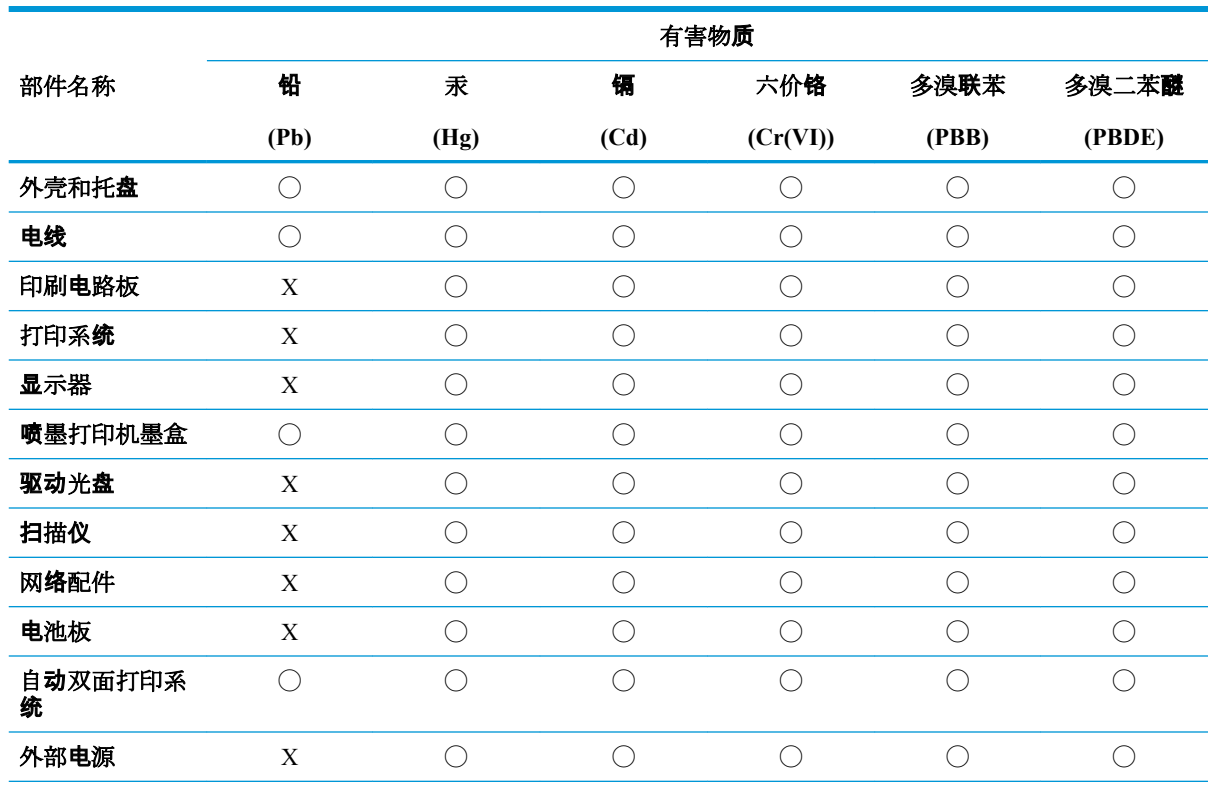

本表格依据 SJ/T 11364 的规定编制。

◯:表示该有害物质在该部件所有均质材料中的含量均在 GB/T 26572 规定的限量要求以下。

X:表示该有害物质至少在该部件的某一均质材料中的含量超出 GB/T 26572 规定的限量要求。

此表中所有名称中含 "X" 的部件均符合欧盟 RoHS 立法。

注:环保使用期限的参考标识取决于产品正常工作的温度和湿度等条件。

# 有害物質規制 **(**インド**)**

This product, as well as its related consumables and spares, complies with the reduction in hazardous substances provisions of the "India E-waste Rule 2016." It does not contain lead, mercury, hexavalent chromium, polybrominated biphenyls or polybrominated diphenyl ethers in concentrations exceeding 0.1 weight % and 0.01 weight % for cadmium, except where allowed pursuant to the exemptions set in Schedule 2 of the Rule.

# 有害物質に関する制限の規格 **(**トルコ**)**

Türkiye Cumhuriyeti: EEE Yönetmeliğine Uygundur

# <span id="page-100-0"></span>規制物質の存在状態のマーキング宣言 **(**台湾**)**

#### 台灣 限用物質含有情況標示聲明書

**Taiwan Declaration of the Presence Condition of the Restricted Substances Marking**

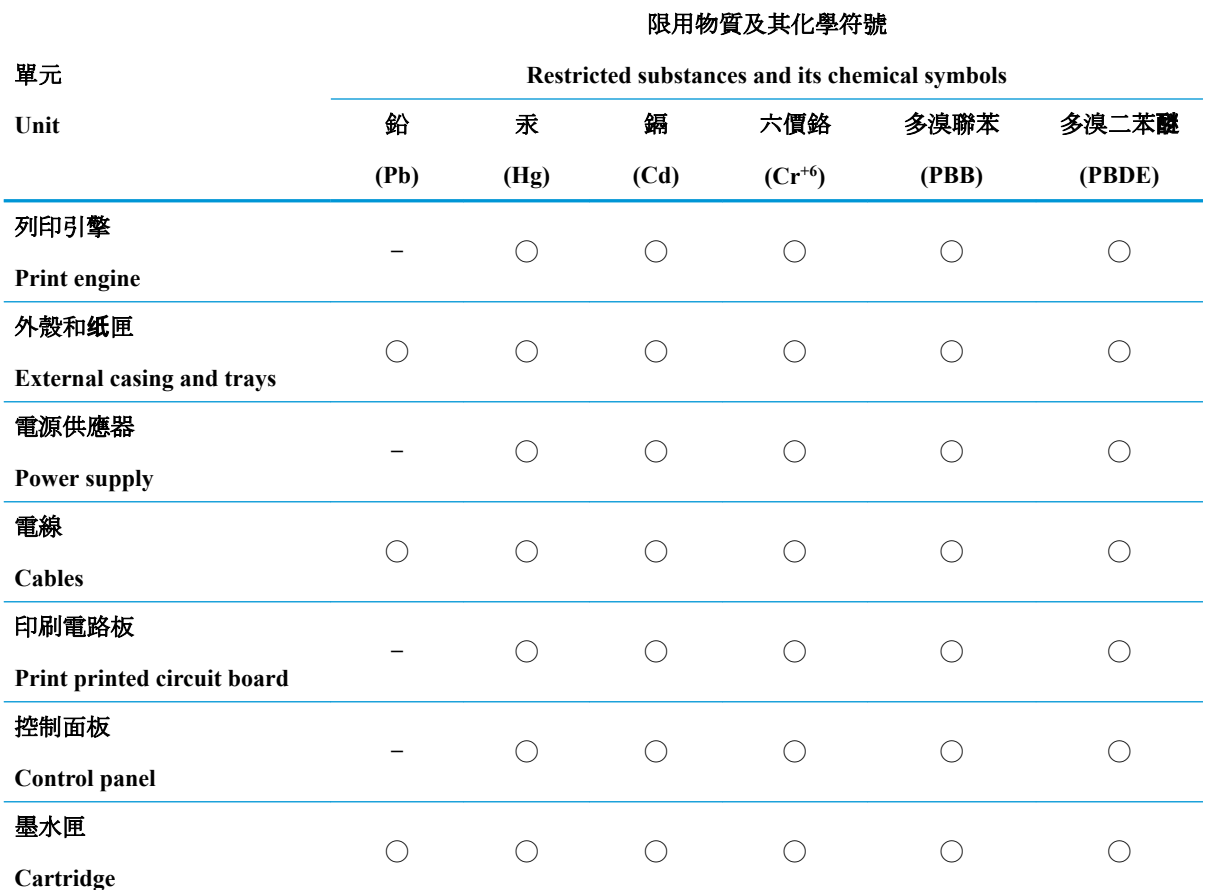

備考 1. 〝超出 0.1 wt %"及 〝超出 0.01 wt %"係指限用物質之百分比含量超出百分比含量基準值。

Note 1: "Exceeding 0.1 wt %" and "exceeding 0.01 wt %" indicate that the percentage content of the restricted substance exceeds the reference percentage value of presence condition.

備考 2. ℃)"係指該項限用物質之百分比含量未超出百分比含量基準值。

Note 2: "◯" indicates that the percentage content of the restricted substance does not exceed the percentage of reference value of presence.

備考 3.〝—〞係指該項限用物質為排除項目。

Note 3: The "-" indicates that the restricted substance corresponds to the exemption.

若要存取產品的最新使用指南或手冊,請前往 [www.support.hp.com](http://www.support.hp.com)。選取**[**搜尋您的產品**]**,然後依照 畫 面上的指示繼續執行。

To access the latest user guides or manuals for your product, go to [www.support.hp.com.](http://www.support.hp.com) Select **[Find your product]**, and then follow the onscreen instructions.

# 索引

#### **W**

Windows システム要件 [85](#page-88-0)

#### い

インク ドア 場所 [5](#page-8-0) 印刷 仕様 [86](#page-89-0)

# か

カートリッジ ラッチ、カートリッ ジ 場所 [5](#page-8-0) カスタマ サポート 保証 [81](#page-84-0) 環境 環境仕様 [85](#page-88-0) 環境保全のためのプロダクト スチュワード プログラム [92](#page-95-0)

# き

技術情報 印刷の仕様 [86](#page-89-0) 環境仕様 [85](#page-88-0) 規制に関する告知 [87](#page-90-0) 規制モデルの ID 番号 [87](#page-90-0) 無線に関する告知 [89](#page-92-0)

# こ

コネクター、位置 [6](#page-9-0) コントロール パネル ボタン [7](#page-10-0) 機能 [7](#page-10-0)

# さ

サポートされているオペレーティ ング システム [85](#page-88-0)

し システム要件 [85](#page-88-0) 仕様 システム要件 [85](#page-88-0)

#### て

電源 トラブルシューティング [76](#page-79-0)

# と

トラブルシューティング HP Smart [62](#page-65-0) ページが曲がっている [67](#page-70-0) 一度に 2 枚以上給紙される [67](#page-70-0) 印刷 [76](#page-79-0) 給紙の問題 [67](#page-70-0) 用紙がトレイから供給されな い [67](#page-70-0) トラブルシューティング 電源 [76](#page-79-0) トレイ メディアの供給のトラブルシュ ーティング [67](#page-70-0) 横方向用紙ガイド [5](#page-8-0) 紙詰まりの解消 [64](#page-67-0) 場所 [5](#page-8-0)

# ね

ネットワーク コネクターの図 [6](#page-9-0) 設定の表示と印刷 [13](#page-16-0) ネットワーク接続 ワイヤレス接続 [29](#page-32-0)

# ふ

プリンター ソフトウェア (Windows) 開く [3](#page-6-0)

プリンターのコントロール パネル 場所 [5](#page-8-0)

#### ほ

保証 [81](#page-84-0) ボタン、コントロール パネル [7](#page-10-0)

#### ゆ

ゆがみ、トラブルシューティング 印刷 [67](#page-70-0)

# り

リア アクセス 図 [6](#page-9-0) リサイクル インク カートリッジ [94](#page-97-0)

# ん

一度に 2 枚以上給紙される、トラブ ルシューティング [67](#page-70-0) 印刷 Print Anywhere [42](#page-45-0) トラブルシューティング [76](#page-79-0) 給紙トレイ 場所 [5](#page-8-0) 給紙の問題、トラブルシューティン グ [67](#page-70-0) 紙詰まり クリア [64](#page-67-0) 電源入力、位置 [6](#page-9-0) 内蔵 Web サーバー 開く [36](#page-39-0) 表示 ネットワーク設定 [13](#page-16-0) 用紙 ページが曲がっている [67](#page-70-0) メディアの供給のトラブルシュ ーティング [67](#page-70-0) 紙詰まりの解消 [64](#page-67-0)

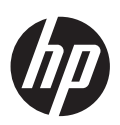